# 27" monitor Dell UltraSharp Návod na obsluhu

Č. modelu: UP2715K Regulačný model: UP2715Kt

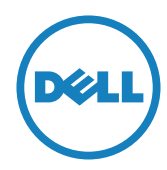

Z POZNÁMKA: POZNÁMKA označuje dôležité informácie, ktoré vám môžu pomôcť lepšie používať počítač.

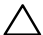

UPOZORNENIE: UPOZORNENIE označuje potenciálne nebezpečenstvo poškodenia hardvéru alebo straty dát v prípade nedodržania pokynov.

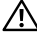

VÝSTRAHA: VÝSTRAHA označuje potenciálne poškodenie majetku, nebezpečenstvo zranenia, alebo smrti.

#### Informácie obsiahnuté v tomto dokumente môžu byť zmenené bez predchádzajúceho oznámenia. © 2014-2016 Dell Inc. Všetky práva vyhradené.

Prísne sa zakazuje akékoľvek reprodukovanie týchto materiálov bez písomného povolenia spoločnosti Dell Inc.

Ochranné známky, ktoré sa v tomto texte používajú: Logo *Dell* a logo *DELL* sú ochranné známky spoločnosti Dell Inc.; *Microsoft* a *Windows* sú ich ochranné známky alebo registrované ochranné známky spoločnosti Microsoft. Logo *Intel* je registrovaná ochranná známka spoločnosti Intel Corporation v Spojených štátoch amerických alebo v iných krajinách; logo *ATI* je ochranná známka spoločnosti Advanced Micro Devices; Inc.

Ostatné ochranné známky a obchodné názvy, ktoré sa v tomto dokumente môžu uvádzať, sa týkajú buď subjektov, ktoré si tieto známky a názvy nárokujú, alebo ich výrobkov. Spoločnosť Dell Inc. sa zrieka akýchkoľvek vlastníckych nárokov na iné ochranné známky, ktoré nie sú jej vlastné.

2016 – 05 Rev. č. A05

## Obsah

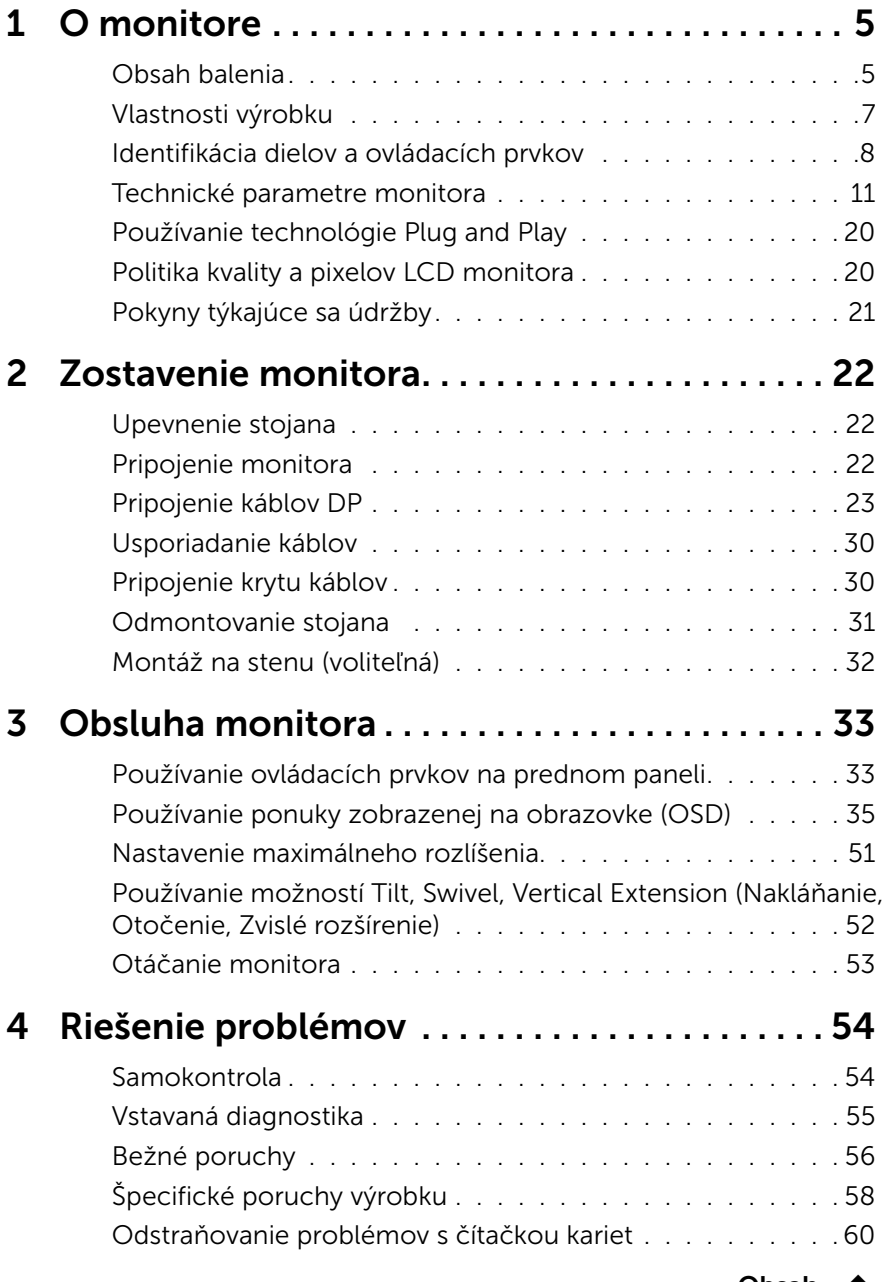

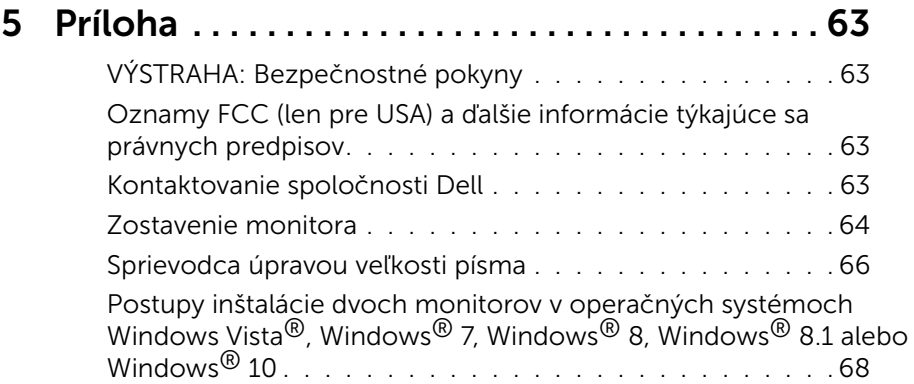

# <span id="page-4-0"></span>O monitore

### Obsah balenia

Monitor sa dodáva spolu s nižšie uvedenými súčasťami. Uistite sa, že vám boli dodané všetky súčasti a [Kontaktovanie spoločnosti Dell](#page-62-1) či niečo nechýba.

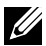

**ZA POZNÁMKA:** Niektoré položky môžu byť voliteľné a nemusia byť dodané spolu s monitorom. V určitých krajinách pravdepodobne nebudú k dispozícii niektoré vlastnosti alebo médiá.

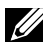

**ZA POZNÁMKA:** Ak chcete zostaviť s ľubovoľným montážnym riešením pre monitor, návod na namontovanie montážneho riešenia nájdete v príslušných pokynoch na inštaláciu.

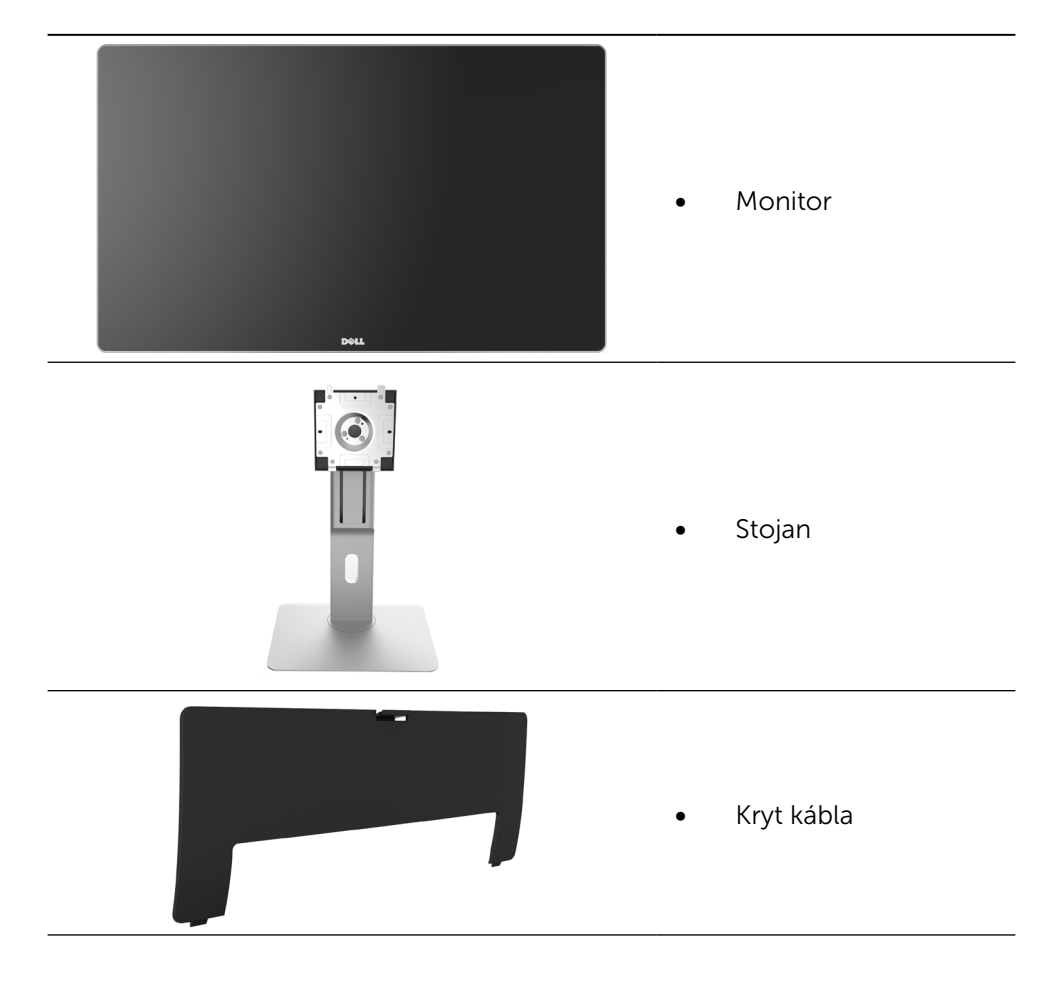

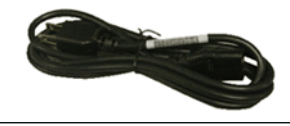

Sieťový kábel (líši sa v jednotlivých krajinách)

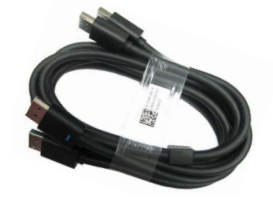

Kábel DisplayPort (DP – DP) 1 pár

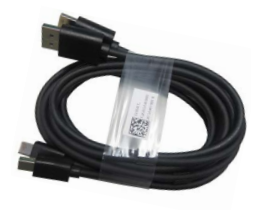

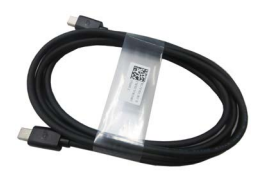

- Kábel DisplayPort (Mini-DP – DP) 1 pár
- Kábel DisplayPort (Mini-DP – Mini-DP)
- Výstupný kábel USB 3.0 (umožňuje zapájať do USB portov na monitore)
- Médium s ovládačmi a dokumentáciou
- Utierka na čistenie
- Stručný návod na používanie
- Informácie týkajúce sa bezpečnosti a právnych predpisov
- Správa o výrobnej kalibrácii

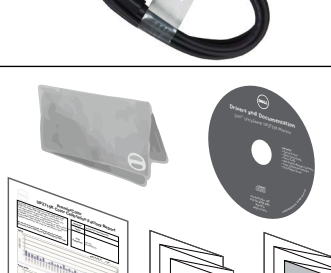

**Gray-Scale Tracking**

Note: The pre-tuned AdobeRGB and sRGB calibrations were done according to Dell approved test proced ur susing calibratedequipment at the factory production line. This Report is provided onlywith and for this new Dell UP2715K monitor unit. Results may vary with other test equipment, setups and testpatterns. Please retain this Report for your reference as Dell is unable to reproduce itor provide <sup>a</sup> duplicate.

### <span id="page-6-0"></span>Vlastnosti výrobku

Monitor Dell UltraSharp 27 Monitor (model č. UP2715K) je vybavený aktívnou matricou, tenkovrstvovým tranzistorom (TFT), displejom z tekutých kryštálov (LCD) a podsvietením LED. Vlastnosti monitora zahrňujú:

- Displej so 68,5 cm (27-palcová) aktívnou plochou (meraná po uhlopriečke) s rozlíšením 5120 x 2880 pomocou káblového pripojenia dvoch káblov DP, s rozlíšením 3840 x 2160 pomocou káblového pripojenia jedného kábla DP a s podporou zobrazenia na celú obrazovku pre nižšie rozlíšenie.
- Široký zorný uhol umožňuje pozeranie zo sedu alebo v stoji, alebo pohyb zo strany na stranu.
- Možnosti nakláňania, otočenia, a zvislého posunutia.
- • Vstavané reproduktory (2 x 16 W) akusticky vyladené spoločnosťou Harmon Kardon.
- • Odnímateľný podstavec a 100 mm montážne otvory pre riešenia flexibilnej montáže podľa Video Electronics Standards Association (VESA™) (Spoločnosť pre elektronické obrazové štandardy).
- Možnosť Zapoj a hraj (Plug and play), ak ju váš systém podporuje.
- • Nastavenia ponuky zobrazenej na obrazovke (OSD) pre jednoduché nastavenie a optimalizáciu obrazovky.
- • Softvér a dokumentácia na médiu obsahujú informačný súbor (INF), súbor s profilom prispôsobenia farieb obrazu (ICM), softvérovú aplikáciu Dell Display Manager a dokumentáciu k výrobku. Dell Display Manager je súčasťou dodaného príslušenstva (dodáva sa na disku CD spolu s monitorom).
- Štrbina pre bezpečnostný zámok.
- Funkcia správy majetku.
- • Kompatibilita s RoHS.
- Monitor bez obsahu BFR/PVC (s výnimkou káblov).
- • Sklo bez obsahu arzénu a bez obsahu ortuti.
- • Merací indikátor energie ukazuje množstvo energie, ktorú monitor spotreboval v reálnom čase.
- • Displeje s certifikátom TCO.
- Spĺňa požiadavky NFPA 99 pre zvodový prúd.
- • Kompatibilný s farebnými štandardmi Adobe a sRGB.
- Výrobne kalibrovaný vstupný zdroj sRGB a Adobe RGB (na delta E menej než 2) pre úplne nový monitor Dell UP2715K. Vyhradený režim vlastných farieb (6-osové ovládanie farieb) pre sýtosť, odtieň, zosilnenie (RGB) a kompenzáciu (RGB).
- 12-bitové interné spracovanie.
- Čítačka kariet s rozhraním USB 3.0 (SD/Mini SD, HSMS/MSPRO, MMC).

<span id="page-7-0"></span>Podporuje zdroje DisplayPort, Mini DisplayPort s DP1.2 s HBR2, DisplayID1.3 s funkciou nakláňania. (Nepodporuje DP1.1a a starší štandard.)

### Identifikácia dielov a ovládacích prvkov

### Pohľad spredu

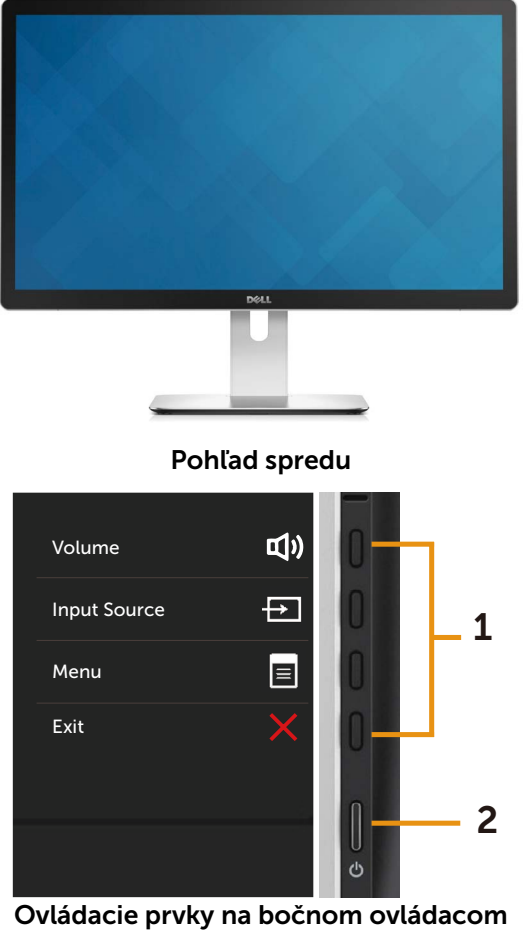

paneli

#### Štítok Popis

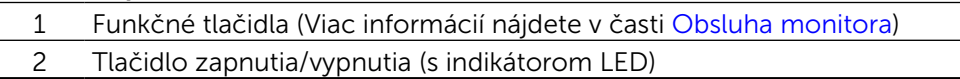

#### Pohľad zozadu

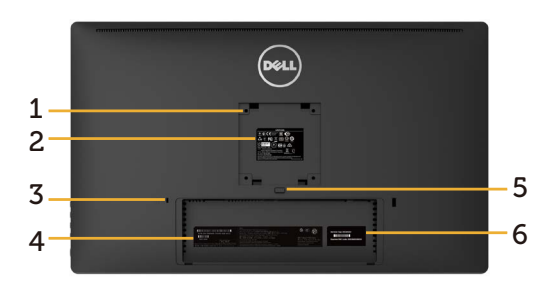

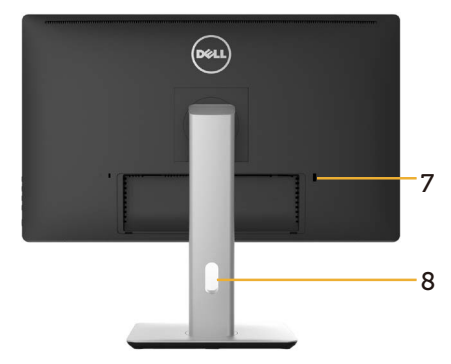

#### Pohľad zozadu Pohľad zozadu so stojanom monitora

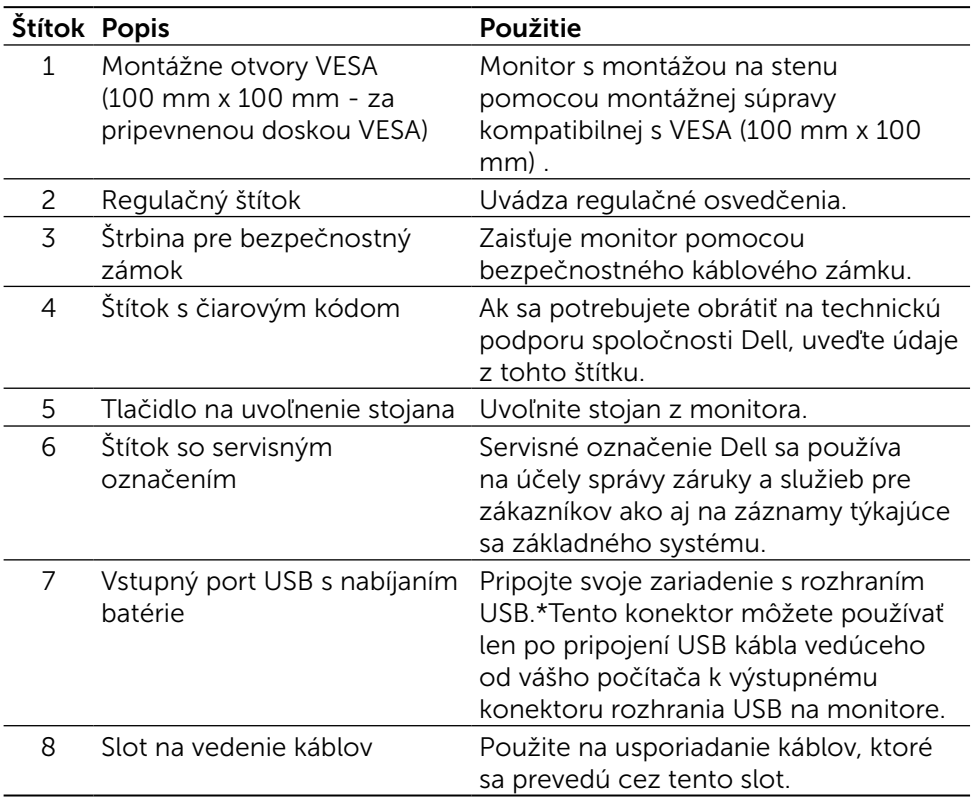

\* Tento port odporúčame používať pre bezdrôtové zariadenie s rozhraním USB vždy, ak je to možné.

#### Pohľad zboku

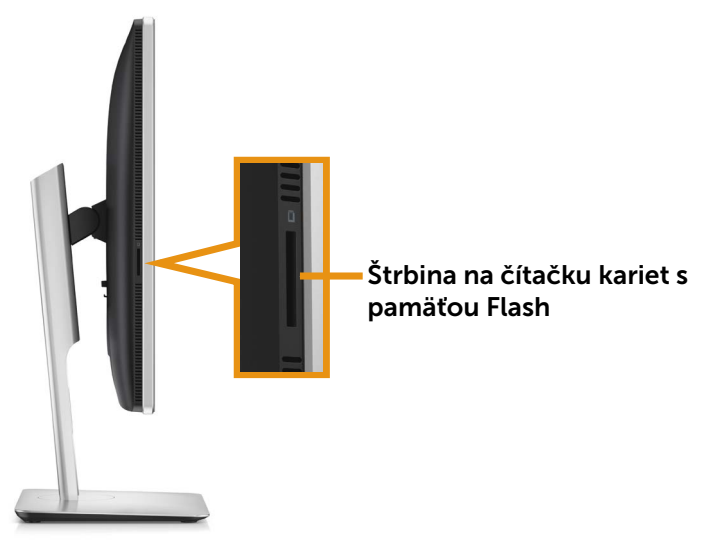

### Pohľad zdola

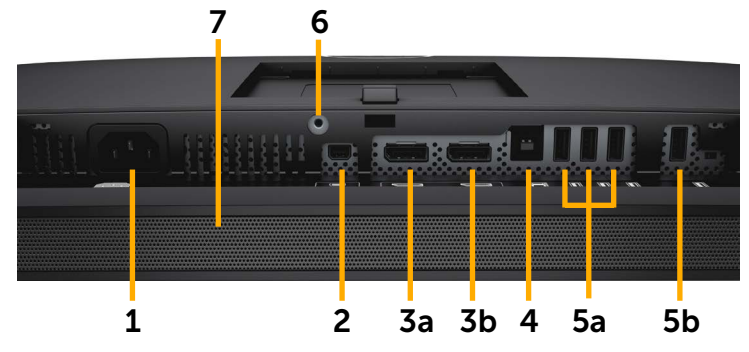

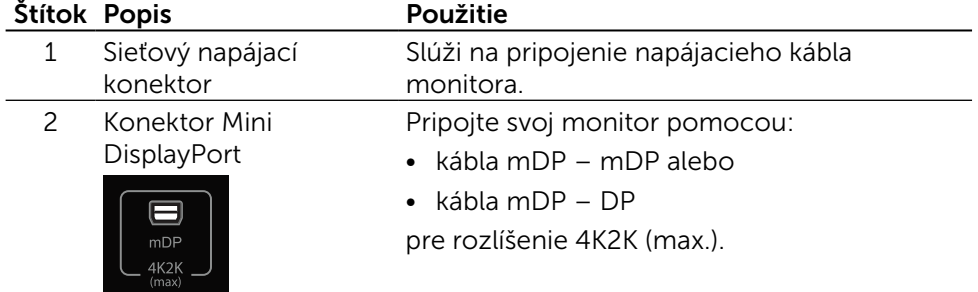

<span id="page-10-0"></span>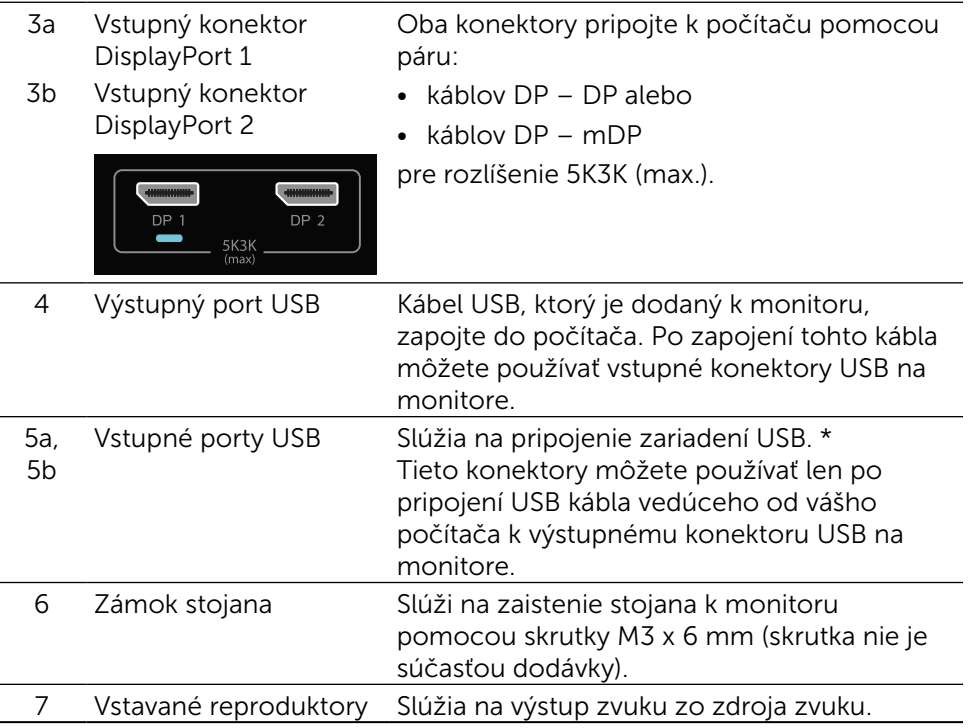

\* Ak je to možné, pre bezdrôtové zariadenie s rozhraním USB odporúčame vždy používať port (5b) alebo vstupný port USB na zadnej strane.

### Technické parametre monitora

### Technické parametre plochého displeja

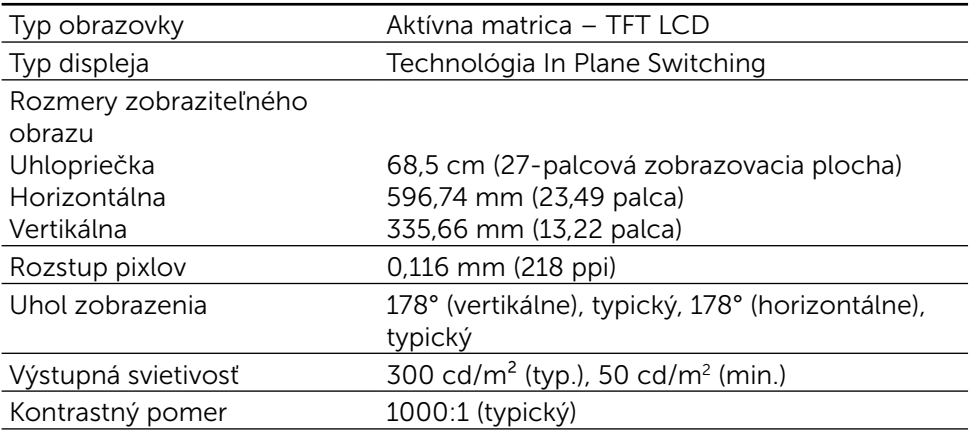

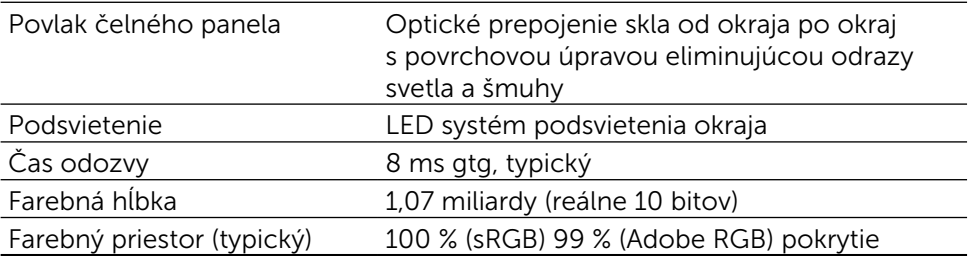

### Technické parametre rozlíšenia

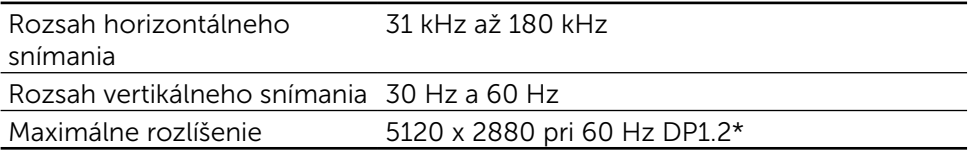

### Režimy podporovaných obrazových signálov

Možnosti zobrazovania obrazu (prehrávanie pomocou rozhrania DP) 480p, 576p, 720p a 1080p

### Predvolené režimy zobrazenia

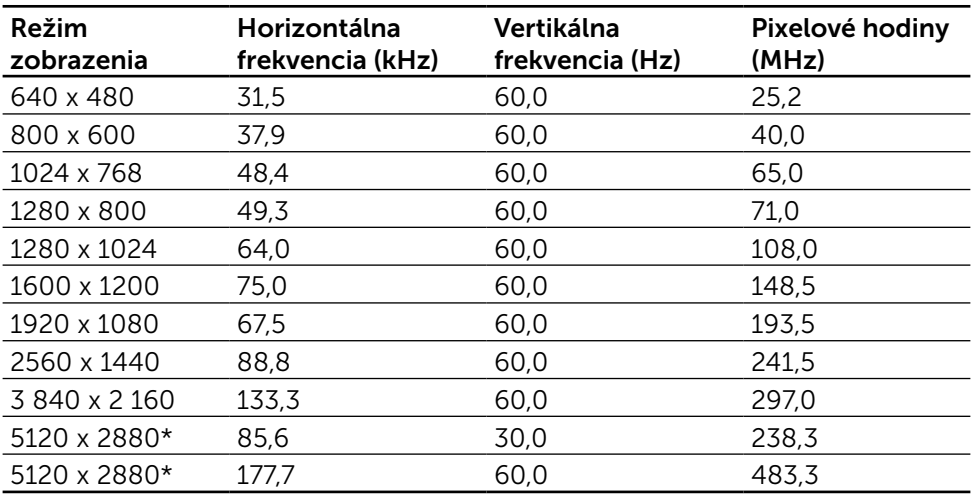

\* Na zobrazenie rozlíšenia 5120 x 2880 pri 60 Hz a 30 Hz musia byť pripojené DP1 aj DP2. Grafická karta zdroja DP musí byť certifikovaná pre rozhranie DP1.2, musí byť vybavená funkciou naklonenia displeja s podporou rozlíšenia do 5120 x 2880 pri 60 Hz a jej ovládač musí podporovať rozhranie DisplayID v1.3.

### Elektrické technické parametre

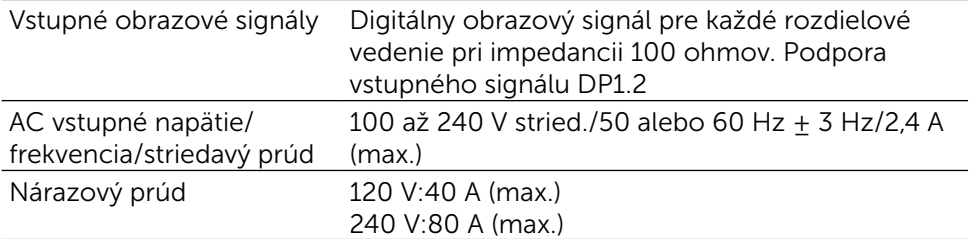

## Špecifikácie reproduktorov

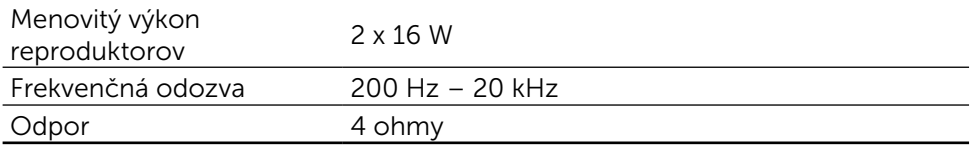

### Fyzické vlastnosti

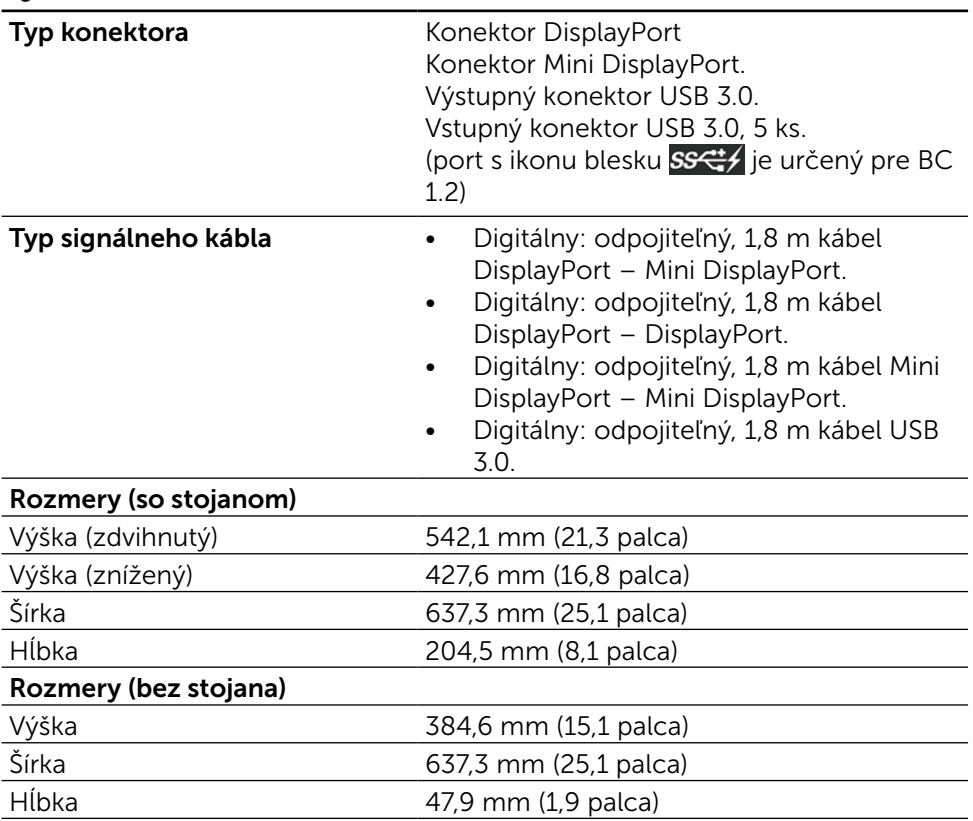

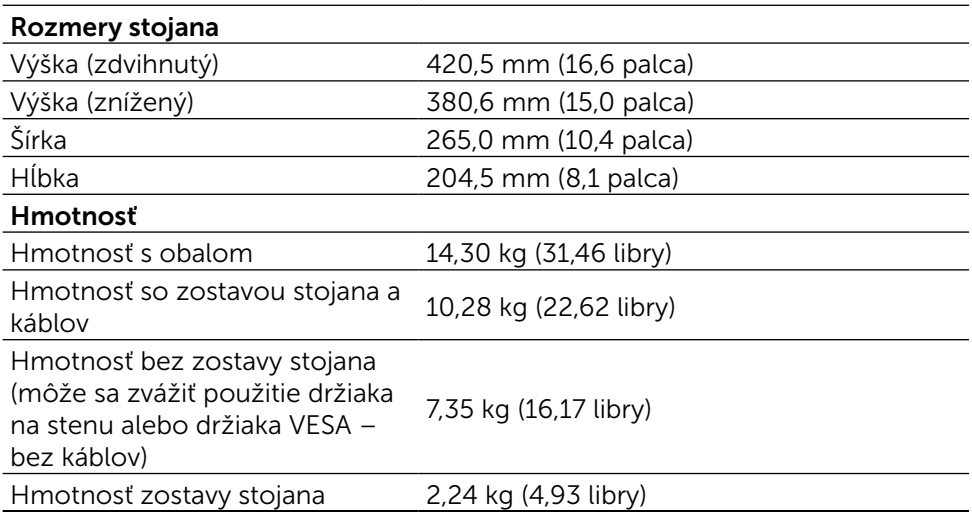

### Odrazové charakteristiky

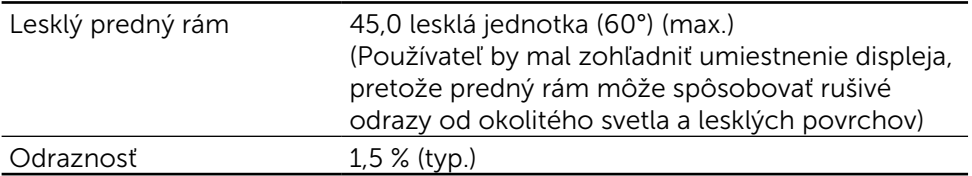

### Vlastnosti prostredia

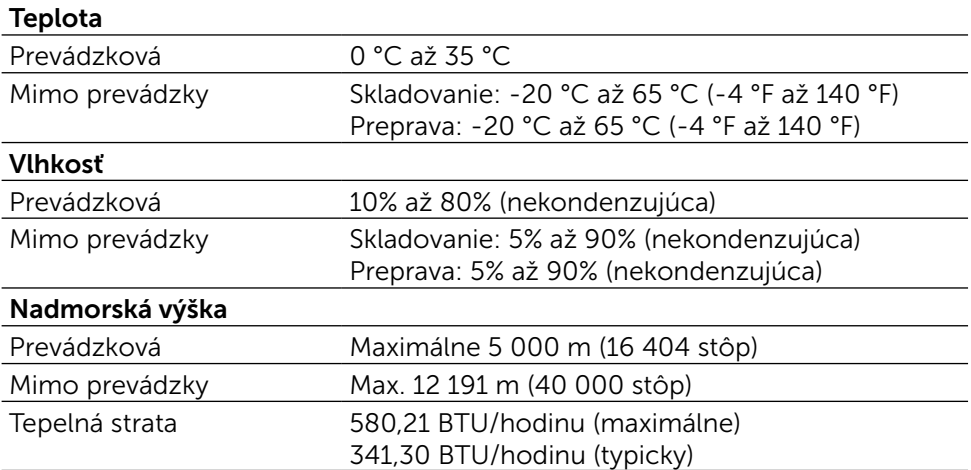

### Režimy správy napájania

Ak vlastníte kartu alebo máte v počítači nainštalovaný softvér s kompatibilitou s DPM™ VESA, monitor dokáže automaticky znížiť spotrebu energie, keď sa nepoužíva. Toto sa označuje ako úsporný režim\*. Ak počítač zistí vstup z klávesnice, myši alebo iného vstupného zariadenia, monitor automaticky obnoví svoju činnosť. V nasledujúcej tabuľke sa uvádza spotreba energie a signalizovanie tejto automatickej funkcie úspory energie:

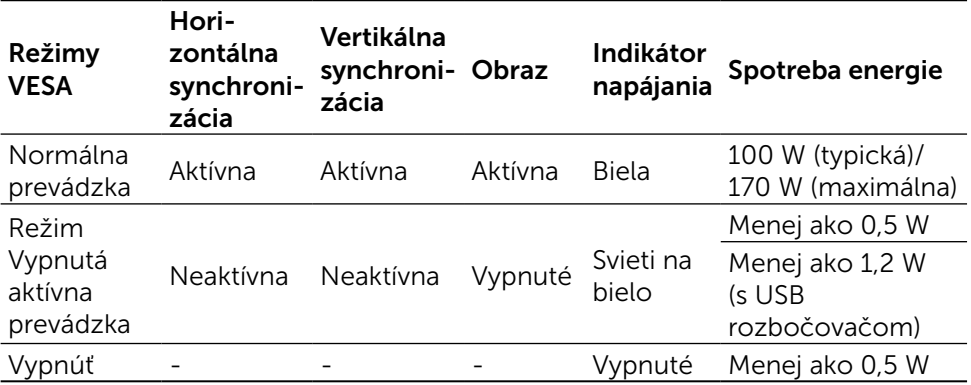

**ZA POZNÁMKA:** Monitor dosiahne uvedený výkon v režime Vypnutá aktívna prevádzka asi 1 minútu po prepnutí do režimu Vypnutá aktívna prevádzka.

Zobrazenie OSD bude fungovať len v normálnom prevádzkovom režime. Keď sa v režime Vypnutá aktívna prevádzka stlačí ľubovoľné tlačidlo, zobrazí sa nasledujúce hlásenie:

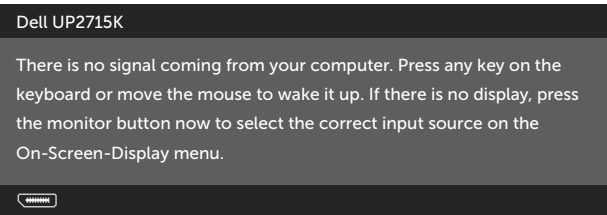

Aby ste získali prístup k OSD, zapnite počítač a monitor.

**POZNÁMKA:** Nulovú spotrebu energie v režime VYPNUTÉ je možné dosiahnuť len tak, že sa od monitora odpojí hlavný kábel.

### Priradenie kolíkov Konektor DisplayPort (vstup DP a výstup DP)

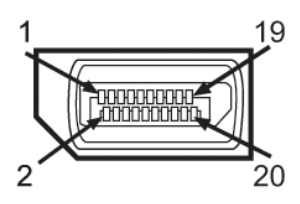

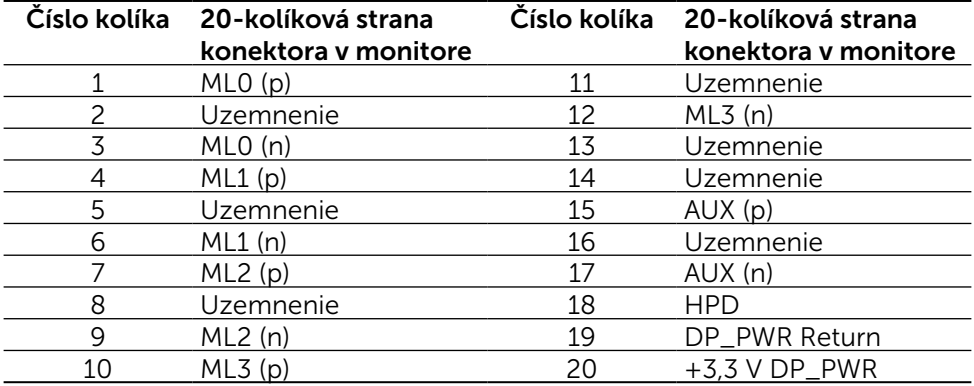

### Konektor Mini DisplayPort

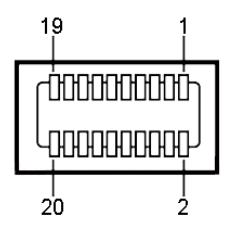

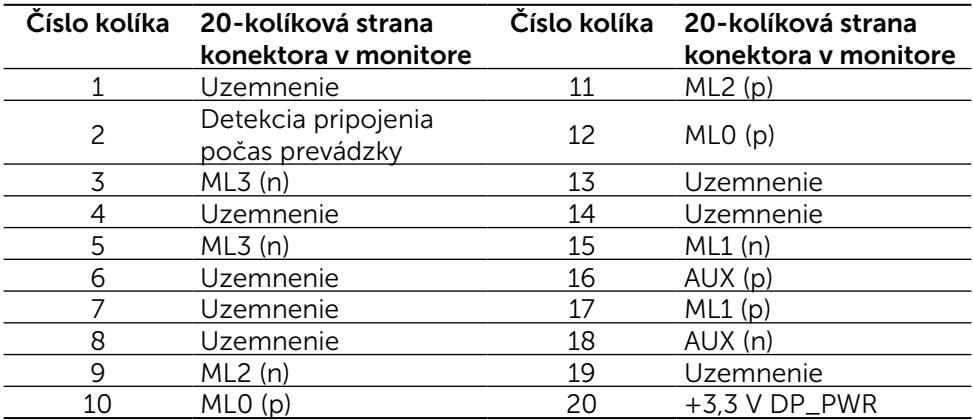

### Rozhranie USB (univerzálna sériová zbernica)

Táto časť obsahuje informácie o portoch USB, ktoré sú k dispozícii na zadnej a spodnej strane monitora.

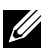

**POZNÁMKA:** Porty USB na tomto monitore sú kompatibilné s USB 3.0.

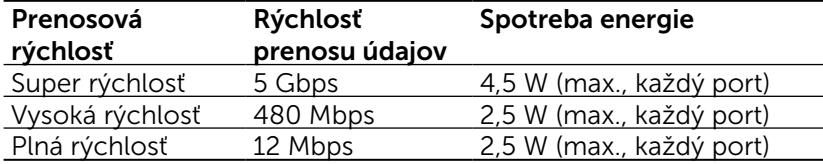

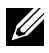

**POZNÁMKA:** Až 1,5 A na vstupnom porte USB (port ikonou blesku) v zariadeniach, ktoré vyhovujú BC 1.2; až 0,9 na ďalších 4 vstupných portoch USB.

#### Výstupný konektor USB Vstupný konektor USB

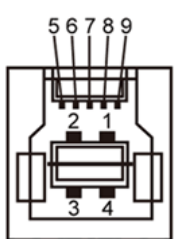

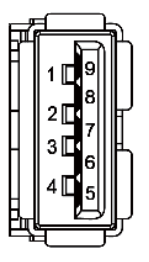

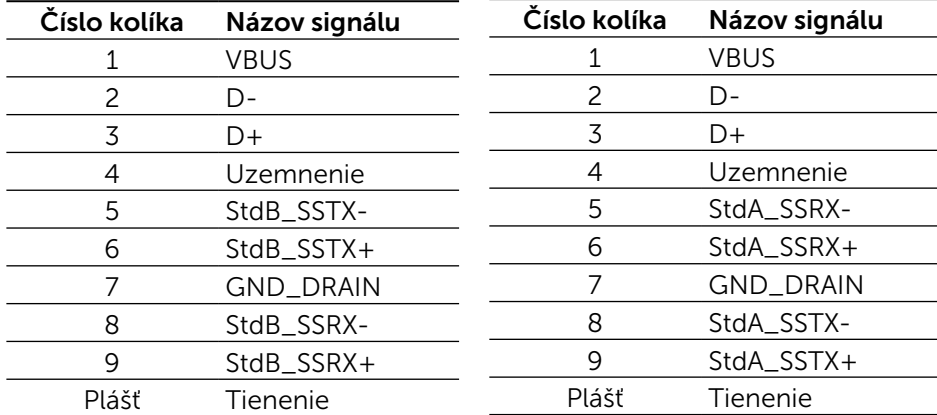

Porty USB

- 1 výstupný spodná strana
- 5 vstupné 1 na zadnej strane a 4 na spodnej strane

Nabíjací port - jeden na zadnom kryte (port SSC) s ikonou blesku); ak je zariadenie kompatibilné s BC 1.2, podporuje rýchle nabíjanie.

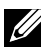

**POZNÁMKA:** Na fungovanie rozhrania USB 3.0 sa vyžaduje počítač a zariadenia, ktoré sú kompatibilné s rozhraním USB 3.0.

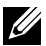

POZNÁMKA: V prípade počítačov s operačným systémom Windows® 7 musí byť nainštalovaný Service Pack 1 (SP1). Rozhranie USB monitora funguje, len ak je monitor zapnutý alebo je v režime úspory energie. Ak monitor vypnete a potom ho znova zapnete, obnovenie štandardného fungovania pripojených periférnych zariadení bude trvať niekoľko sekúnd.

### Technické parametre čítačky kariet

#### Prehľad

- • Pamäť Flash v čítačke kariet je pamäťové zariadenie USB, ktoré umožňuje používateľom čítať a písať informácie z a na pamäťovú kartu.
- Operačné systémy Microsoft<sup>®</sup> Windows<sup>®</sup> Vista, Windows<sup>®</sup> 7 Service Pack (SP1), Windows® 8, Windows® 8.1 a Windows® 10. automaticky rozpoznajú čítačku kariet s pamäťou Flash.
- • Po nainštalovaní a rozpoznaní pamäťovej karty sa zobrazí písmeno mechaniky (zásuvka).
- Pomocou tejto mechaniky možno vykonávať všetky štandardné operácie so súbormi (kopírovanie, mazanie, ťahaj a pusť, atď.).
- **202NÁMKA:** Aby bolo možné pamäťové karty správne zisťovať po ich po vložení do zásuvky, nainštalujte ovládač čítačky kariet (na disku CD Ovládače a dokumentácia, ktorý je dodávaný s monitorom).

#### Funkcie

Pamäť Flash v čítačke kariet má nasledovné funkcie:

- Podporuje operačné systémy Microsoft<sup>®</sup> Windows<sup>®</sup> Vista, Windows<sup>®</sup> 7 Service Pack (SP1), Windows® 8, Windows® 8.1 a Windows® 10.
- Veľkokapacitné pamäťové zariadenie (pre operačné systémy Microsoft $^{\circledR}$ Windows® Vista, Windows® 7 Service Pack (SP1), Windows® 8, Windows® 8.1 a Windows® 10 nie sú potrebné žiadne ovládače).
- Podporuje rôzne médiá pamäťových kariet.

V nasledujúcej tabuľke sú uvedené podporované pamäťové karty:

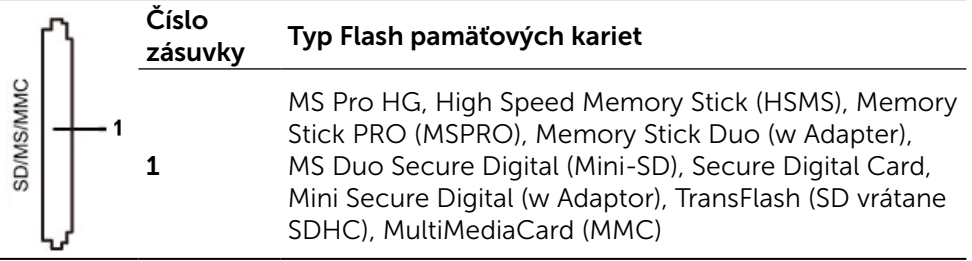

#### <span id="page-19-0"></span>Maximálna kapacita pamäťovej karty podporovaná čítačkou kariet UP2715K

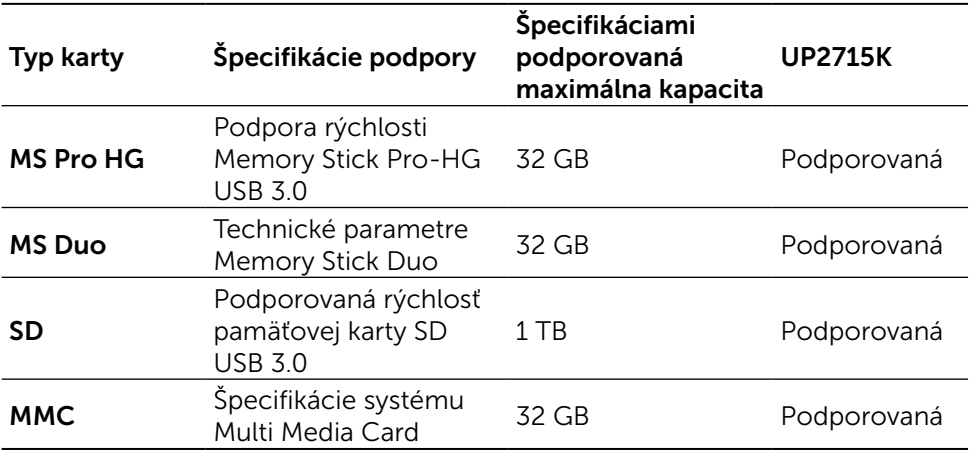

#### Všeobecné informácie

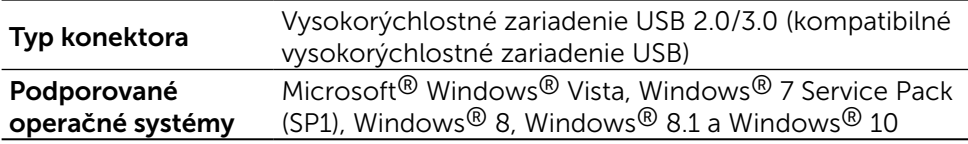

### Používanie technológie Plug and Play

Monitor môžete nainštalovať v každom systéme, ktorý je kompatibilný s funkciou Zapoj a hraj. Monitor automaticky poskytuje pre počítačový systém svoju funkciu Rozšírené zobrazenie identifikačných údajov (EDID) pomocou digitálnych komunikačných protokolov (DDC), takže systém môže sám nastaviť a optimalizovať nastavenia monitora. Vo väčšine prípadov sa inštalácia monitora vykonáva automaticky; ak chcete, môžete zvoliť odlišné nastavenia. Viac informácií o zmene nastavení monitora nájdete v časti [Obsluha monitora.](#page-32-1)

### Politika kvality a pixelov LCD monitora

Počas procesu výroby LCD monitora sa stáva, že jeden alebo viacero pixlov sa pevne nastavia do nemenného stavu, čo je sotva badateľné a nemá to žiadny vplyv na kvalitu alebo použiteľnosť zobrazovacieho panela. Viac informácií o politike kvality a pixlov spoločnosti Dell nájdete na internetovej stránke technickej podpory Dell na lokalite: <http://www.dell.com/support/monitors>.

## <span id="page-20-0"></span>Pokyny týkajúce sa údržby

### Čistenie monitora

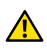

VÝSTRAHA: Pred čistením monitora si prečítajte a dodržiavajte [bezpečnostné pokyny](#page-62-2).

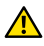

VÝSTRAHA: Pred čistením monitora odpojte sieťový kábel monitora od elektrickej zásuvky.

V rámci osvedčených postupov pri vybaľovaní, čistení alebo manipulácii s monitorom dodržiavajte pokyny uvedené v zozname nižšie:

- • Na čistenie antistatickej obrazovky používajte čistú, mäkkú handričku mierne navlhčenú vo vode. Ak je to možné, používajte špeciálnu tkaninu na čistenie obrazoviek, ktorá je vhodná na antistatický povlak. Nepoužívajte benzén, riedidlo, čpavok, abrazívne čistidlá alebo stlačený vzduch.
- • Na čistenie monitora používajte handričku mierne navlhčenú v teplej vode. Vyhnite sa používaniu akéhokoľvek čistiaceho prostriedku, pretože niektoré čistiace prostriedky zanechávajú na monitore mliečny povlak.
- • Ak si pri vybaľovaní monitora všimnete biely prášok, utrite ho handričkou.
- • S monitorom zaobchádzajte opatrne, aby sa nepoškriabal, pretože stopy po odreninách sú na monitoroch tmavej farby viac viditeľné, ako na monitoroch svetlej farby.
- Ak chcete na vašom monitore udržať najlepšiu kvalitu obrazu, používajte dynamicky sa meniaci šetrič obrazovky a monitor vypnite, keď sa práve nepoužíva.

# <span id="page-21-0"></span>Zostavenie monitora

## Upevnenie stojana

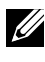

**ZA POZNÁMKA:** Stojan je pri expedovaní z výrobného závodu odpojený od monitora.

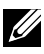

**Z POZNÁMKA:** Tieto pokyny na upevnenie stojana sa vzťahujú na stojan dodávaný s monitorom. Návod na namontovanie iného montážneho riešenia (voliteľné) nájdete v príslušných pokynoch na inštaláciu.

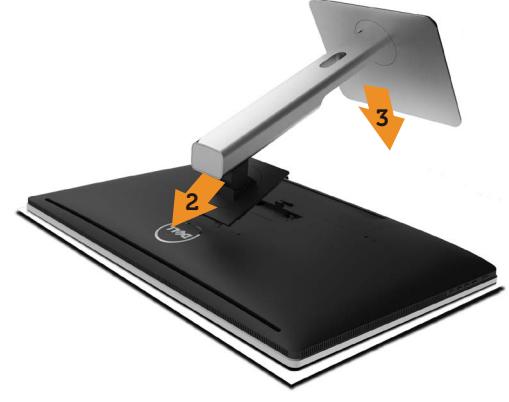

Upevnenie stojana na monitor:

- 1. Odstráňte ochranný kryt monitora a položte naň monitor.
- 2. Dva výstupky v hornej časti stojana zasuňte do drážky na zadnej strane monitora.
- 3. Stojan zatlačte smerom nadol, kým nezacvakne v mieste.

## <span id="page-21-1"></span>Pripojenie monitora

VÝSTRAHA: Skôr, než začnete vykonávať akékoľvek činnosti podľa tohto odseku, prečítajte si [bezpečnostné pokyny](#page-62-2).

Ak chcete monitor pripojiť k počítaču:

- 1. Počítač vypnite a odpojte napájací kábel.
- 2. K príslušnému portu na vedenie obrazového signálu na zadnej strane počítača pripojte káble DP (DisplayPort).

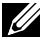

**2 POZNÁMKA:** Na rovnakom počítači nepoužívajte všetky káble. Všetky káble používajte len vtedy, keď sú pripojené do dvoch rôznych počítačov s príslušnými obrazovými systémami.

### <span id="page-22-0"></span>Pripojenie káblov DP

### Typy káblov DP

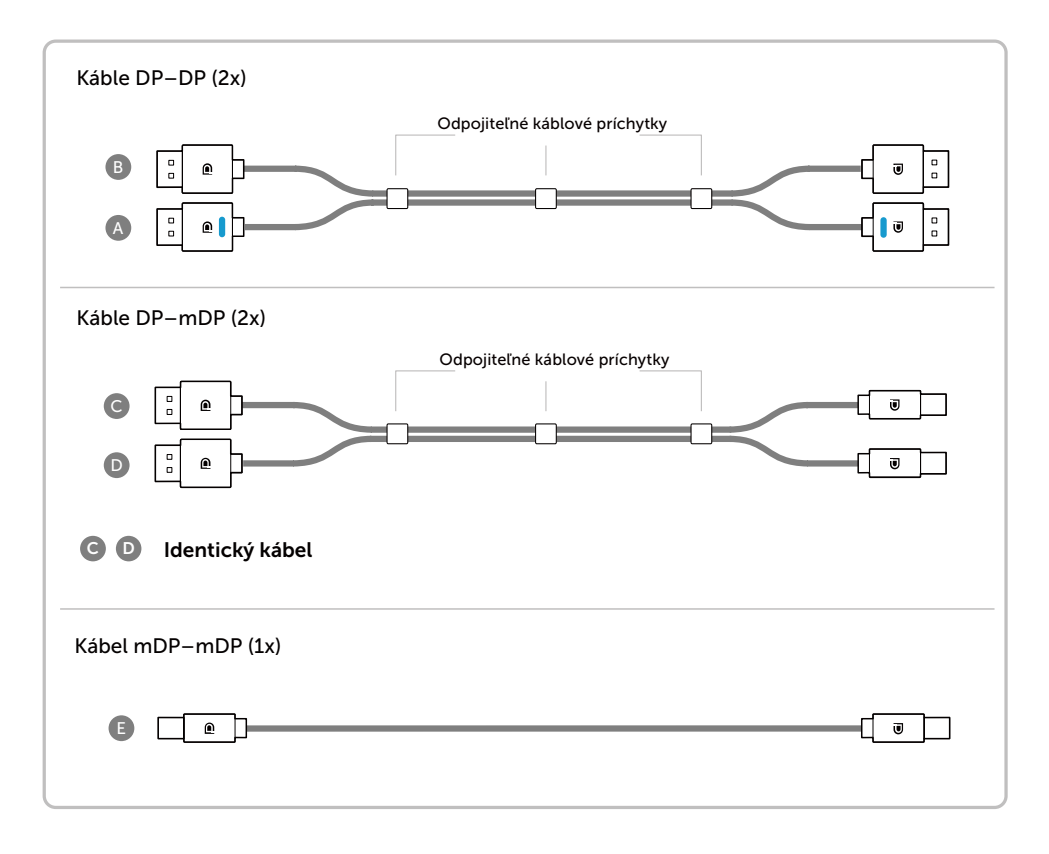

#### 1. Sprievodca pripojením pre rozlíšenie 5K3K (max.) s grafickými kartami Nvidia (dva káble DP)

- 1. Káble DP pripojte podľa dolu
- 2.Monitor zapnite stlačením tlačidla zapnutia/vypnutia.

#### 3.Zapnite/zaveďte systém počítača.

uvedeného sprievodcu pripojením. 4.Ak je to potrebné, zmeňte rozlíšenie na max. 5120 x 2880 60 Hz.

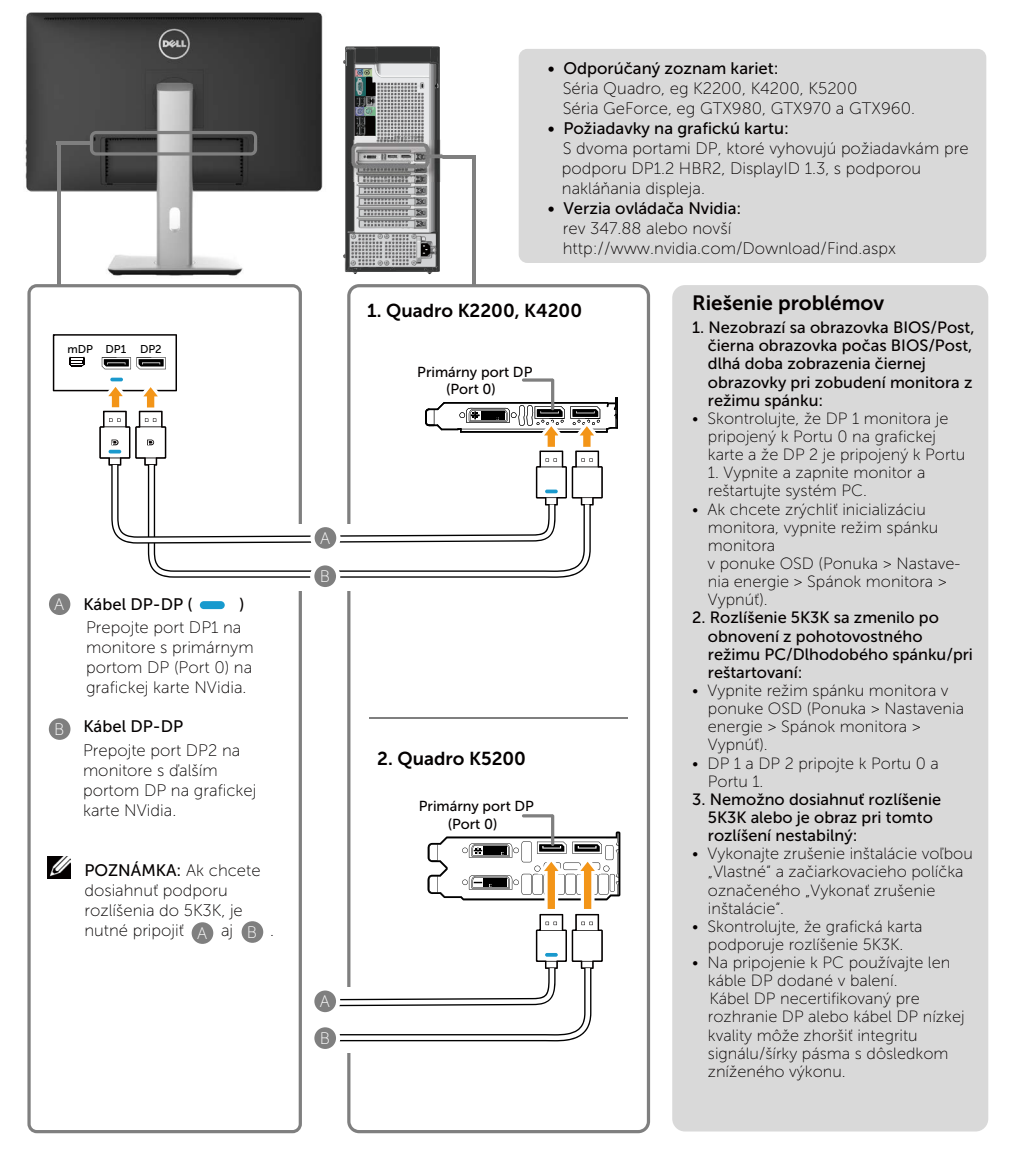

#### 2. Sprievodca pripojením pre rozlíšenie 5K3K (max.) s grafickými kartami AMD (dva káble DP)

3.Zapnite/zaveďte systém počítača. 4.V režime BIOS/Post môžete badať natiahnutie obsahu na obrazovke.

- 1. Káble DP pripojte podľa dolu uvedeného sprievodcu pripojením.
- 2.Monitor zapnite stlačením tlačidla zapnutia/vypnutia.

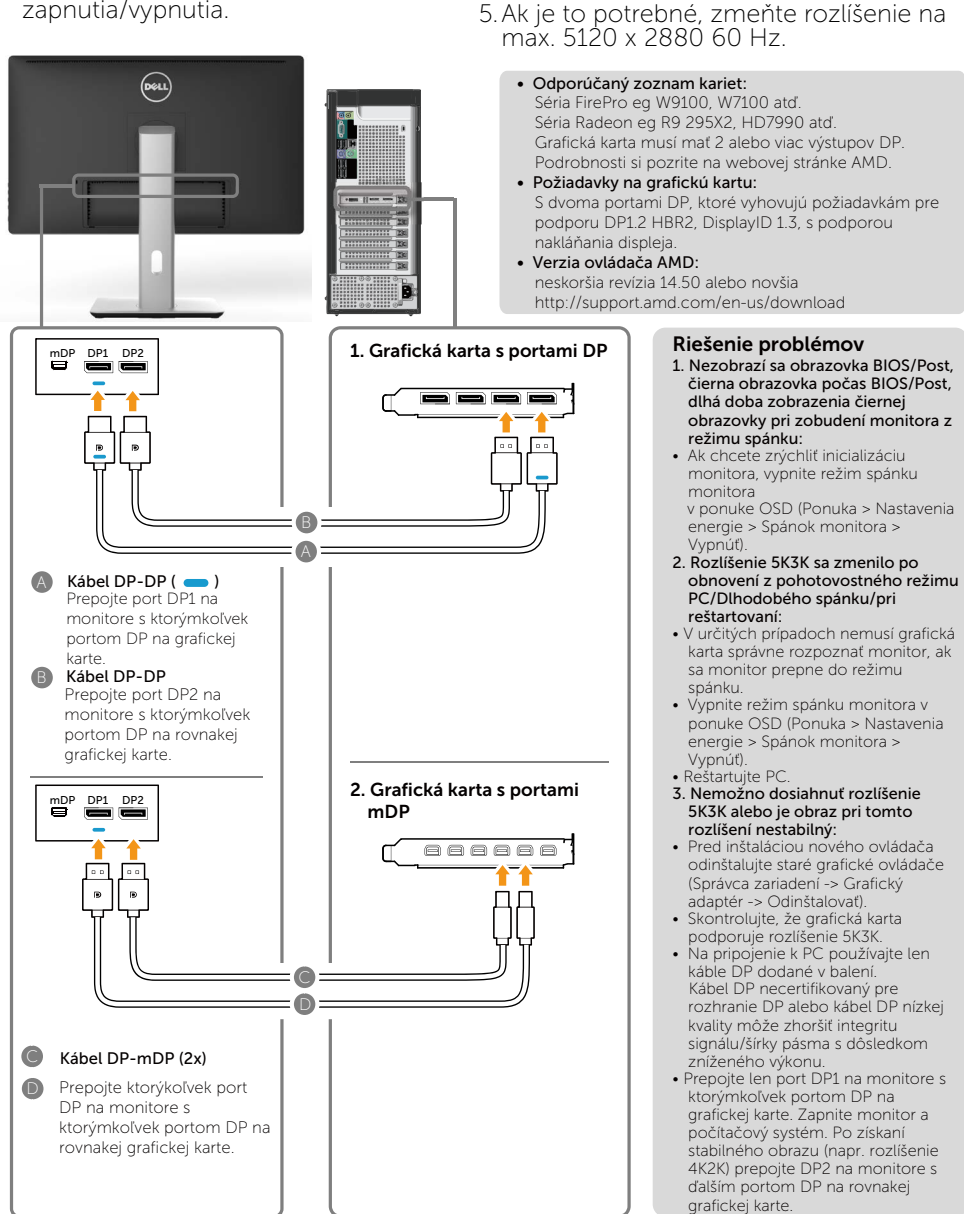

#### 3. Sprievodca pripojením pre rozlíšenie 5K3K (max.) s grafickými kartami Intel (dva káble DP)

- 1. Káble DP pripojte podľa dolu uvedeného sprievodcu pripojením.
- 2. Monitor zapnite stlačením tlačidla zapnutia/vypnutia.
- 3. Zapnite/zaveďte systém počítača.
- 4.V režime BIOS/Post môžete badať natiahnutie obsahu na obrazovke.
- 5. Ak je to potrebné, zmeňte rozlíšenie na max. 5120 x 2880 60 Hz.

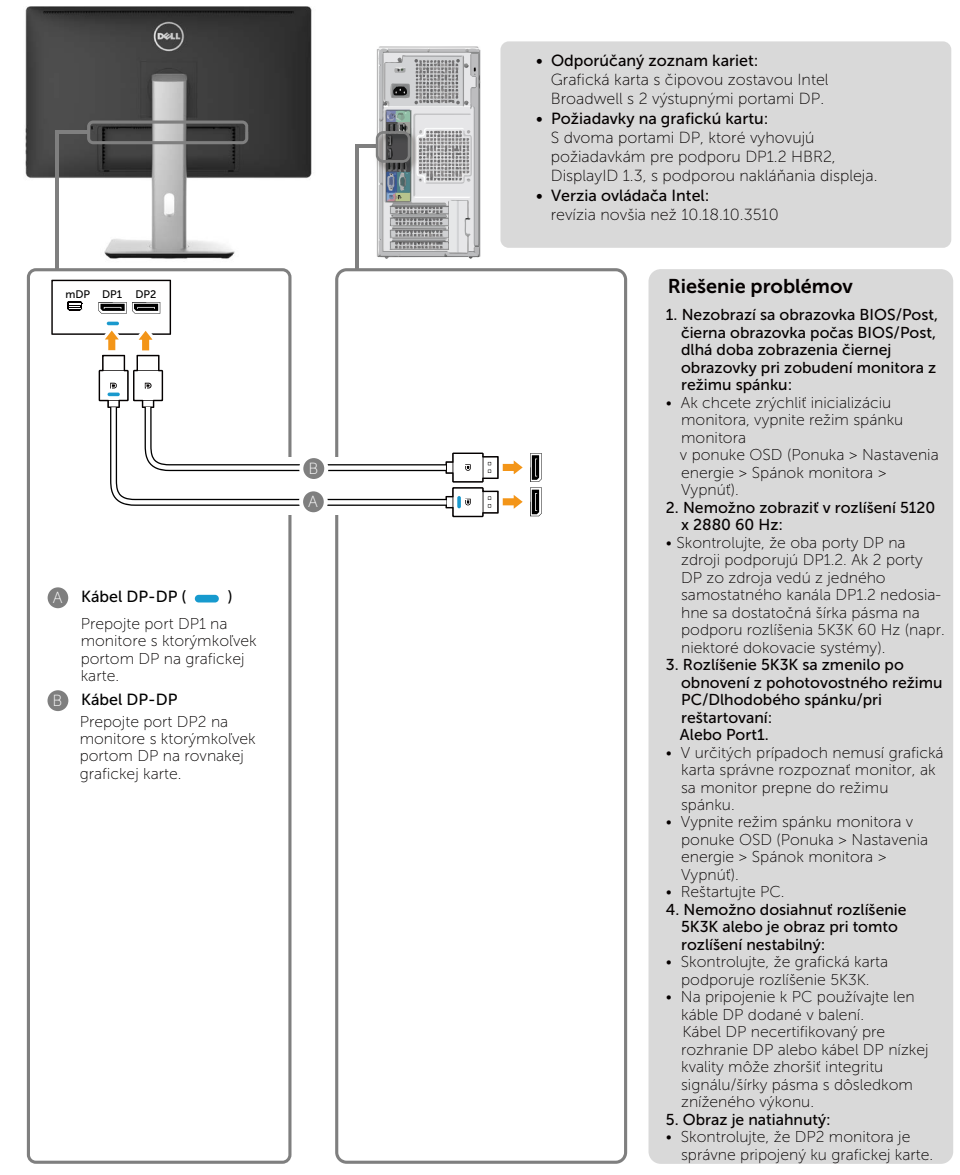

#### 4. Sprievodca pripojením pre rozlíšenie 4K2K (max.) (jeden kábel DP)

- 1. Káble DP pripojte podľa dolu uvedeného sprievodcu pripojením.
- 2.Monitor zapnite stlačením tlačidla zapnutia/vypnutia.
- 3.Zapnite/zaveďte systém počítača alebo notebooku.
- 4.Ak je to potrebné, zmeňte rozlíšenie na max. 3860 x 2160 60 Hz.

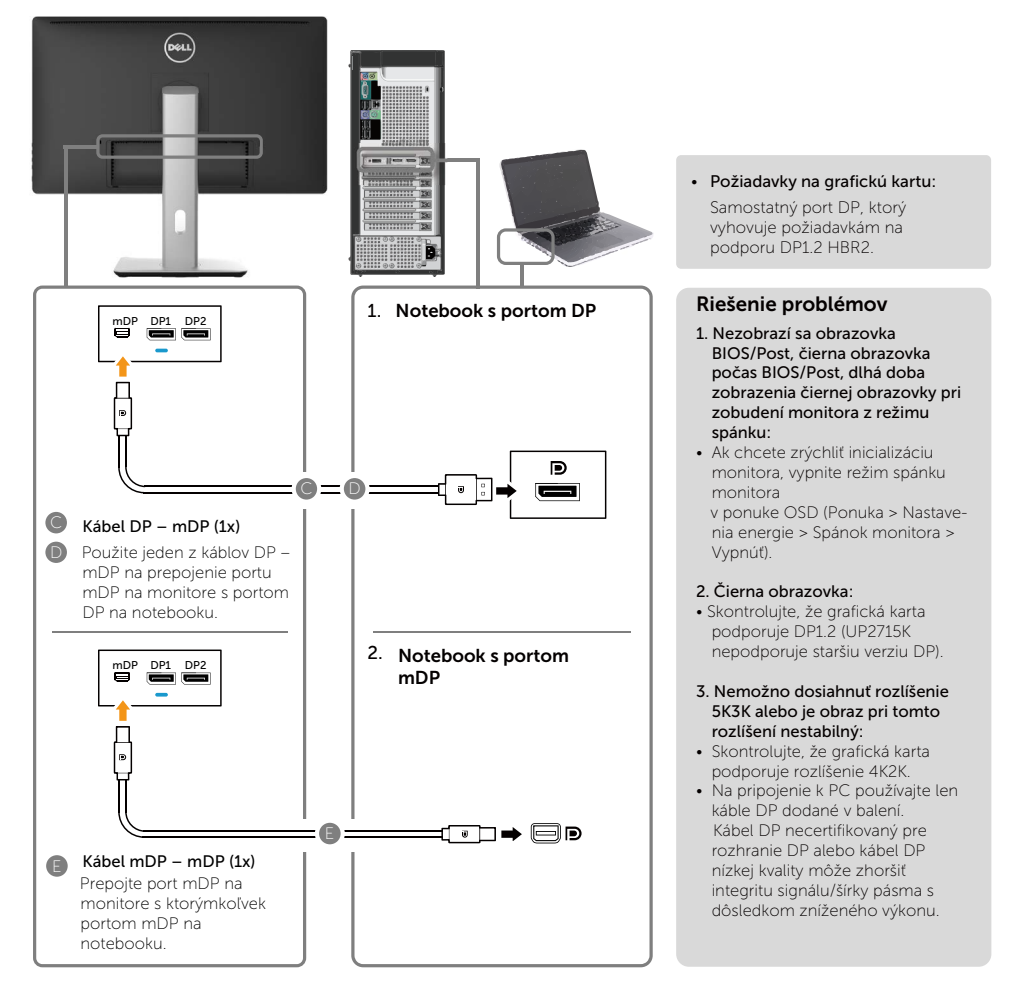

#### 5. Sprievodca pripojením pre rozlíšenie 5K3K (max.) 30 Hz s dokovacou stanicou (dva káble DP)

- 1. Postupujte podľa sprievodcu pripojením.
- 2.Monitor zapnite stlačením tlačidla zapnutia/vypnutia.
- 3.Počítač zapnite.
- 4.Ak je to potrebné, zmeňte rozlíšenie na max. 5120 x 2880 30Hz.

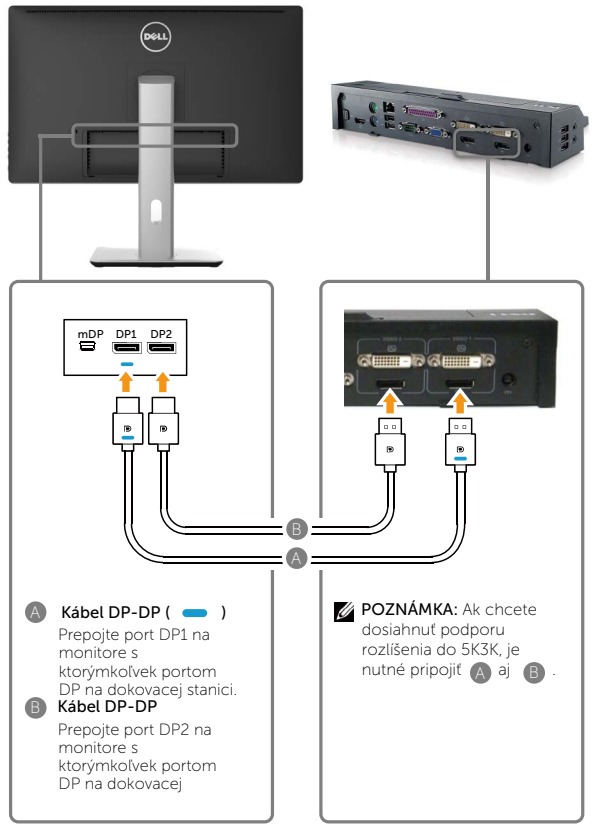

#### Sprievodca pripojením pre rozlíšenie 4K2K 60 Hz

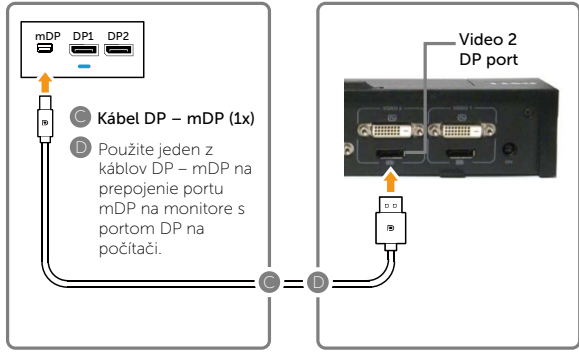

#### Zoznam odporúčaných dokovacích staníc: Dell E-Port s rozšíreným portom Replikátor s rozhraním USB 3.0, ktorý bude dokovaný s notebookmi Dell s nasledujúcimi grafickými kartami a) Grafická karta Nvidia série KX000 alebo KX200 (ovládač r344.11 alebo novší) b) Grafická karta AMD série WX100 (ovládač novšia než r14.501.x)

Príklad: Dell Precision M4800, M6800.

#### Riešenie problémov

- 1. Nezobrazí sa obrazovka BIOS/Post, čierna obrazovka počas BIOS/Post, dlhá doba zobrazenia čiernej obrazovky pri zobudení monitora z režimu spánku:
- Ak chcete zrýchliť inicializáciu monitora, vypnite režim spánku monitora v ponuke OSD

(Ponuka > Nastavenia energie > Spánok monitora > Vypnúť).

- 2. Nemožno zobraziť v rozlíšení 5120 x 2880 60 Hz:
- Skontrolujte, že oba porty na zdroji podporujú DP1.2 HBR2, DisplayID 1.3, funkciu nakláňania displeja.
- Dell E-Port s rozšíreným portom Replikátor s dokovacím systémom s rozhraním USB 3.0 podporuje rozlíšenie do hodnoty 5K3K 30 Hz.
- Rozlíšenie 4K2K nie je podporované v 2-káblovej konfigurácii dokovania s DP. Pre rozlíšenie 4K2K prepojte samostatný DP z portu DP Video 2" na doku s konektorom miniDP na monitore.
- 3. Rozlíšenie 5K3K sa zmenilo po obnovení z pohotovostného režimu PC/Dlhodobého spánku/pri reštartovaní:
- V určitých prípadoch nemusí grafická karta
- správne rozpoznať monitor, ak sa monitor prepne do režimu spánku.
- Vypnite režim spánku monitora v ponuke OSD (Ponuka > Nastavenia energie > Spánok monitora > Vypnúť).
- Reštartujte PC
- 4. Nemožno dosiahnuť rozlíšenie 5K3K alebo je obraz pri tomto rozlíšení nestabilný:
- Skontrolujte, že grafická karta podporuje rozlíšenie 5K3K.
- Na pripojenie k PC používajte len káble DP dodané v balení. Kábel DP necertifikovaný pre rozhranie DP alebo kábel DP nízkej kvality môže zhoršiť integritu signálu/šírky pásma s dôsledkom zníženého výkonu. 5. Obraz je natiahnutý:
- Skontrolujte, že port DP2 monitora je správne pripojený k portu DP na dokovacej stanici.

#### Pripojenie kábla USB 3.0

Keď sú káble DP – mDP pripojené, postupujte podľa nižšie uvedených pokynov na pripojenie kábla USB 3.0 k počítaču a vykonajte nastavenie monitora:

- 1. Vstupný port USB 3.0 (kábel je súčasťou balenia) pripojte do príslušného portu USB 3.0 na vašom počítači.
- 2. Periférne zariadenia USB 3.0 zapojte do vstupných portov USB 3.0 na monitore.
- 3. Napájací kábel počítača a monitora zapojte do najbližšej elektrickej zásuvky.
- 4. Zapnite monitor aj počítač. Ak sa na displeji zobrazí obraz, inštalácia je dokončená. Ak sa obraz nezobrazí, pozrite si časť [Riešenie problémov](#page-53-1).

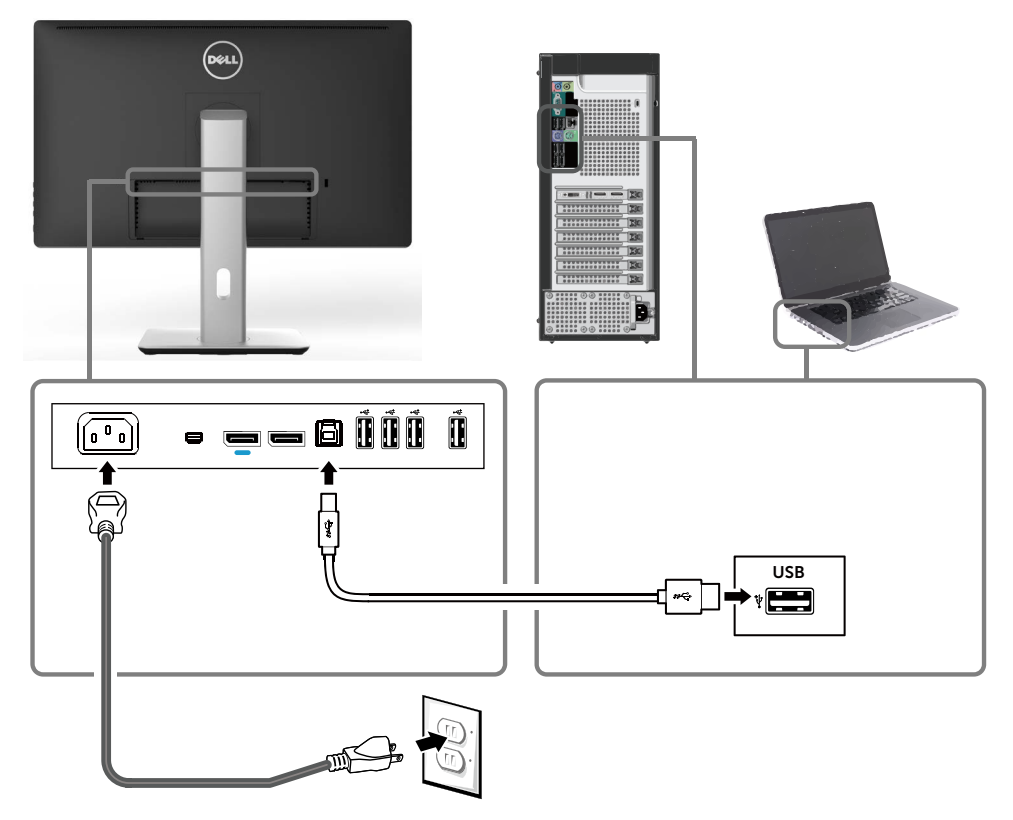

UPOZORNENIE: Obrázky v tomto dokumente slúžia len na ukážku. Vzhľad počítača sa môže líšiť.

### <span id="page-29-0"></span>Usporiadanie káblov

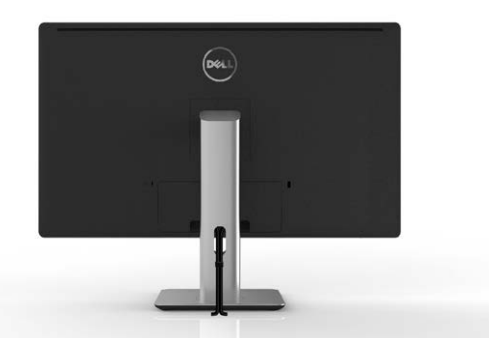

Keď sú k monitoru a počítaču pripojené všetky potrebné káble, (pripojenie káblov si pozrite v časti [Pripojenie monitora\)](#page-21-1), všetky káble usporiadajte ich prevlečením cez otvor tak, ako je to uvedené vyššie.

### Pripojenie krytu káblov

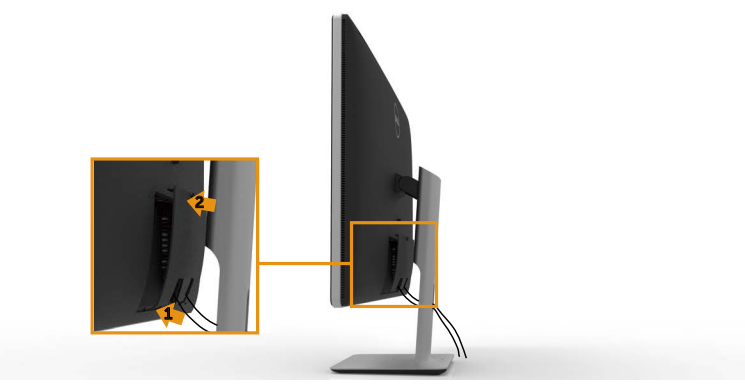

### <span id="page-30-0"></span>Odmontovanie stojana

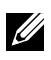

**POZNÁMKA:** Aby sa pri odstraňovaní stojana zabránilo poškriabaniu LCD obrazovky, monitor musí byť umiestnený na čistom povrchu.

POZNÁMKA:Toto platí pre monitor so stojanom. Inštaláciu s iným montážnym riešením (voliteľné) vykonajte podľa návodu na inštaláciu montážneho riešenia v príslušných pokynoch na inštaláciu.

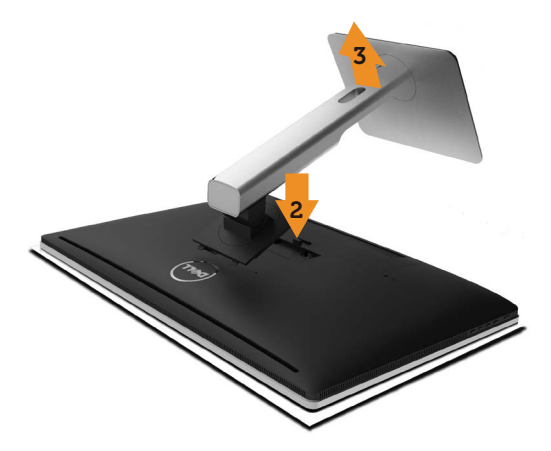

Ak chcete stojan odmontovať:

- 1. Monitor umiestnite na rovnú plochu.
- 2. Stlačte a podržte tlačidlo na uvoľnenie stojana.
- 3. Stojan nadvihnite a odtiahnite od monitora.

### <span id="page-31-0"></span>Montáž na stenu (voliteľná)

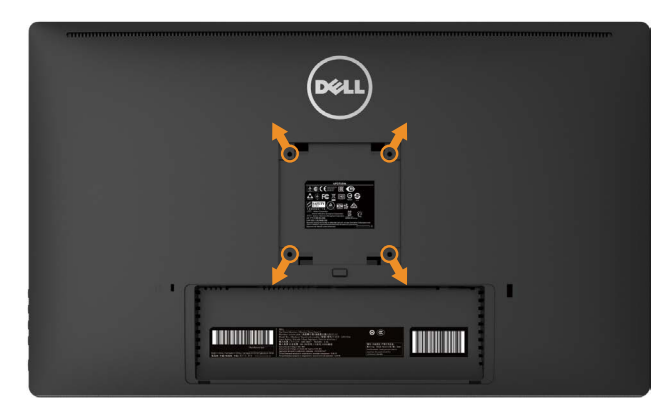

(Rozmer skrutky: M4 x 10 mm).

Pozrite si návod dodaný k súprave pre montáž na stenu, ktorá je kompatibilná s montážnym držiakom VESA.

- 1. Monitor položte na mäkkú tkaninu alebo podložku na stabilný stôl.
- 2. Odmontujte stojan.
- 3. Skrutkovačom odskrutkujte štyri skrutky, ktoré upevňujú plastový kryt.
- 4. Montážnu konzolu zo súpravy pre montáž na stenu pripojte k monitoru.
- 5. Monitor upevnite na stenu podľa návodu, ktorý je dodaný k súprave pre montáž na stenu.

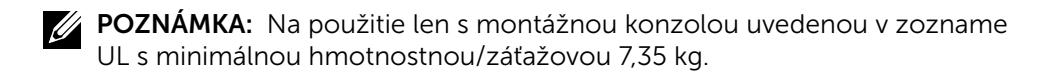

# <span id="page-32-1"></span><span id="page-32-0"></span>Obsluha monitora

### Používanie ovládacích prvkov na prednom paneli

Pomocou ovládacích tlačidiel na prednom paneli monitora môžete upraviť vlastnosti zobrazeného obrazu. Keď stláčaním týchto tlačidiel nastavujete ovládacie prvky, ponuka OSD zobrazuje číselné hodnoty meniacich sa parametrov.

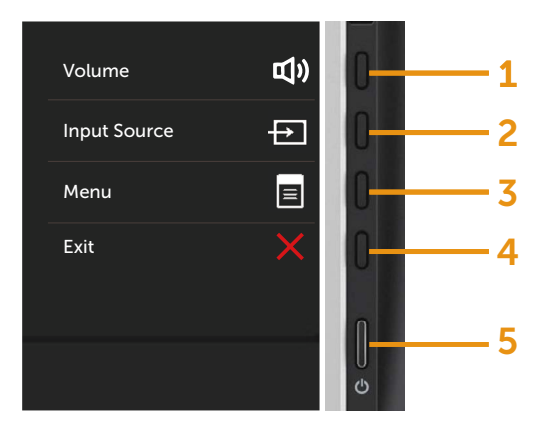

V nasledovnej tabuľke sa uvádzajú názvy tlačidiel na prednom paneli:

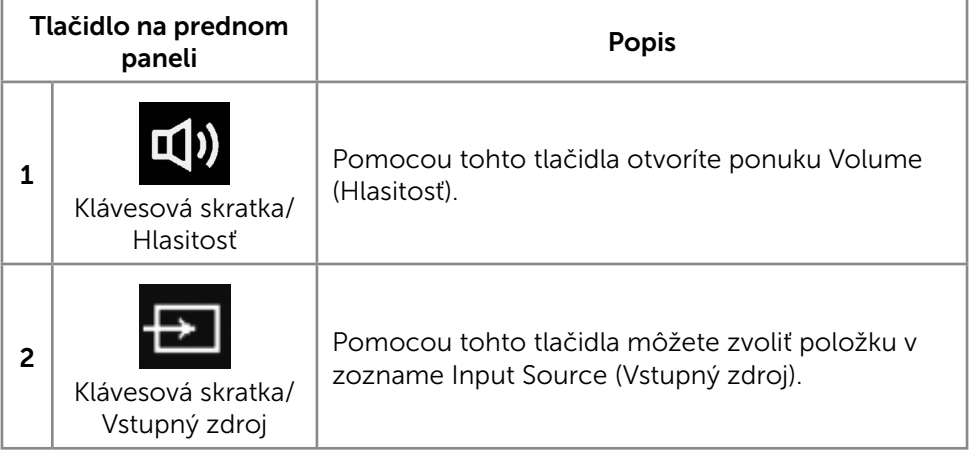

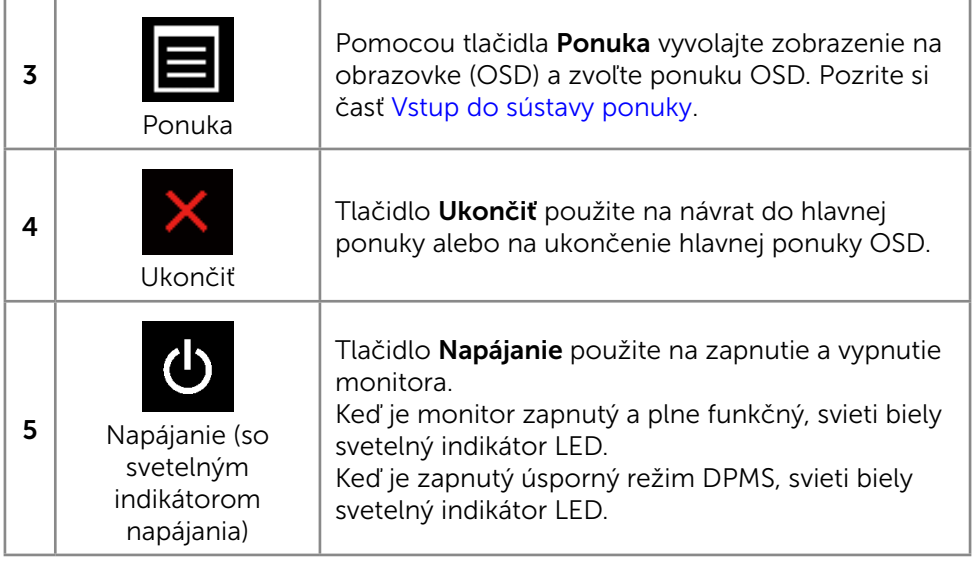

#### Tlačidlo na prednom paneli

Pomocou ovládacích tlačidiel na prednom paneli monitora upravte nastavenia obrazu.

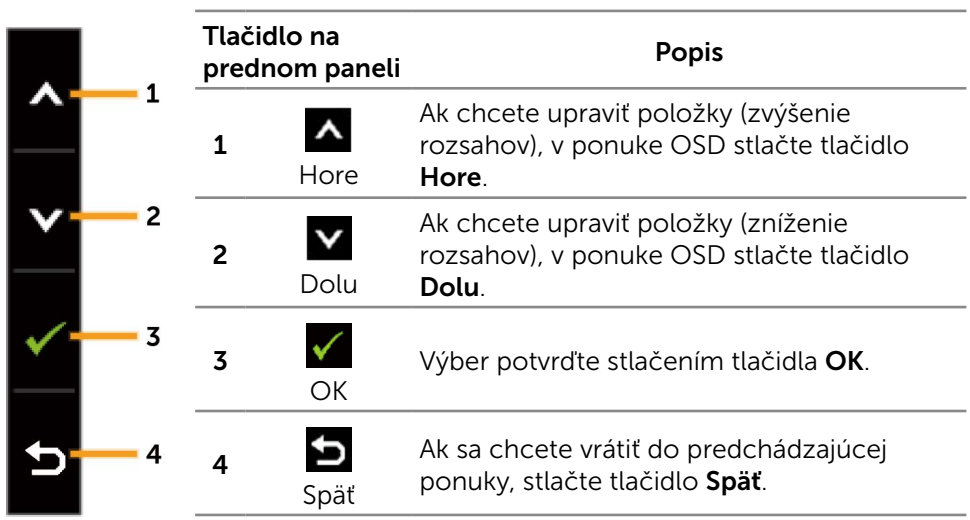

### <span id="page-34-0"></span>Používanie ponuky zobrazenej na obrazovke (OSD)

#### <span id="page-34-1"></span>Vstup do sústavy ponuky

- **202NÁMKA:** Ak zmeníte nastavenia a potom prejdete do ďalšei ponuky. alebo ak zatvoríte ponuku OSD, monitor tieto zmeny automaticky uloží. Zmeny sa uložia, aj ak zmeníte nastavenia a potom počkáte na zmiznutie ponuky OSD.
- 1. Ak chcete otvoriť ponuku OSD a zobraziť hlavnú ponuku, stlačte tlačidlo Menu (Ponuka).

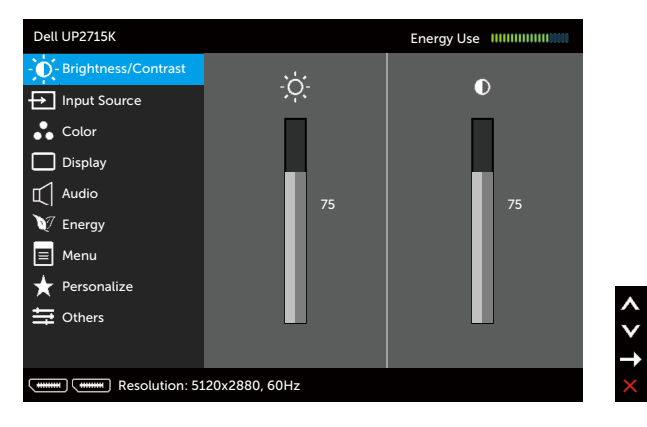

- 2. Ak sa chcete pohybovať medzi možnosťami nastavení, stlačte tlačidlo A a tlačidlo **V**. Pri presúvaní z jednej ikony na druhú sa zvýrazní názov danej voľby. Úplný zoznam všetkých dostupných možností pre daný monitor nájdete v nasledujúcej tabuľke.
- 3. Ak chcete aktivovať zvýraznenú možnosť, stlačte tlačidlo alebo tlačidlo  $\checkmark$
- 4. Ak chcete vybrať požadovaný parameter, stlačte tlačidlo  $\blacktriangle$  a tlačidlo  $\blacktriangledown$ .
- 5. Ak chcete vstúpiť do posuvného ovládača, stlačte tlačidlo  $\Box$  a potom vykonajte zmeny stlačením tlačidla **A** alebo **v** podľa indikátorov v ponuke.
- 6. Ak sa chcete vrátiť do hlavnej ponuky a vybrať inú možnosť, raz stlačte tlačidlo  $\Box$ , alebo ak chcete opustiť ponuku OSD, stlačte dvakrát alebo trikrát tlačidlo

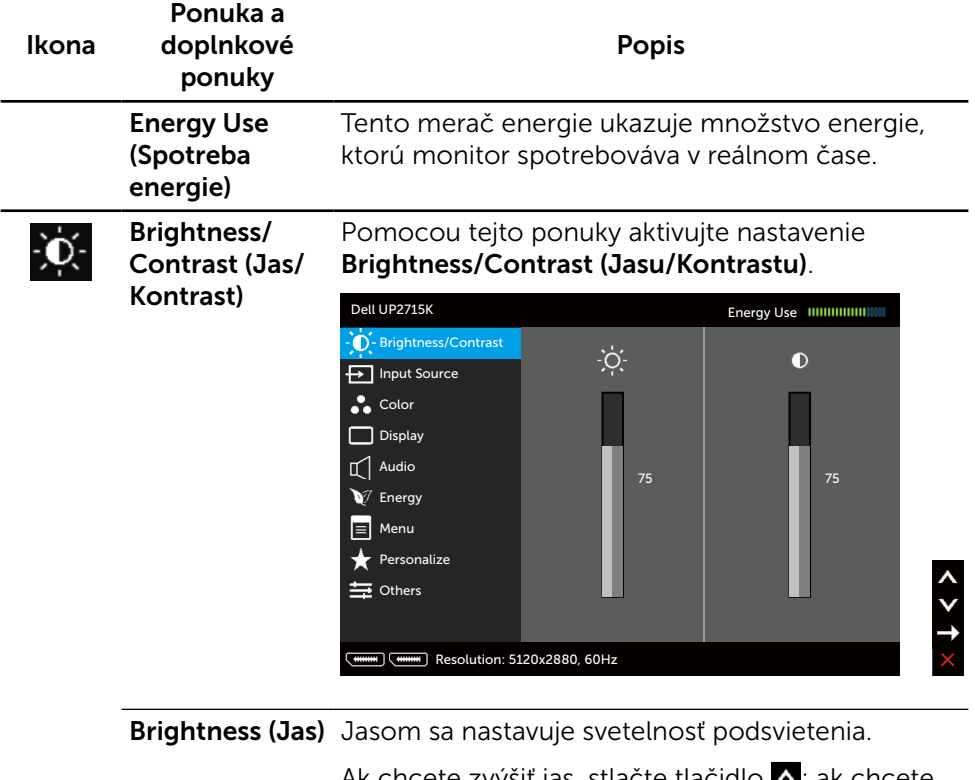

Ak chcete zvýšiť jas, stlačte tlačidlo <a></a>; ak chcete znížiť jas (min. hodnota 0 ~ max. hodnota 100), stlačte tlačidlo v.

POZNÁMKA: Ručné nastavenie Brightness (Jasu) je zablokované, keď je možnosť Preset Modes (Prednastavené režimy) nastavená na CAL1 alebo CAL2.
<span id="page-36-0"></span>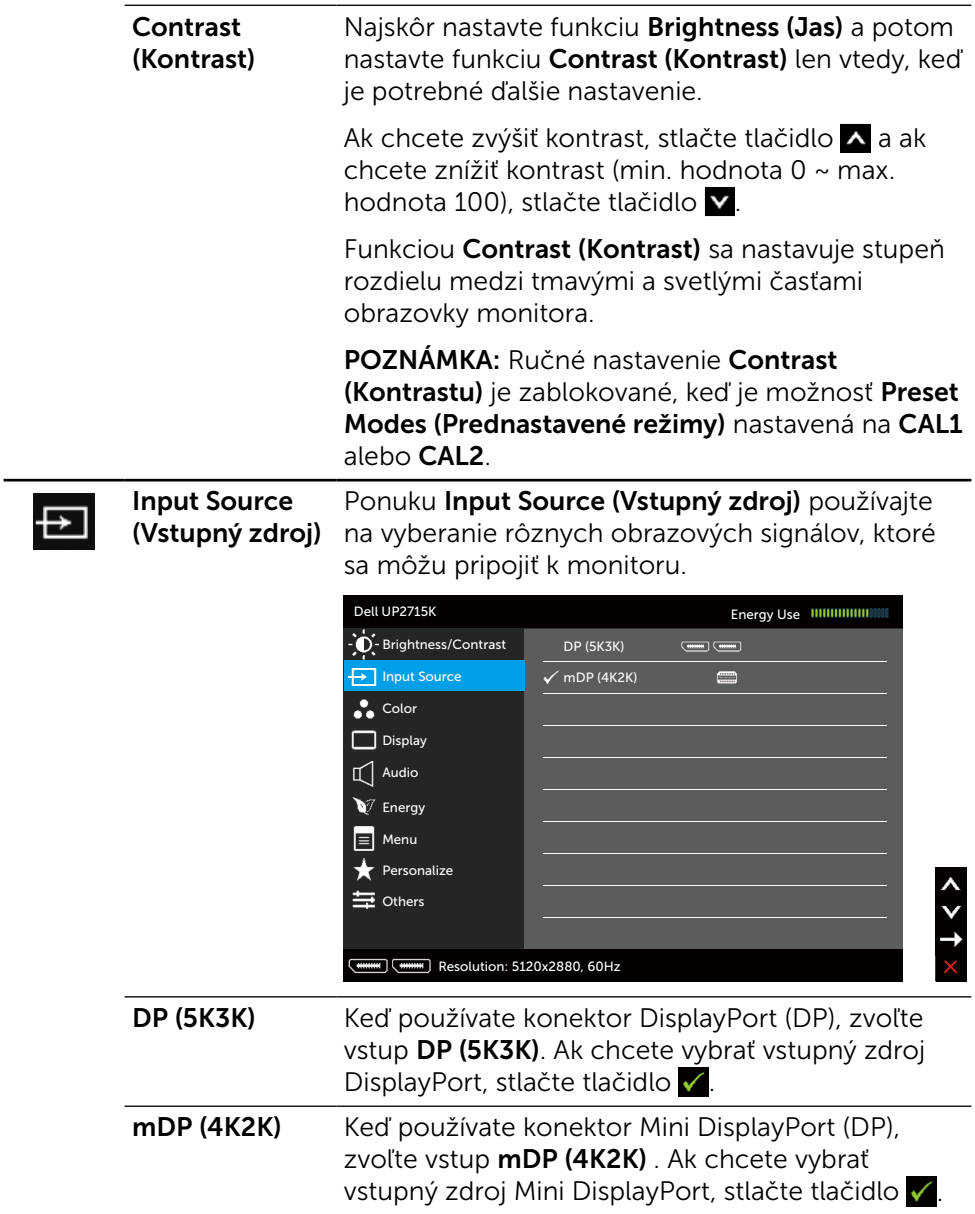

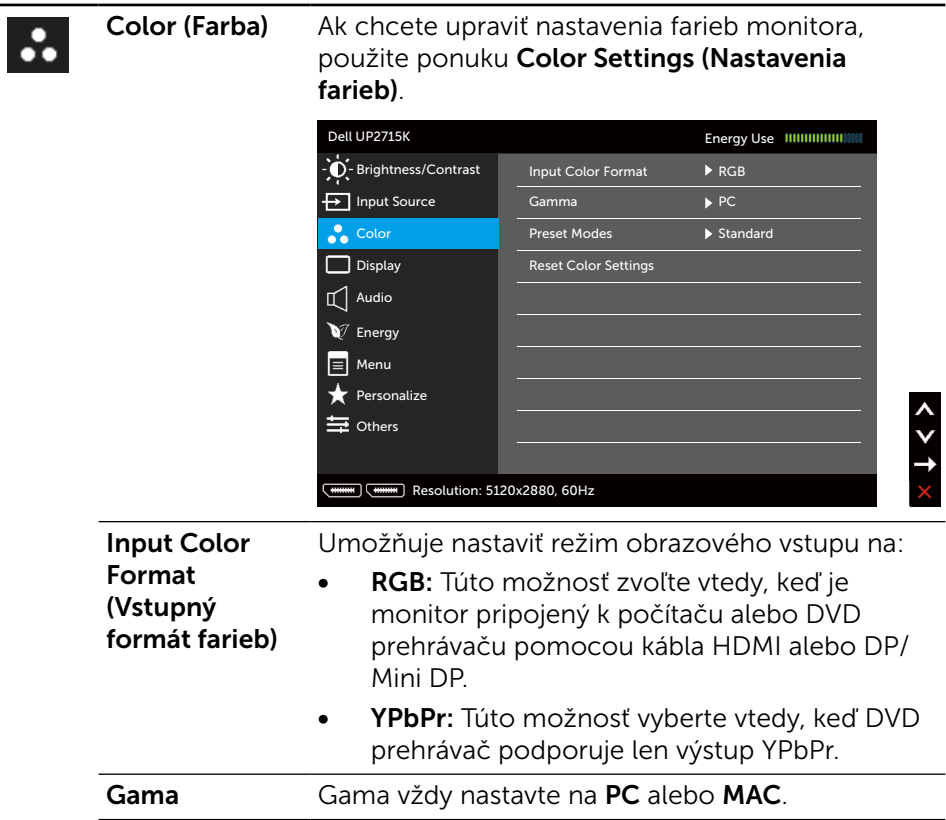

#### Preset Modes (Predvolené režimy)

Umožňuje vyberať zo zoznamu predvolených režimov farieb.

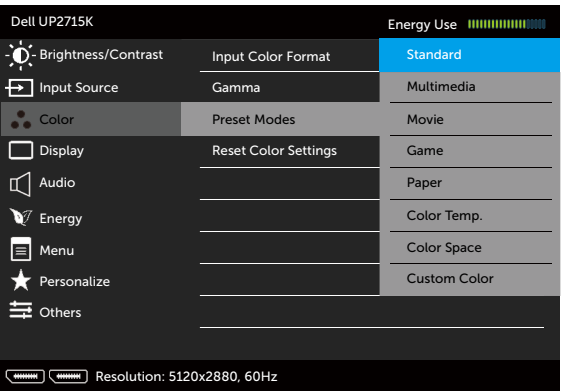

- Standard (Štandardný): Načítava štandardné nastavenia farieb monitora. Ide o štandardný predvolený režim.
- **Multimedia (Multimédiá):** Načítava nastavenia farieb, ktoré sú ideálne pre multimediálne aplikácie. Platí iba pre vstup HDMI s načasovaním CEA (farebná doména YUV).
- **Movie (Film):** Načítava nastavenia farieb, ktoré sú ideálne pre filmy. Platí iba pre vstup HDMI s načasovaním CEA (farebná doména YUV).
- Game (Hra): Načítava nastavenia farieb, ktoré sú ideálne pre väčšinu herných aplikácií.
- Paper (Papier): Zavádza nastavenia jasu a ostrosti, ktoré sú ideálne na prezeranie textu. Na simulovanie papierového média mieša pozadie textu bez ovplyvnenia farebných obrazov. Platí iba pre formát vstupu RGB.
- Color Temp. (Teplota farieb): S červeným alebo žltým odtieňom a posuvným ovládačom nastaveným na 5 000 K sa obrazovka javí teplejšia alebo s modrým odtieňom a posuvným ovládačom nastaveným na 10 000 K sa obrazovka javí studená.

Color Space (Farebný priestor): Používateľom umožňuje vybrať farebný priestor: Adobe RGB, sRGB, CAL1, CAL2.

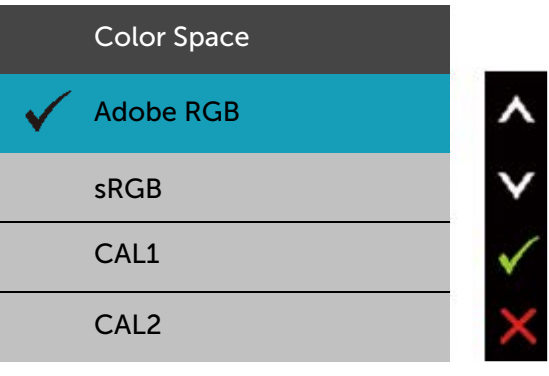

- Adobe RGB: Tento režim je kompatibilný s Adobe RGB (99% pokrytie).
- sRGB: Emuluje 100 % sRGB.
- CAL1/CAL2: Používateľom kalibrovaný prednastavený režim pomocou softvéru Dell Ultrasharp Color Calibration alebo iného softvéru schváleného spoločnosťou Dell. Softvér Dell Ultrasharp Color Calibration funguje spolu s kalorimetrom X-rite i1Display Pro. I1Display Pro možno zakúpiť na internetovej stránke Elektronika, softvér a príslušenstvo DELL.

POZNÁMKA: Pre farebný formát vstupu RGB je optimalizovaná presnosť sRGB, Adobe RGB, CAL1 a  $CAI$  2

POZNÁMKA: Funkcia Factory Reset (Továrenské nastavenie) odstráni všetky údaje nakalibrované v  $CAI1$  a  $CAI2$ .

Custom Color (Používateľské farby):Umožňuje ručne upraviť nastavenia farieb. Ak chcete upraviť hodnoty červenej, zelenej a modrej farby a vytvoriť vlastný predvolený režim farieb, stlačte tlačidlo A a tlačidlo **v**.

Možnosti Zosilnenie, Posun, Odtieň alebo Sýtosť vyberte stlačením tlačidiel  $\triangle$  a  $\triangledown$ .

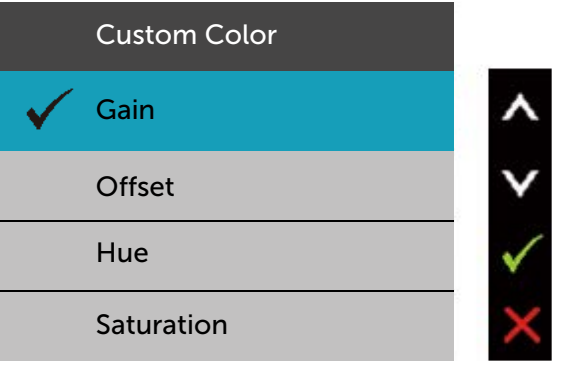

- Gain (Zosilnenie): Túto možnosť vyberte, ak chcete nastaviť úroveň zosilnenia vstupného signálu RGB (predvolená hodnota je 100).
- Offset Posun): Túto možnosť vyberte, ak chcete upraviť hodnotu posunu úrovne čiernej RGB (predvolená hodnota je 50) na ovládanie základných farieb monitora.
- Hue (Odtieň): Túto možnosť vyberte, ak chcete individuálne upraviť hodnotu odtieňa RGBCMY (predvolená hodnota je 50).
- Saturation (Sýtosť farieb): Túto možnosť vyberte, ak chcete individuálne upraviť hodnotu sýtosti farieb RGBCMY (predvolená hodnota je 50).

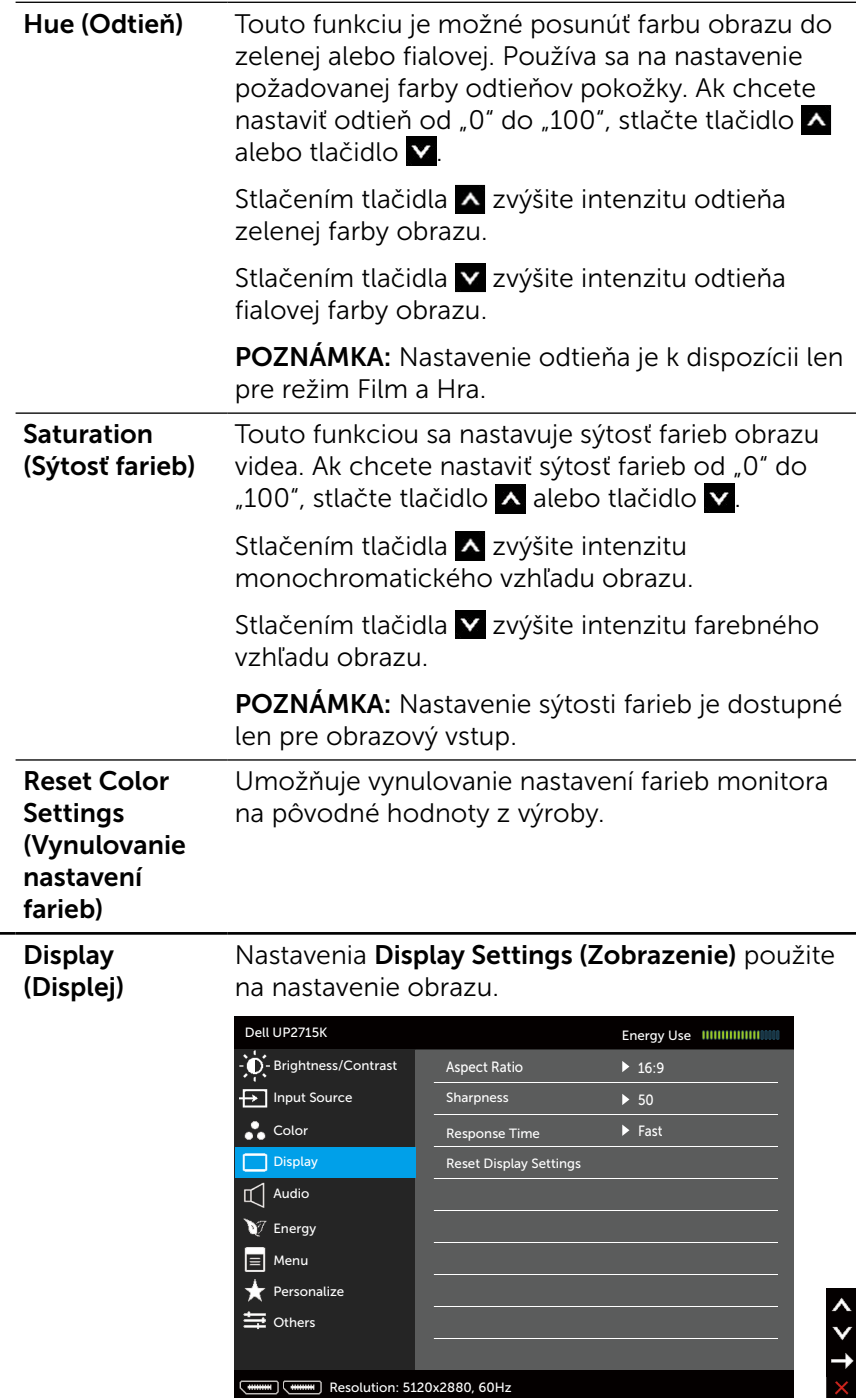

 $\overline{\blacksquare}$ 

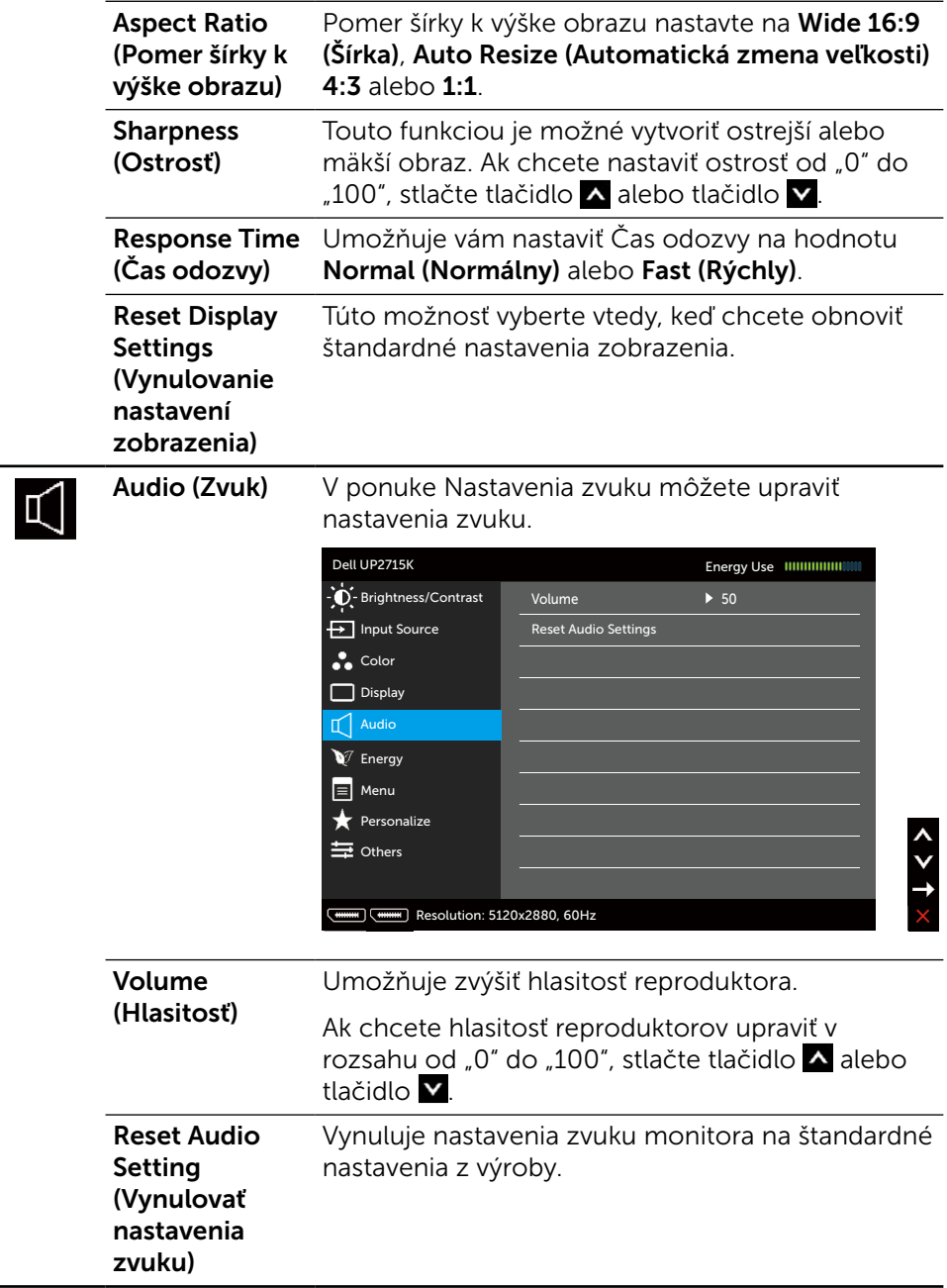

J

<span id="page-43-0"></span>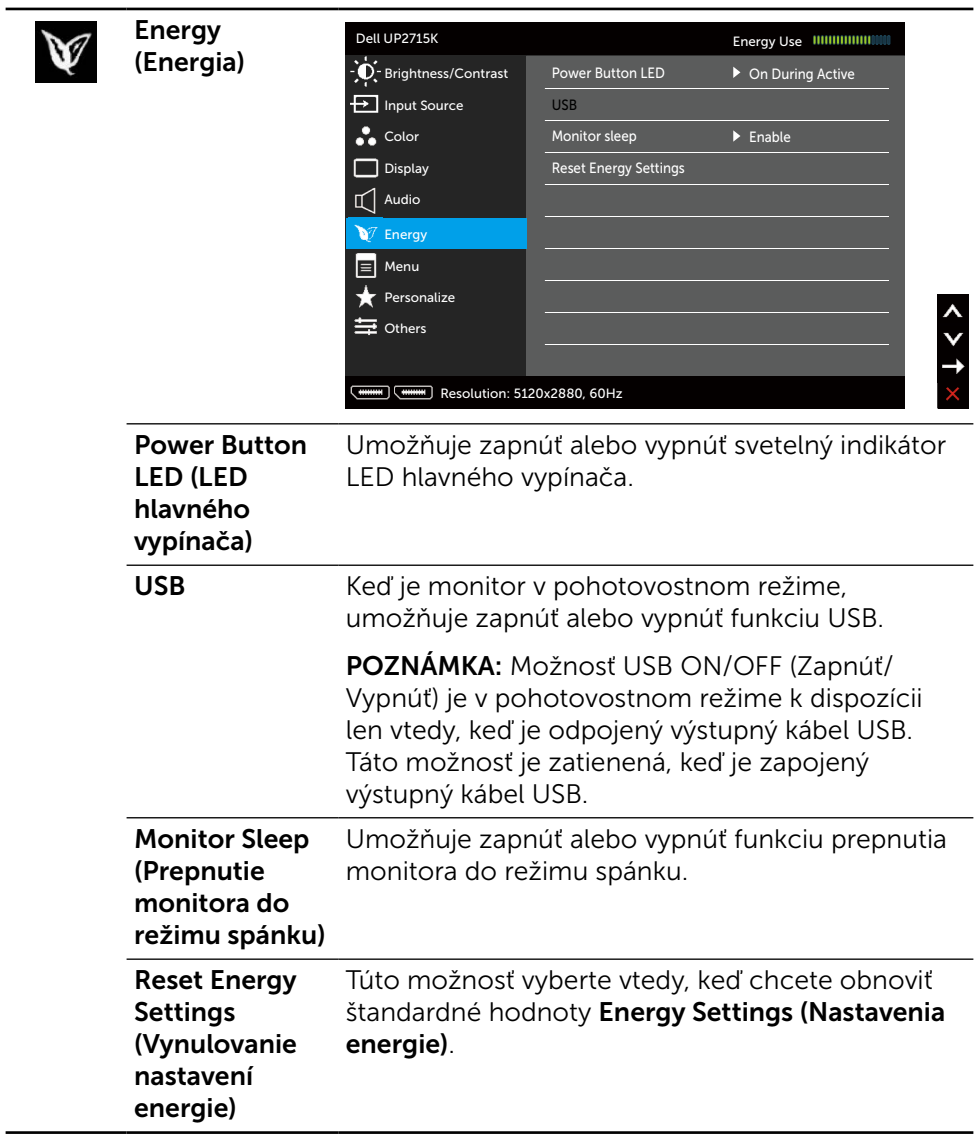

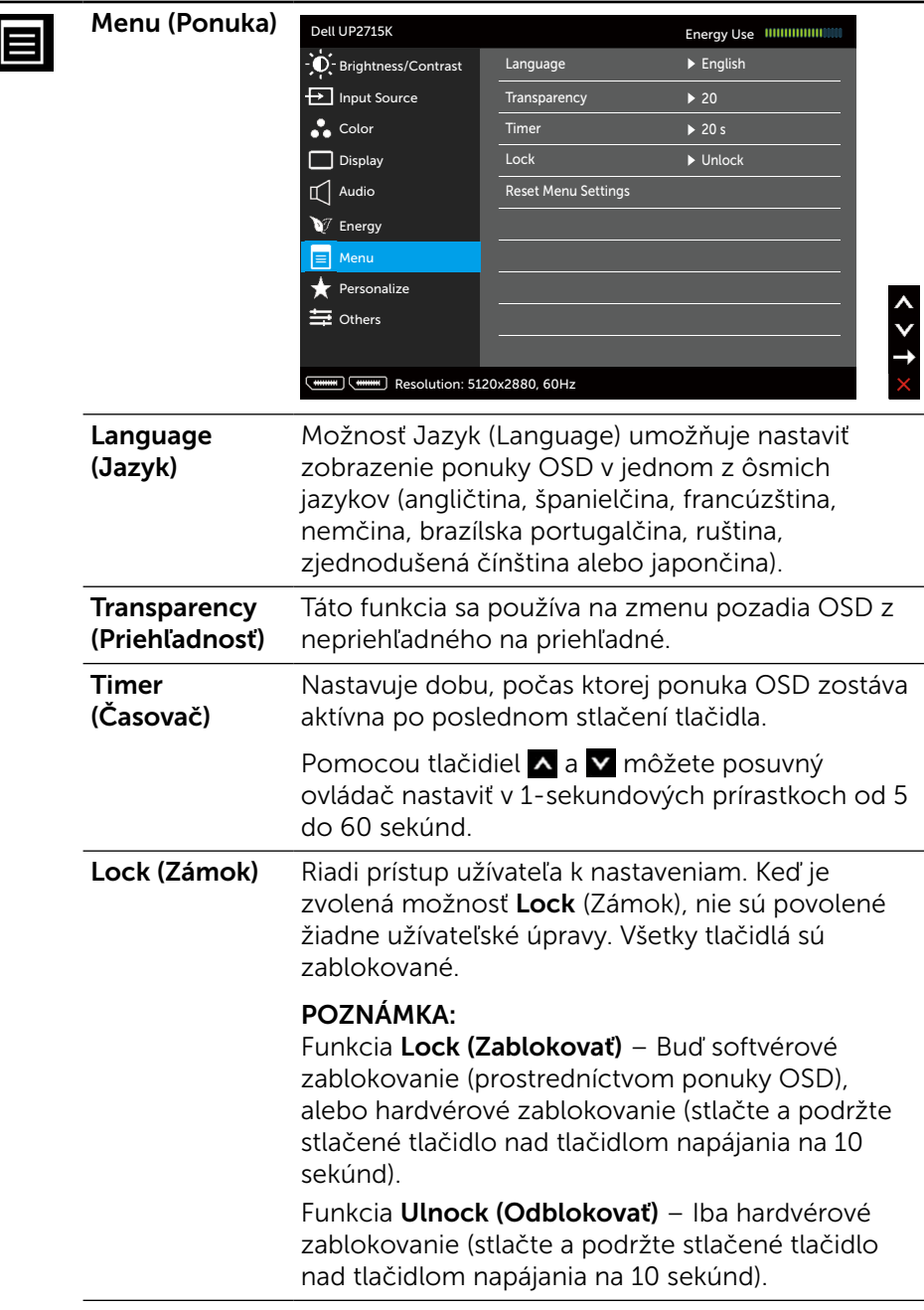

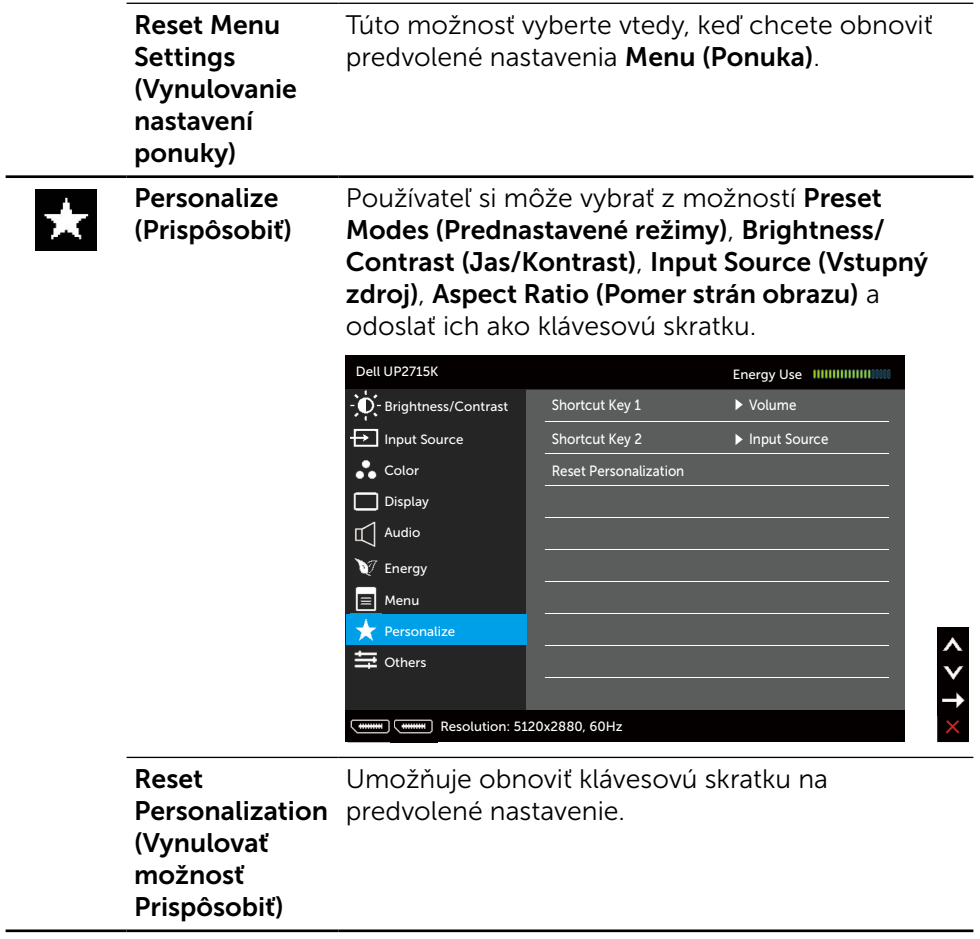

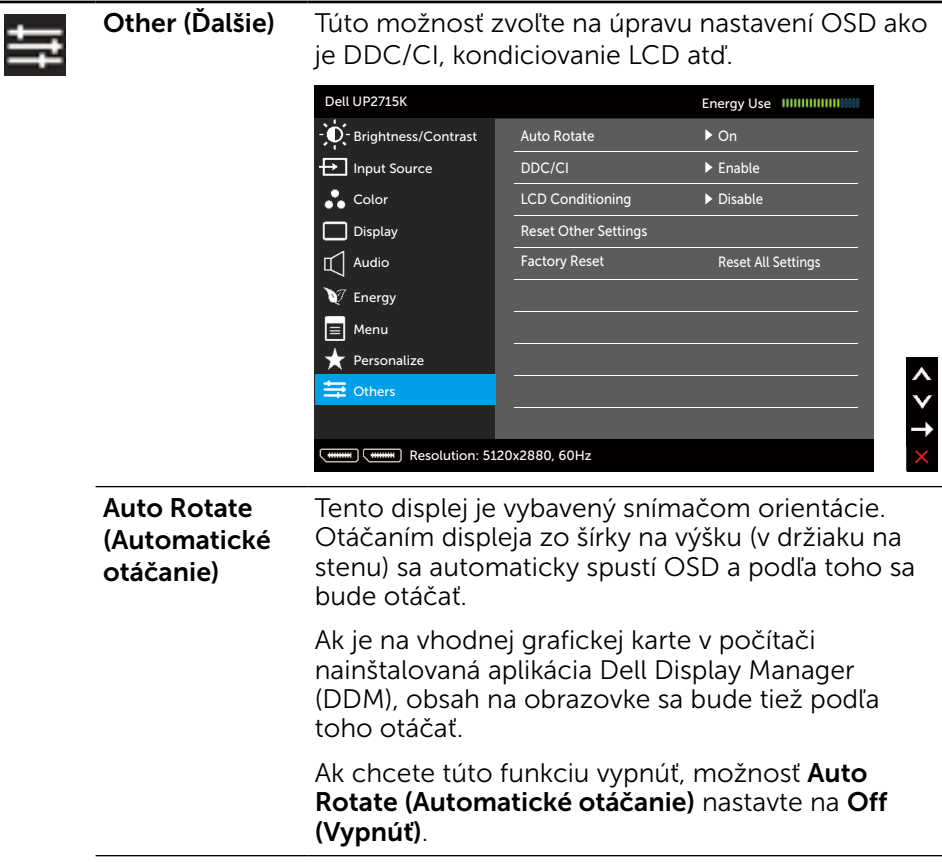

DDC/CI Rozhranie DDC/CI (Display Data Channel/ Command Interface) umožňuje nastavenie parametrov vášho monitora (jas, vyváženie farieb, atď.) pomocou softvéru v počítači. Túto funkciu môžete deaktivovať voľbou možnosti Disable (Deaktivovať).

> Najlepší používateľský zážitok a optimálny výkon vášho monitora dosiahnete vtedy, keď túto funkciu ponecháte aktivovanú.

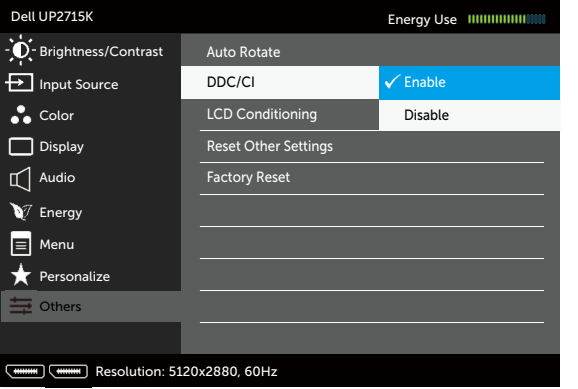

**LCD** Conditioning (Kondiciovanie LCD)

Pomáha znížiť výskyt prípadov zvyškového obrazu na monitore. V závislosti na stupni zvyškového obrazu môže spustenie programu nejakú dobu trvať. Túto funkciu môžete deaktivovať voľbou možnosti Enable (Aktivovať).

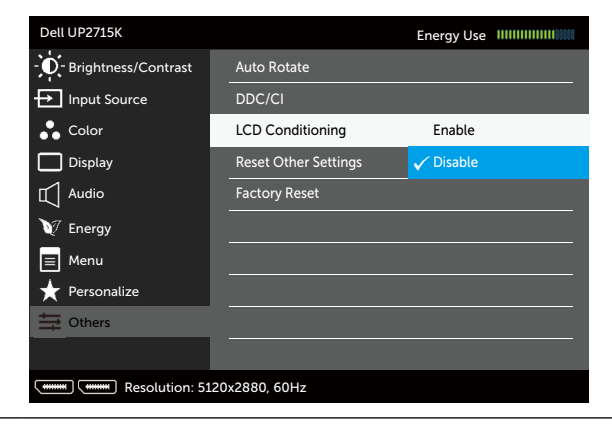

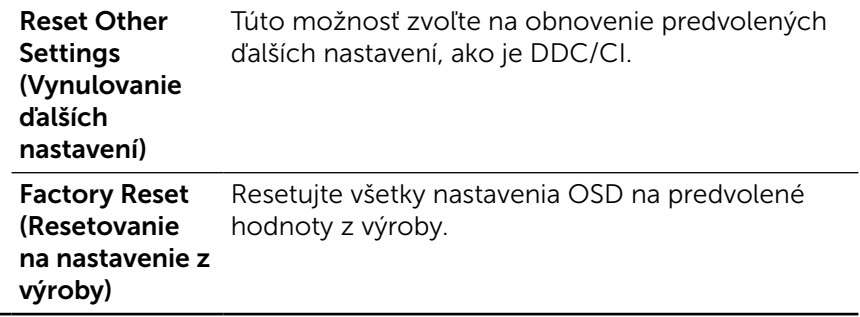

#### Výstražné hlásenia OSD

Keď monitor nepodporuje príslušný režim rozlíšenia, zobrazí sa nasledovné hlásenie:

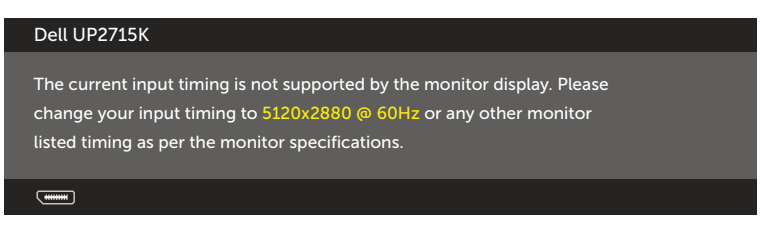

To znamená, že monitor nemôže byť zosynchronizovaný so signálom, ktorý prijíma z počítača. Adresovateľné rozsahy horizontálnej a vertikálnej frekvencie pre tento monitor si pozrite v časti [Technické parametre monitora.](#page-10-0) Odporúčaný režim je 5120 x 2880.

Pred zablokovaním funkcie DDC/CI sa zobrazí nasledovné hlásenie.

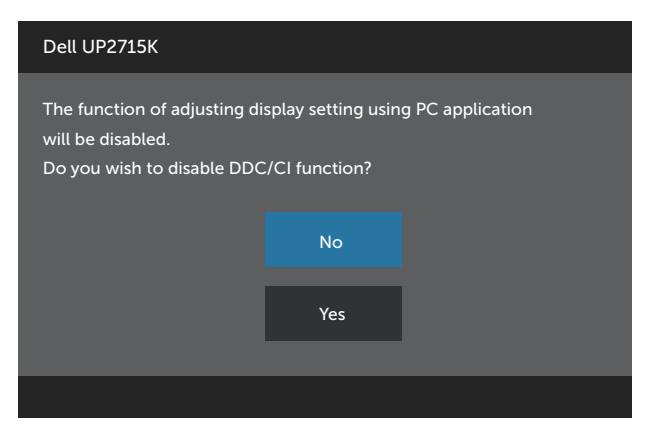

Ak monitor prejde do Power Save Mode (Úsporného Režimu), zobrazí sa nasledovné hlásenie:

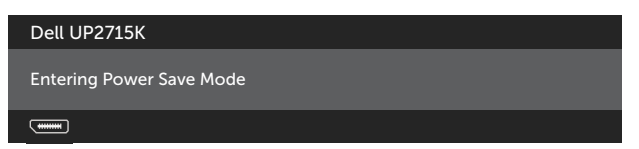

Ak chcete získať prístup do [OSD,](#page-34-0) zapnite počítač a monitor zapnite. Ak stlačíte ktorékoľvek tlačidlo okrem tlačidla napájania, zobrazí sa jedno z nasledovných hlásení v závislosti od zvoleného vstupu:

#### Dell UP2715K

There is no signal coming from your computer. Press any key on the keyboard or move the mouse to wake it up. If there is no display, press the monitor button now to select the correct input source on the On-Screen-Display menu.

 $\overline{$   $\overline{$   $\overline{$   $\cdots}$ 

Ak sa zvolí buď vstup DP alebo m-DP a príslušný kábel nie je pripojený, zobrazí sa plávajúce dialógové okno tak, ako je to uvedené nižšie.

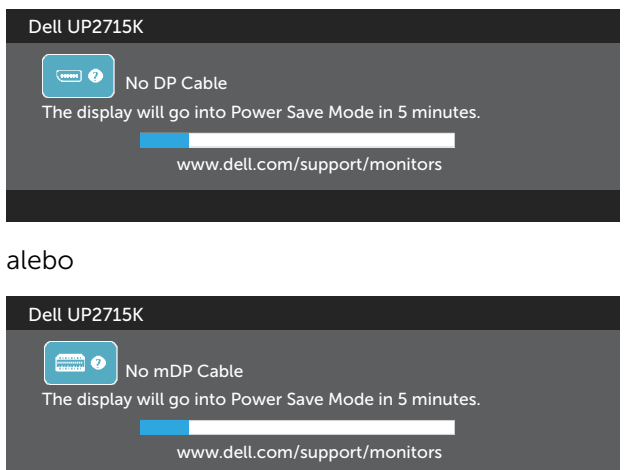

Ďalšie informácie si pozrite v časti [Riešenie problémov](#page-53-0).

### Nastavenie maximálneho rozlíšenia

V operačných systémoch Windows Vista®, Windows® 7 Service Pack (SP1), Windows® 8, Windows® 8.1 alebo Windows® 10:

- 1. Len v prípade operačného systému Windows® 8/ Windows® 8.1 zvoľte dlaždicu Pracovná plocha na prepnutie na klasickú pracovnú plochu.
- 2. Pravým tlačidlom kliknite na pracovnú plochu a kliknite na Screen Resolution (Rozlíšenie obrazovky).
- 3. Kliknite na rozbaľovací zoznam pre rozlíšenie obrazovky a zvoľte 5120 X 2880.
- 4. Kliknite na tlačidlo **OK**

Ak sa nezobrazuje možnosť 5120 x 2880, zrejme budete musieť aktualizovať svoj grafický ovládač. V závislosti od počítača vykonajte jeden z nasledujúcich postupov:

Ak vlastníte stolový alebo prenosný počítač značky Dell:

Choďte na internetovú stránku [www.dell.com/support](http://www.dell.com/support), zadajte číslo servisného štítku a pre grafickú kartu si stiahnite najnovší ovládač.

Ak používate počítač inej značky, ako Dell (prenosný alebo stolový):

- Prejdite na stránku technickej podpory pre váš počítač a stiahnite si najnovšie grafické ovládače.
- Prejdite na internetovú stránku grafickej karty a stiahnite si najnovšie grafické ovládače.

**Z POZNÁMKA:** Pri používaní maximálneho rozlíšenia v tomto displeii možno bude potrebné upraviť veľkosť písma. Ak chcete zmeniť veľkosť písma, prejdite do ponuky (Windows® 7, Windows® 8, Windows® 8.1 a Windows®  $1()$ 

Ovládací panel > Vzhľad a prispôsobenie > Zobrazenie Podrobnosti nájdete v časti "Sprievodca úpravou veľkosti písma".

### Používanie možností Tilt, Swivel, Vertical Extension (Nakláňanie, Otočenie, Zvislé rozšírenie)

**POZNÁMKA:** Toto platí pre monitor so stojanom. Keď ste si zakúpili iný stojan, návod na zostavenie si pozrite v príslušnej príručke na namontovanie stojana.

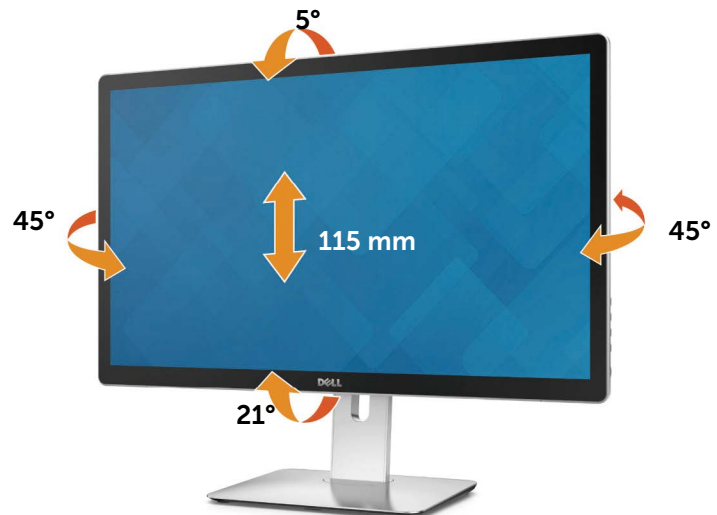

**POZNÁMKA:** Stojan je pri expedovaní z výrobného závodu odpojený od monitora.

# Otáčanie monitora

Aby sa predišlo nárazu spodného okraja monitora, monitor sa musí pred otočením vysunúť úplne smerom nahor a úplne vykloniť smerom nahor.

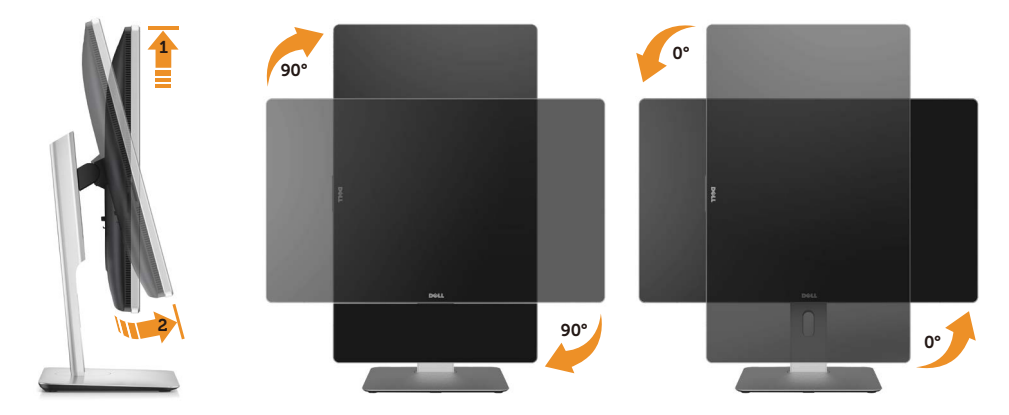

- **2018** POZNÁMKA: Ak chcete použiť funkciu Otáčanie obrazu (Krajinka alebo Portrét) v počítači značky Dell, budete potrebovať aktualizovaný ovládač grafickej karty, ktorý nie je zahrnutý do dodávky tohto monitora. Ak chcete prevziať ovládač grafickej karty, choďte na lokalitu [www.dell.com/support](http://www.dell.com/support) a v časti Download (Prevziať) na karte Video Drivers (Obrazové ovládače) vyhľadajte najnovšie aktualizácie ovládača.
- POZNÁMKA: V režime zobrazenia Portrét sa môže vyskytnúť zhoršenie výkonu grafických náročných aplikácií (3D Gaming a podobne).

# <span id="page-53-0"></span>Riešenie problémov

UPOZORNENIE: Skôr, než začnete vykonávať akékoľvek činnosti podľa tohto odseku, prečítajte si časť [bezpečnostné pokyny](#page-62-0).

## Samokontrola

Tento monitor je vybavený funkciou Samokontrola, ktorá umožňuje zistiť, či monitor správne funguje. Ak je monitor aj počítač správne zapojený, ale obrazovka zostane tmavá, samokontrolu monitora spustite podľa nasledujúcich krokov:

- 1. Vypnite počítač aj monitor.
- 2. Zo zadnej strany počítača odpojte video kábel.
- 3. Zapnite monitor.

Ak monitor nemôže snímať obrazový signál, hoci funguje správne, na obrazovke by sa malo zobraziť pohyblivé dialógové okno (na čiernom pozadí). V režime samokontroly svieti biely indikátor napájania LED. Jedno z dialógových okien sa bude stále posúvať na obrazovke aj v závislosti od vybraného vstupu.

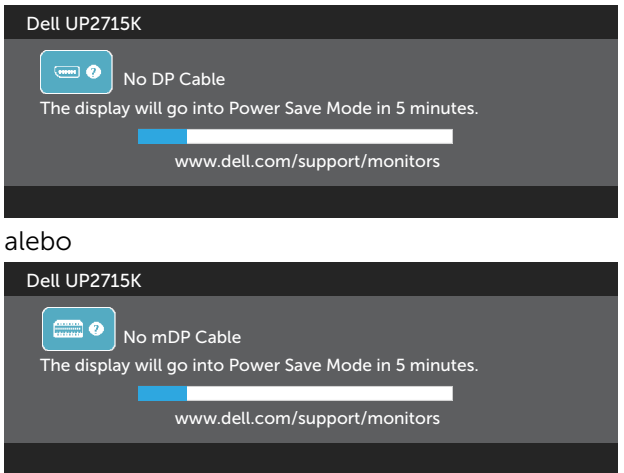

- 4. Toto dialógové okno sa tiež zobrazí v normálnej prevádzke systému, ak sa odpojí video kábel alebo je poškodený.
- 5. Monitor vypnite a znovu zapojte video kábel; potom zapnite aj počítač aj monitor.

Ak po vykonaní predchádzajúceho postupu obrazovka monitora zostane prázdna, skontrolujte video ovládač a počítačový systém, pretože váš monitor funguje správne.

# Vstavaná diagnostika

Tento monitor má vstavaný diagnostický nástroj, ktorý vám pomôže určiť, či vyskytnutá abnormalita obrazovky predstavuje vnútorný problém monitora alebo počítača a grafickej karty.

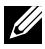

**ZA POZNÁMKA:** Vstavaný diagnostický nástroj môžete spustiť iba v prípade, keď je video kábel odpojený a monitor je v režime samokontroly.

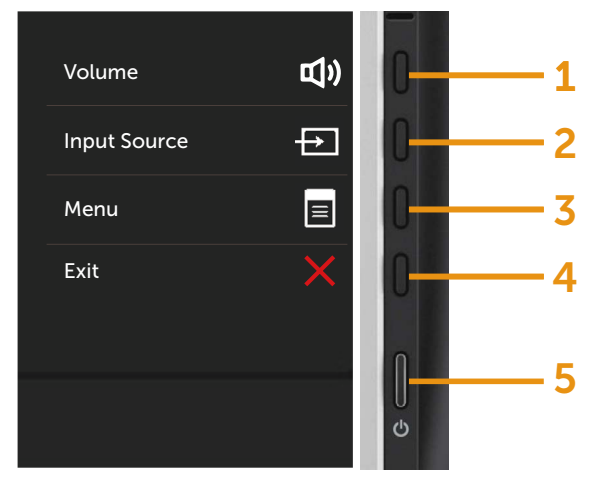

Spustenie vstavanej diagnostiky:

- 1. Uistite sa, že obrazovka je čistá (na povrchu obrazovky nesmie byť prach).
- 2. Zo zadnej strany počítača alebo monitora odpojte video kábel(le). Monitor sa prepne do režimu Samokontrola.
- 3. Na prednom paneli súčasne stlačte a na 2 sekundy podržte tlačidlo 1 a tlačidlo 4. Zobrazí sa šedá obrazovka.
- 4. Obrazovku starostlivo skontrolujte ohľadne akýchkoľvek abnormalít.
- 5. Znovu stlačte tlačidlo 4 na prednom paneli. Farba obrazovky sa zmení na červenú.
- 6. Skontrolujte obrazovku, či nevykazuje žiadne abnormality.
- 7. Zopakovaním krokov č. 5 a 6 skontrolujte displej so zelenou, modrou, čiernou a bielou obrazovkou.

Tento test je skončený, keď sa zobrazí biela obrazovka. Ak chcete ukončiť, znovu stlačte tlačidlo 4.

Pokiaľ sa vstavaným diagnostickým nástrojom nezistia žiadne abnormality na obrazovke, monitor funguje správne. Skontrolujte grafickú kartu a počítač.

# Bežné poruchy

V nasledovnej tabuľke sa uvádzajú všeobecné informácie o bežných problémoch monitora, ktoré sa môžu vyskytnúť, ako aj možné riešenia:

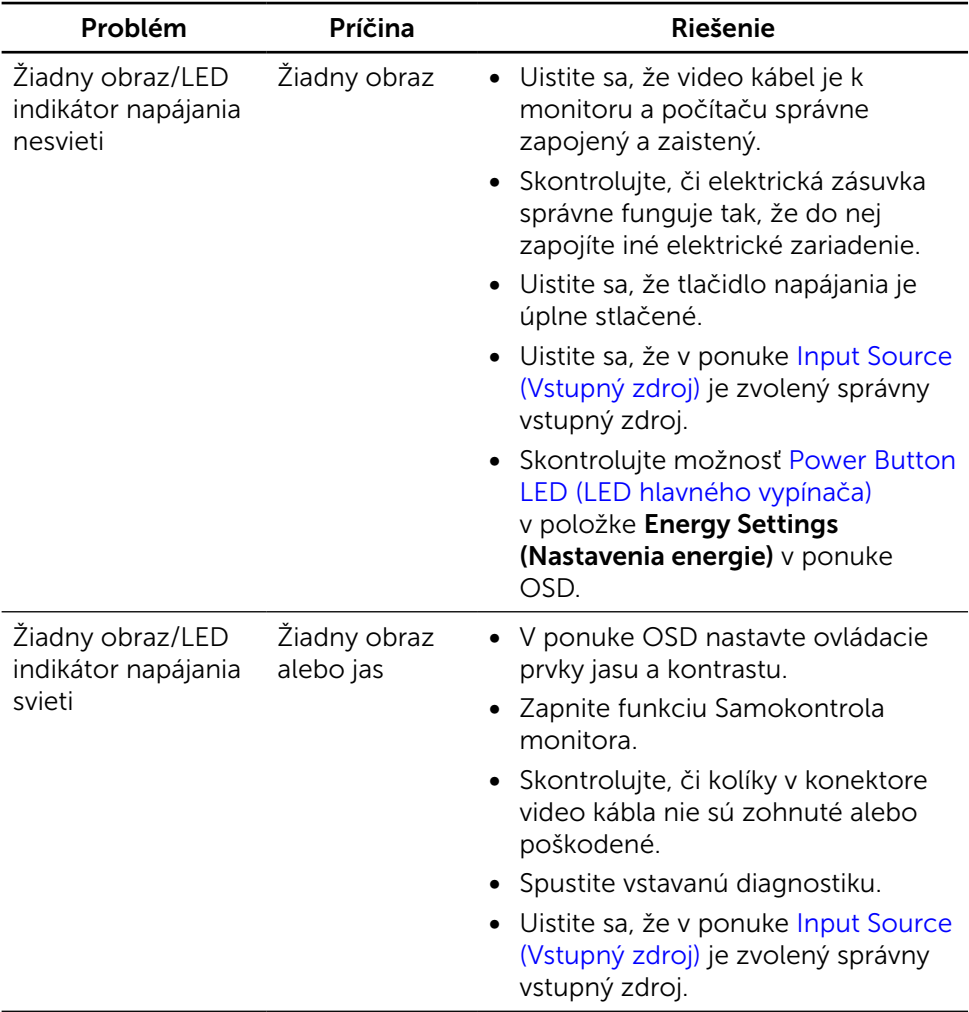

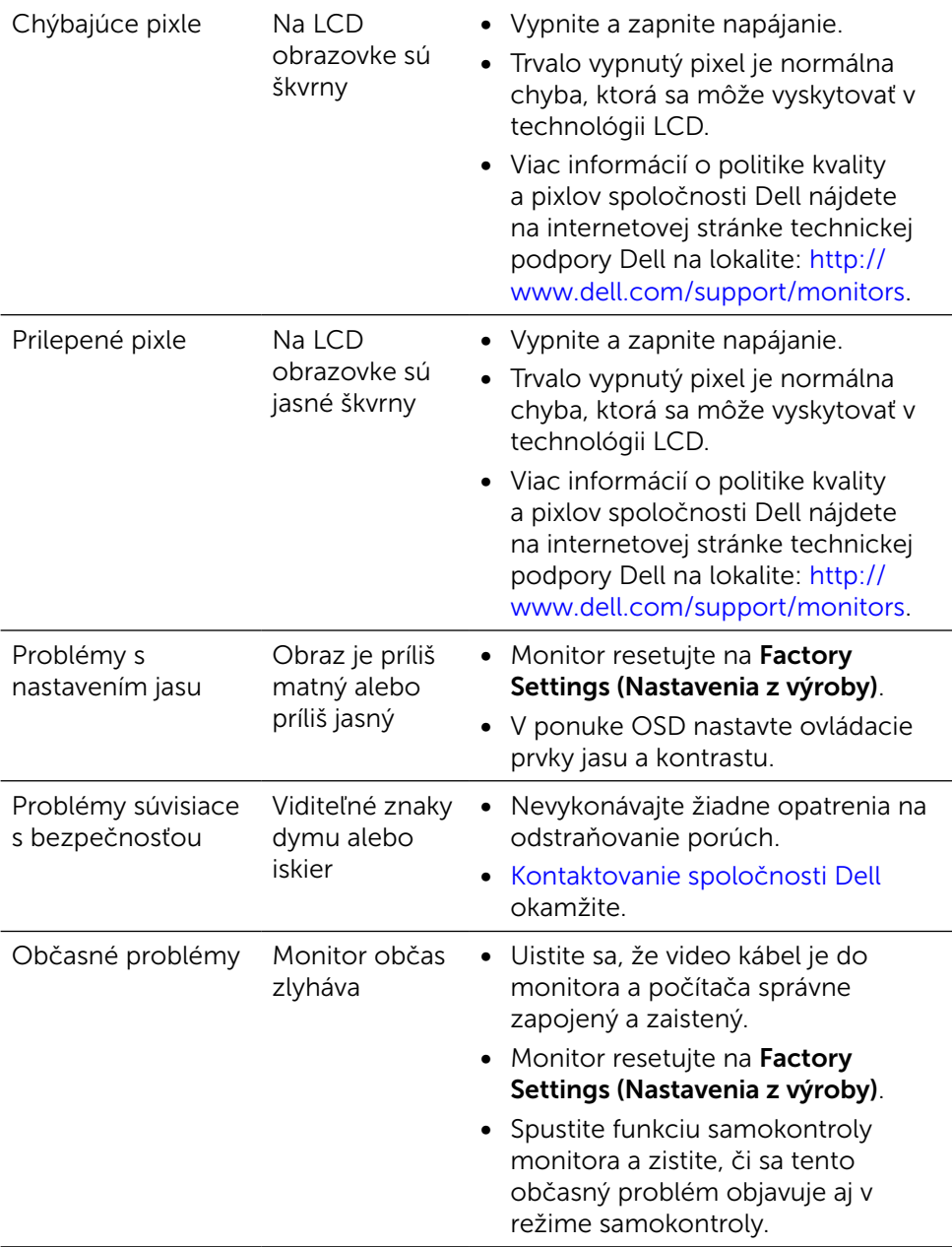

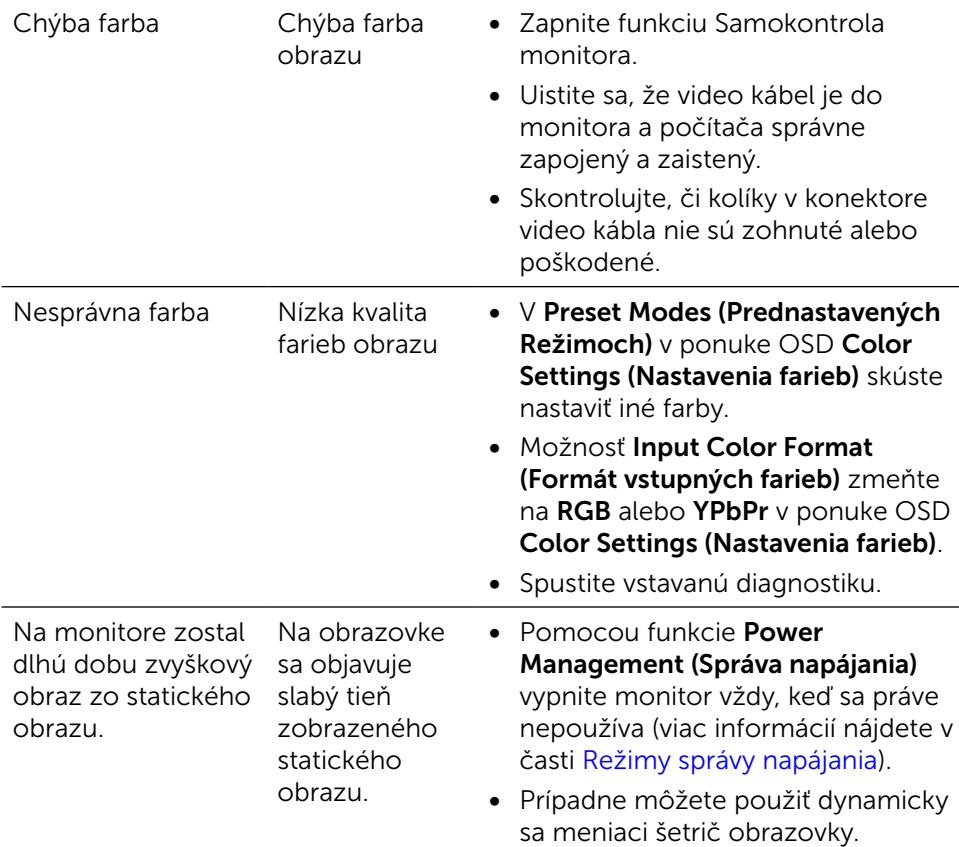

# Špecifické poruchy výrobku

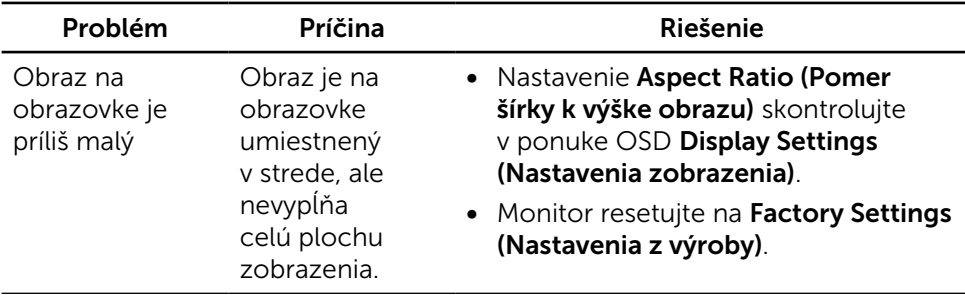

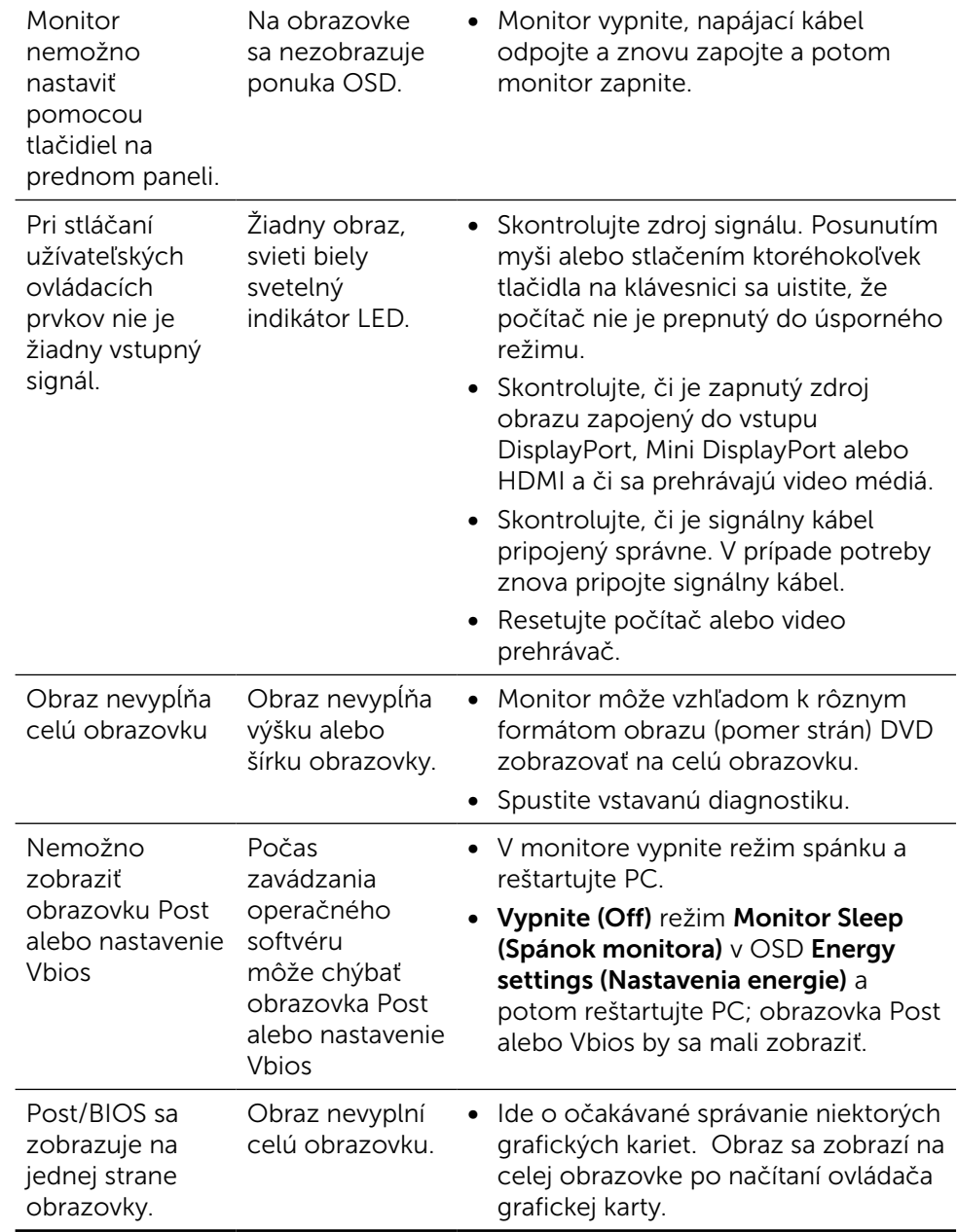

# Odstraňovanie problémov s čítačkou kariet

UPOZORNENIE: Čítačku kariet neodpájajte počas snímania alebo zápisu na pamäťové zariadenie. Mohlo by dôjsť k strate dát alebo poruche pamäťového zariadenia.

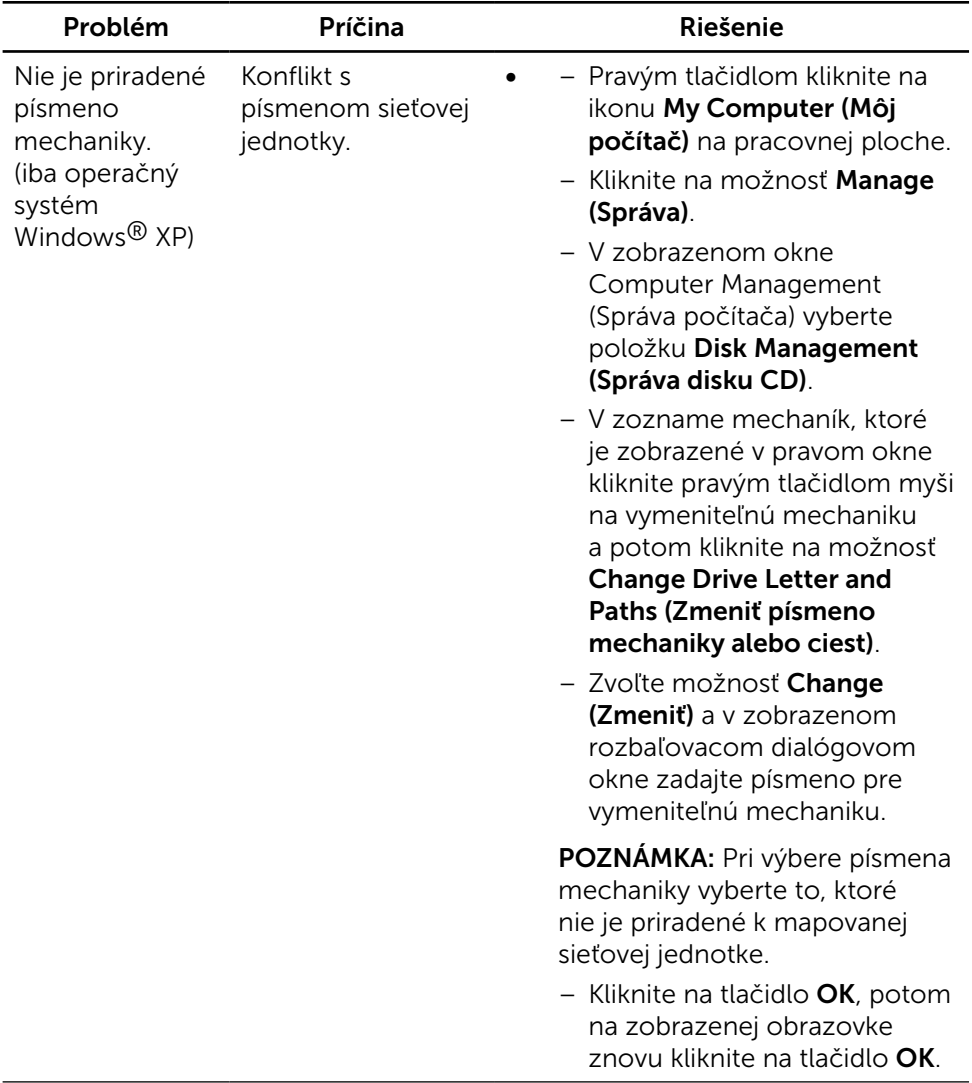

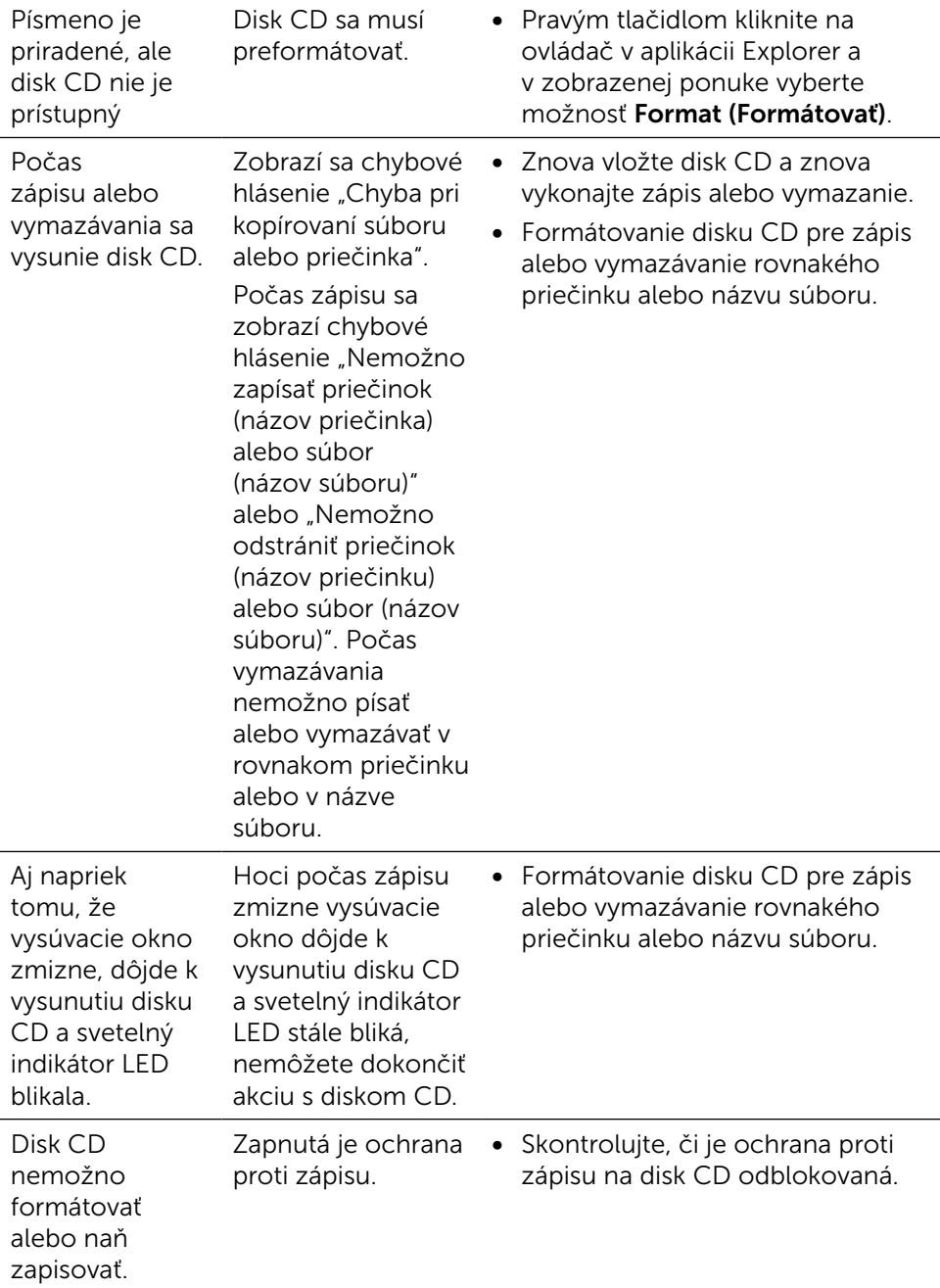

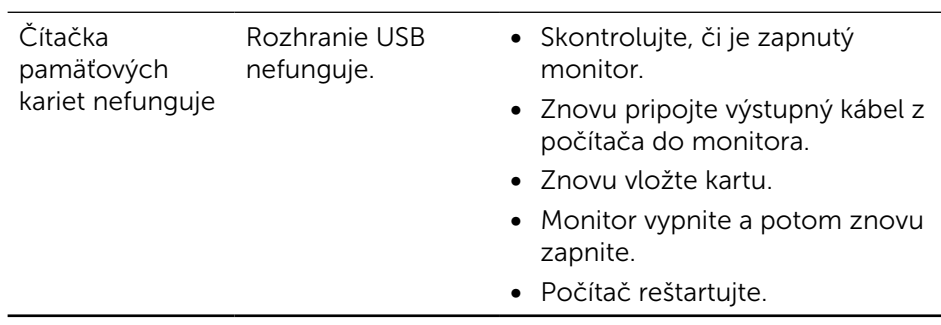

# Príloha

<span id="page-62-0"></span>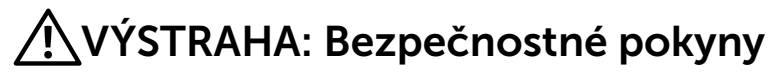

Používateľ by mal zvážiť umiestnenie displeja s lesklým rámov, pretože tento rám môže spôsobiť rušivé odrazy od okolitého svetla a svetlých plôch.

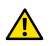

VÝSTRAHA: Používanie ovládacích prvkov, nastavení alebo postupov, ktoré sa v tejto dokumentácii neuvádzajú, môže mať za následok nebezpečenstvo úrazu elektrickým prúdom alebo mechanické poškodenie.

Informácie týkajúce sa bezpečnostných pokynov si pozrite v časti Informácie týkajúce sa bezpečnosti, prostredia a predpisov (SERI).

# Oznamy FCC (len pre USA) a ďalšie informácie týkajúce sa právnych predpisov

Informácie FCC a ďalšie právne predpisy nájdete na webových stránkach pre dodržiavanie právnych predpisov na adrese: [http://www.dell.com/regulatory\\_](http://www.dell.com/regulatory_compliance) [compliance](http://www.dell.com/regulatory_compliance).

# <span id="page-62-1"></span>Kontaktovanie spoločnosti Dell

Zákazníci v Spojených štátoch amerických môžu volať na číslo 800-WWW-DELL (800-999-3355).

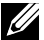

**22 POZNÁMKA:** Ak nemáte aktívne internetové pripoienie, kontaktné informácie môžete nájsť na objednávke, faktúre, dodacom liste, účtenke alebo v katalógu výrobkov spoločnosti Dell.

Spoločnosť Dell poskytuje niekoľko možností technickej podpory a servisu on-line alebo po telefóne. Ich dostupnosť sa líši podľa krajiny a výrobku a niektoré služby nemusia byť vo vašej oblasti dostupné. Ak chcete kontaktovať spoločnosť Dell ohľadne predaja, technickej podpory alebo záležitostí týkajúcich sa zákazníckeho servisu:

- 1. Navštívte stránku [http://www.dell.com/support/.](http://www.dell.com/support/)
- 2. Svoju krajinu a región si vyhľadajte v rozbaľovacej ponuke Vybrať krajinu/ región v spodnej časti tejto stránky.
- 3. Kliknite na možnosť Kontaktujte nás v ľavej časti tejto stránky.
- 4. Podľa potreby vyberte vhodnú službu alebo prepojenie na technickú podporu.
- 5. Vyberte spôsob kontaktovania spoločnosti Dell, ktorý vám vyhovuje.

# Zostavenie monitora

#### Nastavenie rozlíšenia displeja na 5120 x 2880 (maximálne)

Na dosiahnutie najlepšieho výkonu nastavte rozlíšenie monitora na hodnotu 5120 x 2880 pixlov; postupujte podľa nasledujúcich krokov:

V operačnom systéme Windows 7 , Windows 8, Windows 8.1 alebo Windows  $10:$ 

- 1 Len v systémoch Windows 8 a Windows 8.1 zvoľte dlaždicu na pracovnej ploche počítača, ktorou sa počítač prepne do klasického zobrazenia pracovnej plochy
- 2 Pravým tlačidlom kliknite na pracovnú plochu a vyberte položku Rozlíšenie obrazovky.
- 3 Kliknite na rozbaľovací zoznam rozlíšení obrazovky a zvoľte možnosť 5120 x 2880.
- 4 Kliknite na tlačidlo OK.

Ak sa vám nezobrazí odporúčané rozlíšenie ako voliteľná možnosť, zrejme bude potrebné aktualizovať ovládač grafickej karty. Vyberte nižšie uvedenú možnosť, ktorá najlepšie charakterizuje počítačový systém, ktorý používate, a postupujte podľa uvedených krokov.

### Počítač Dell

- 1 Navštívte stránku [http://www.dell.com/support/,](http://www.dell.com/support/) zadajte servisné označenie vášho počítača a prevezmite si najnovší ovládač pre svoju video kartu.
- 2 Po nainštalovaní ovládačov pre grafický adaptér sa znovu pokúste nastaviť rozlíšenie na 5120 x 2880.
- **POZNÁMKA:** Ak sa vám nedarí nastaviť rozlíšenie na 5120 x 2880, obráťte sa na obchodné zastúpenie Dell a informujte sa na grafický adaptér, ktorý podporuje tieto rozlíšenia.

### Iný počítač ako Dell

#### V operačnom systéme Windows 7 , Windows 8, Windows 8.1 alebo Windows  $10 -$

- 1 Len pre Windows® 8/Windows® 8.1: ak chcete prepnúť na klasickú pracovnú plochu, vyberte dlaždicu Pracovná plocha.
- 2 Pravým tlačidlom kliknite na pracovnú plochu a kliknite na Zmeniť nastavenie zobrazenia.
- 3 Kliknite na položku Advanced Settings (Rozšírené nastavenia).
- 4 5. Z popisu v hornej časti okna identifikujte dodávateľa vášho grafického ovládača (napr. NVIDIA, ATI, Intel atď.).
- 5 Aktualizovaný ovládač hľadajte na webovej lokalite poskytovateľa grafickej karty (napríklad<http://www.ATI.com> alebo [http://www.NVIDIA.com\)](http://www.NVIDIA.com).
- 6 Po nainštalovaní ovládačov pre váš grafický adaptér sa rozlíšenie znovu pokúste nastaviť na hodnotu 5120 x 2880 .

POZNÁMKA:Ak nedokážete nastaviť odporúčané rozlíšenie, kontaktujte výrobcu svojho počítača alebo zakúpte adaptér grafickej karty s podporou rozlíšenia obrazu.

# Sprievodca úpravou veľkosti písma

Pri rozlíšení 5120 x 2880 UP2715K je na 218 PPI. Kvôli jednoduchšiemu pozeraniu odporúčame zväčšiť ikonu na pracovnej ploche. Veľkosť písma zmeňte podľa dolu uvedených pokynov na hodnotu 150 % alebo viac.

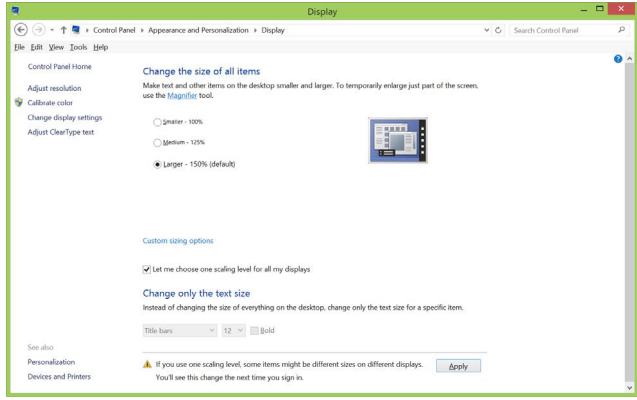

#### Windows 7 a 8

Zvoľte "Larger – 150%" (Väčšie – 150 %)

Ovládací panel > Vzhľad a prispôsobenie > Zobrazenie

Windows 8.1

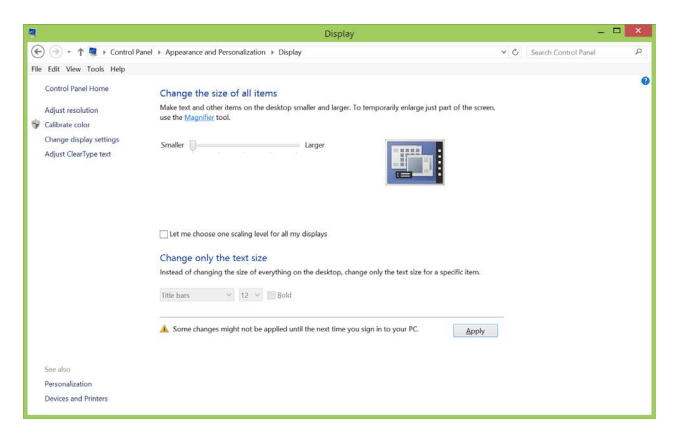

Zvoľte "Larger, up to 200%" (Väčšie, do 200 %)

Ovládací panel > Vzhľad a prispôsobenie > Zobrazenie

#### Windows 10

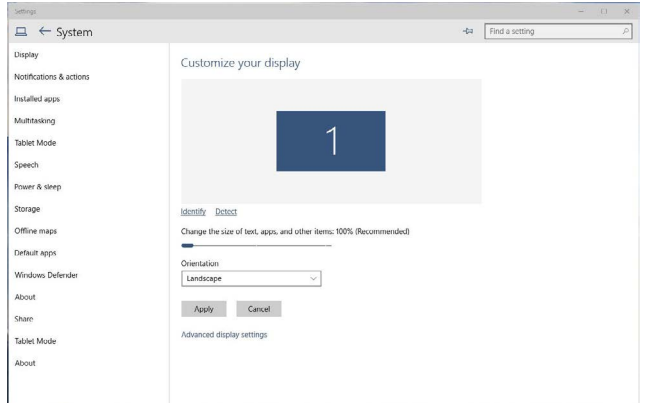

Zvoľte "Larger – 150%" (Väčšie – 150 %) Ovládací panel > Vzhľad a prispôsobenie > Zobrazenie

### Postupy inštalácie dvoch monitorov v operačných systémoch Windows Vista®, Windows® 7, Windows® 8, Windows® 8.1 alebo Windows® 10

#### Obsah

- (a) V operačnom systéme Windows Vista®
- (b) V operačnom systéme Windows® 7
- (c) V operačnom systéme Windows® 8/Windows® 8.1
- (d) V operačnom systéme Windows® 10
- (e) Nastavenie štýlov zobrazovania pre viac monitorov

#### (a) V operačnom systéme Windows Vista®

Pripojte externý(é) monitor(y) k svojmu prenosnému počítaču alebo stolovému počítaču pomocou kábla DP a postupujte podľa jedeného z dolu uvedených postupov.

#### Postup 1: Používanie klávesovej skratky "Win+P"

1. Na svojej klávesnici stlačte kláves s logom Windows + kláves P.

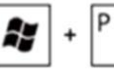

2. Pri stlačenom klávese s logom Windows stláčajte kláves P na prepínanie medzi voľbami zobrazenia.

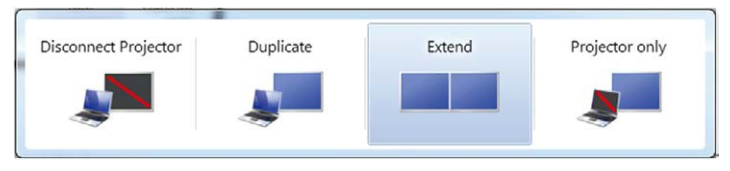

#### Postup 2: Používanie možnosti "Personalize" (Prispôsobenie)

1. Na pracovnej ploche vyberte kliknutím pravým tlačidlom možnosť Personalize (Prispôsobenie).

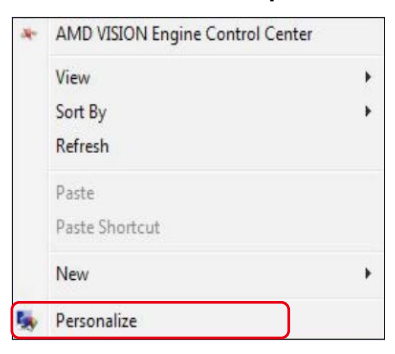

#### 2. Kliknite na možnosť Display Settings (Nastavenia zobrazenia).

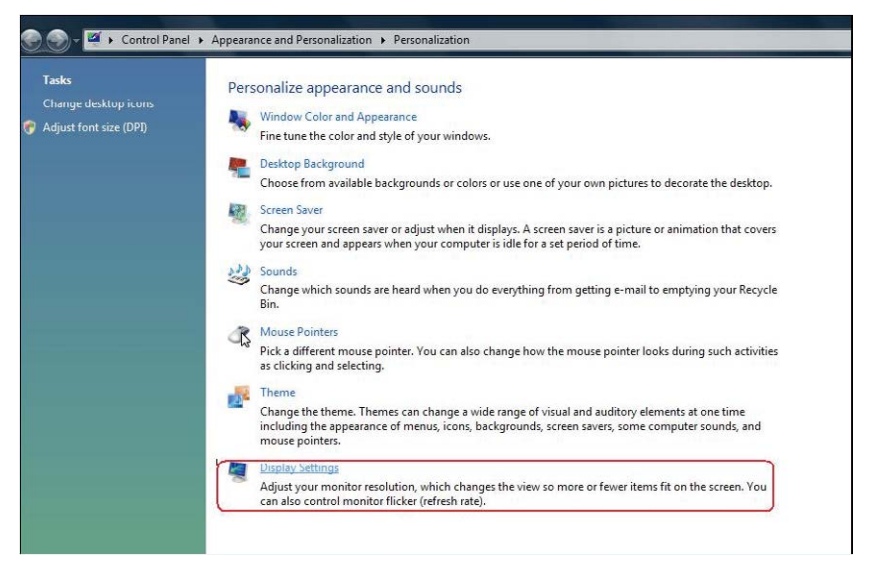

- 3. Kliknite na možnosť Identify Monitors (Identifikovať monitory).
	- Ak systém nezistí pridaný monitor, možno bude potrebné reštartovať systém a zopakovať kroky 1 až 3.

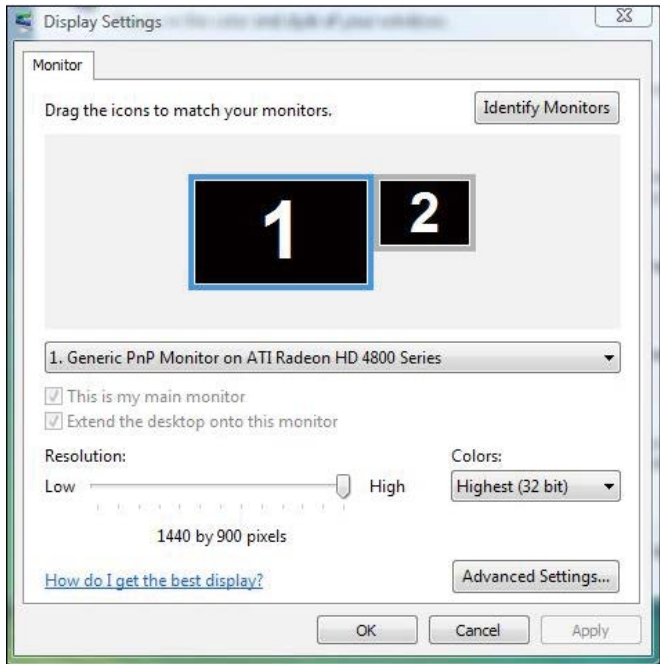

#### (b) V operačnom systéme Windows® 7

Pripojte externý(é) monitor(y) k svojmu prenosnému počítaču alebo stolovému počítaču pomocou kábla DP a postupujte podľa jedeného z dolu uvedených postupov.

#### Postup 1: Používanie klávesovej skratky "Win+P"

1. Na svojej klávesnici stlačte kláves s logom Windows + kláves P.

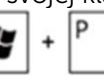

2. Pri stlačenom klávese s logom Windows stláčajte kláves P na prepínanie medzi voľbami zobrazenia.

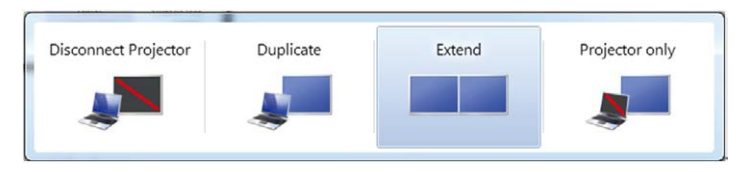

Postup 2: Používanie ponuky "Screen Resolution" (Rozlíšenie obrazovky)

1. Pravým tlačidlom kliknite na pracovnú plochu a kliknite na Screen resolution (Rozlíšenie obrazovky).

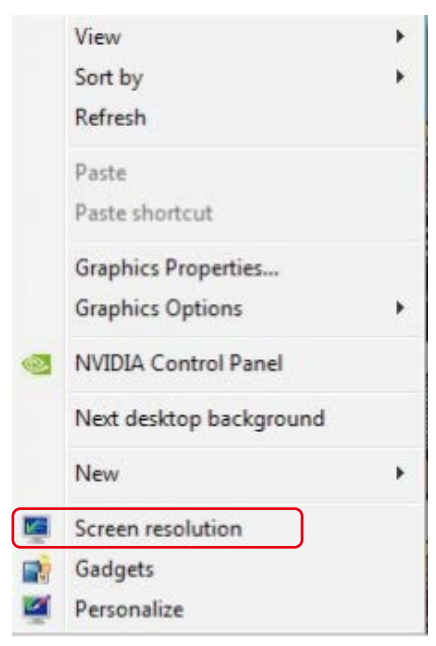

- 2. Kliknite na položku Multiple displays (Viac displejov) a zvoľte výber zobrazovania. Ak v zozname nevidíte prídavný monitor, kliknite na Detect (Zistiť).
	- Ak systém nezistí pridaný monitor, možno bude potrebné reštartovať systém a zopakovať kroky 1 až 2.

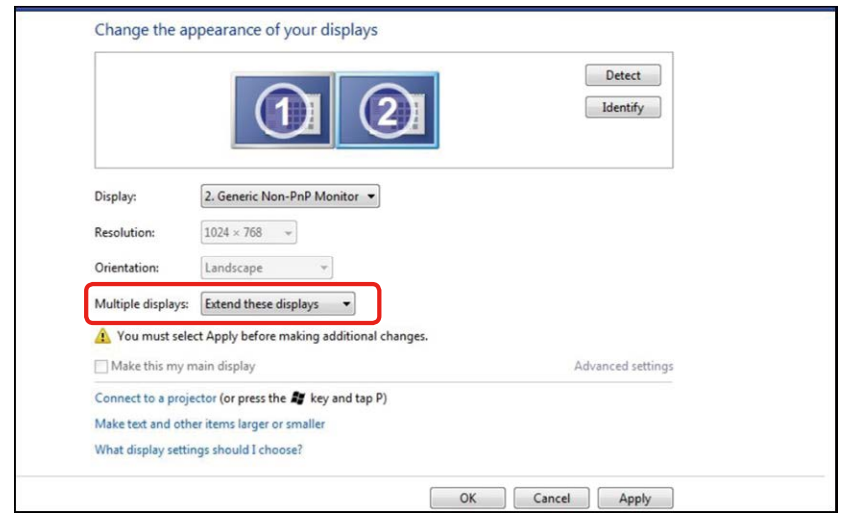

#### (c) V operačnom systéme Windows® 8/Windows® 8.1

Pripojte externý(é) monitor(y) k svojmu prenosnému počítaču alebo stolovému počítaču pomocou video kábla (DP, HDMI a pod.) a postupujte podľa jedeného z dolu uvedených postupov.

#### Postup 1: Používanie klávesovej skratky "Win+P"

1. Na svojej klávesnici stlačte kláves s logom Windows + kláves P.

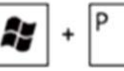

2. Pri stlačenom klávese s logom Windows stláčajte kláves P na prepínanie medzi voľbami zobrazenia.

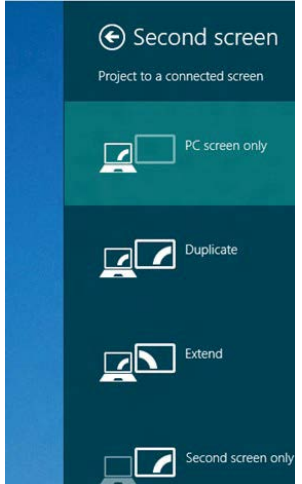
Postup 2: Používanie ponuky "Screen Resolution" (Rozlíšenie obrazovky)

1. Na obrazovke Start (Štart) zvoľte dlaždicu Desktop (Pracovná plocha) na prepnute na klasickú pracovnú plochu Windows.

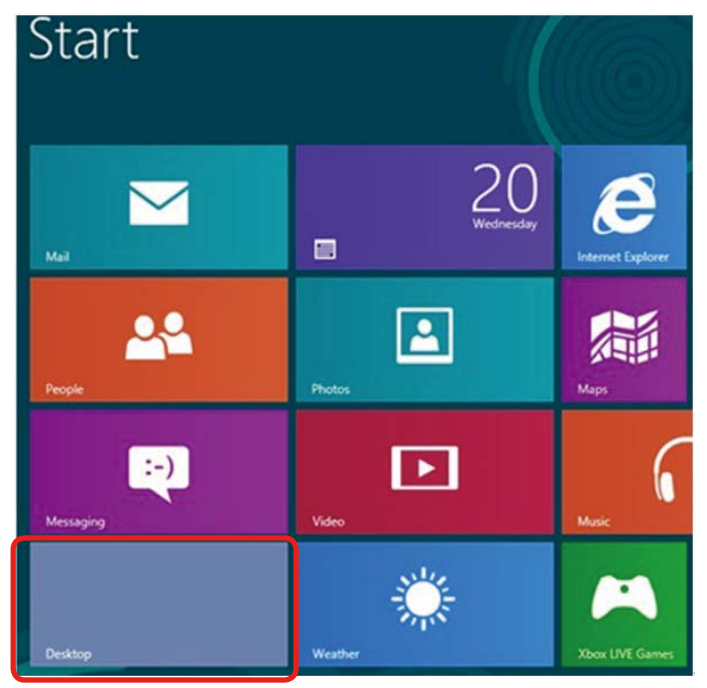

2. Pravým tlačidlom kliknite na pracovnú plochu a kliknite na Screen resolution (Rozlíšenie obrazovky).

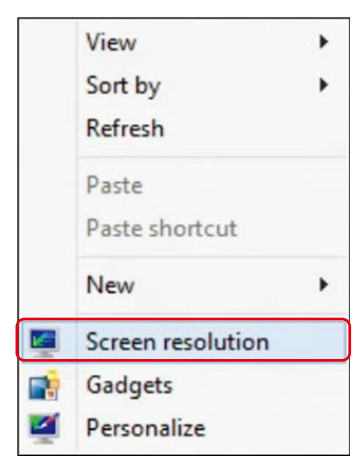

- 3. Kliknite na položku Multiple displays (Viac displejov) a zvoľte výber zobrazovania. Ak v zozname nevidíte prídavný monitor, kliknite na Detect (Zistiť).
	- Ak systém nezistí pridaný monitor, možno bude potrebné reštartovať systém a zopakovať kroky 1 až 3.

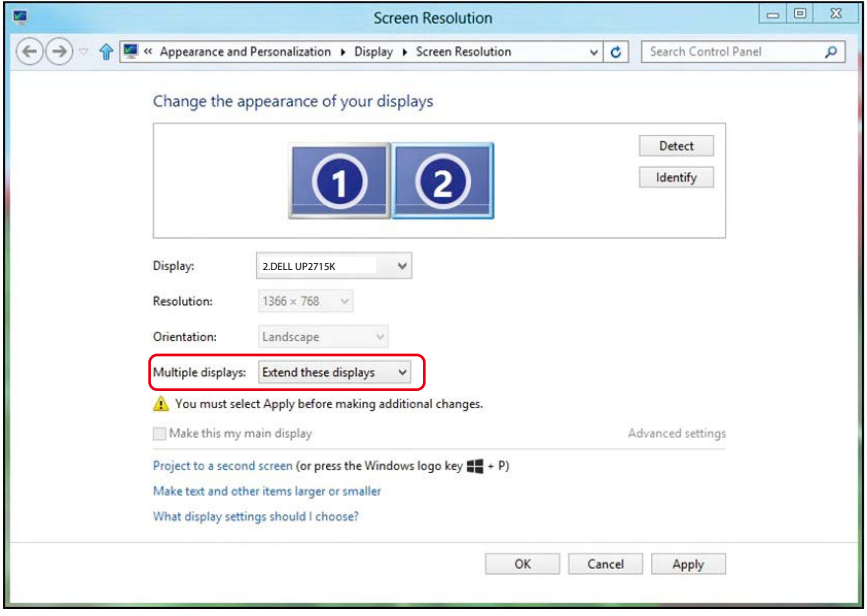

## (d) V operačnom systéme Windows® 10

Pripojte externý(é) monitor(y) k svojmu prenosnému počítaču alebo stolovému počítaču pomocou video kábla (DP, HDMI a pod.) a postupujte podľa jedeného z dolu uvedených postupov.

Postup 1: Používanie klávesovej skratky "Win+P"

1. Na svojej klávesnici stlačte kláves s logom Windows + kláves P.

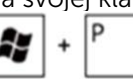

2. Pri stlačenom klávese s logom Windows stláčajte kláves P na prepínanie medzi voľbami zobrazenia.

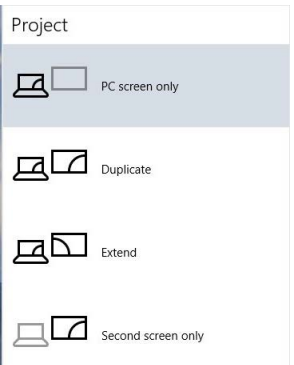

### Postup 2: Používanie ponuky "Screen Resolution" (Rozlíšenie obrazovky)

1. Pravým tlačidlom kliknite na pracovnú plochu a kliknite na Screen resolution (Rozlíšenie obrazovky).

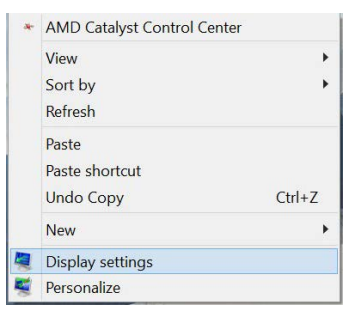

- 2. Kliknite na položku Multiple displays (Viac displejov) a zvoľte výber zobrazovania. Ak v zozname nevidíte prídavný monitor, kliknite na Detect (Zistiť).
	- Ak systém nezistí pridaný monitor, možno bude potrebné reštartovať systém a zopakovať kroky 1 až 3.

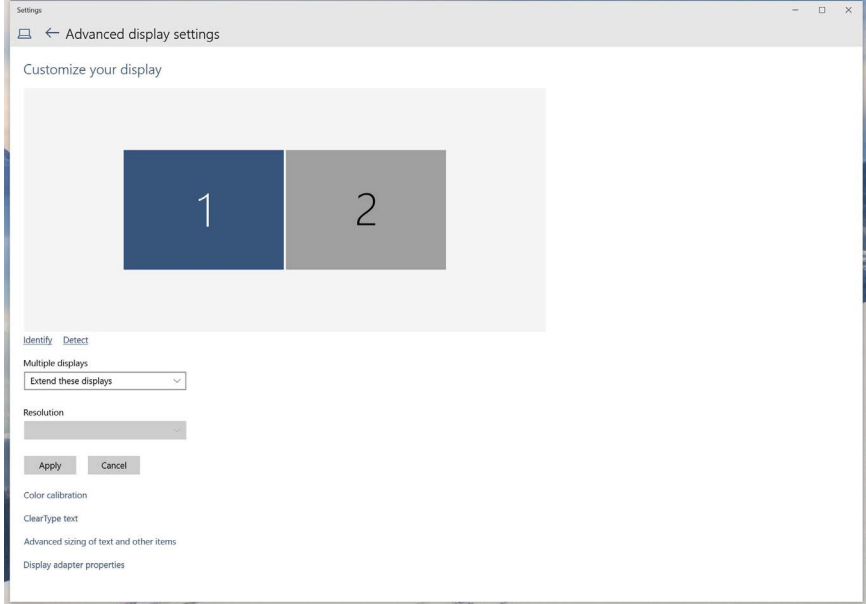

## (e) Nastavenie štýlov zobrazovania pre viac monitorov

Po nainštalovaní externých monitorov môže používateľ zvoliť požadovaný štýl zobrazovania, a to v ponuke Viac displejov: duplikovanie, rozšírenie, zobrazenie pracovnej plochy.

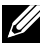

**POZNÁMKA:** Vykonajte optimalizáciu veľkosti ikon a písma na viacerých monitoroch, aby vyhovovali vašim preferenciám.

■ Duplikovanie týchto zobrazovacích zariadení: Vykonajte duplikát rovnakej obrazovky na dvoch monitoroch s rovnakým rozlíšením zvoleným na základe monitora s nižším rozlíšením.

### (i) V operačnom systéme Windows Vista®

[FUNKCIA DUPLIKOVANIA NIE JE K DISPOZÍCII]

### (ii) V operačnom systéme Windows® 7

Change the appearance of your displays

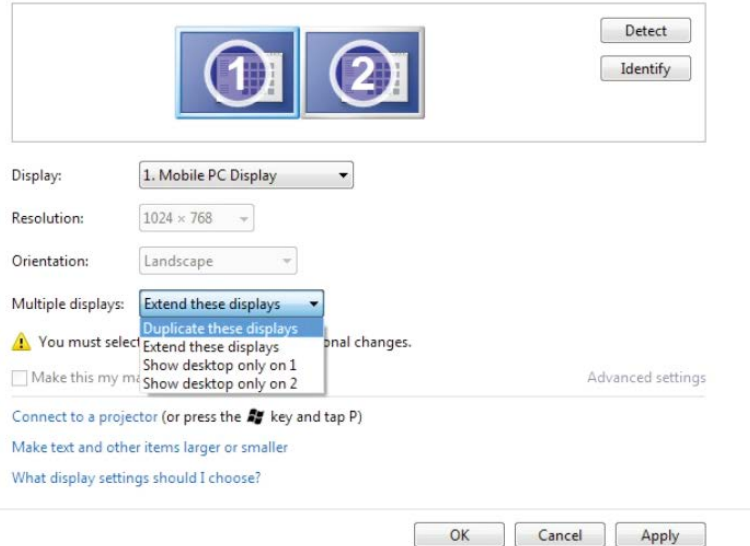

## (iii) Pre operačný systém Windows® 8/Windows® 8.1

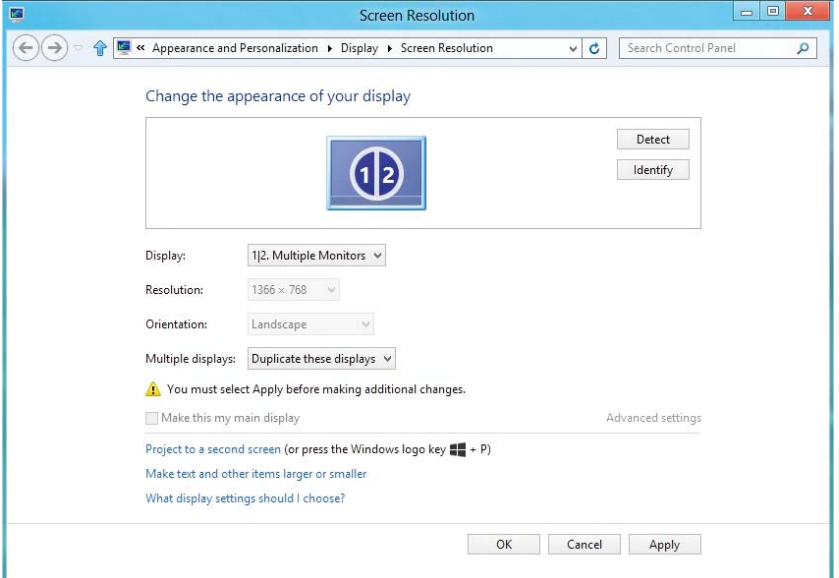

# (iv) Pre operačný systém Windows® 10

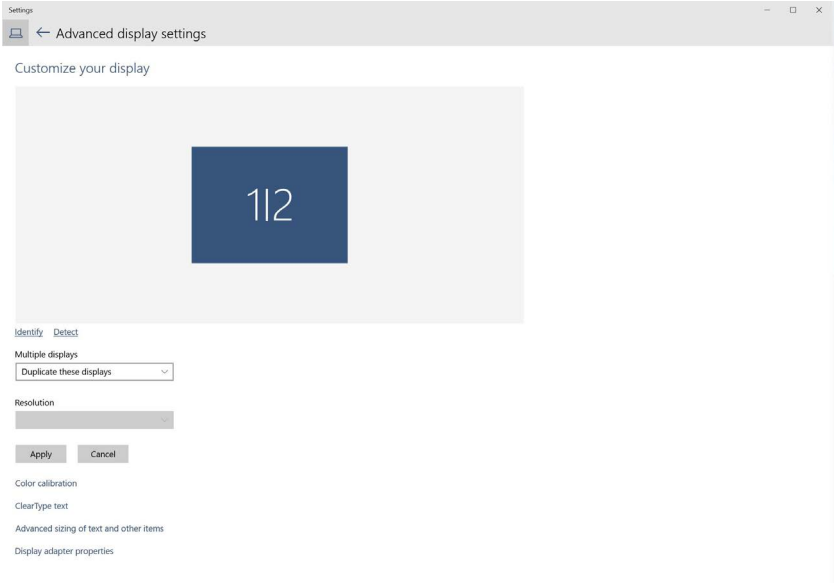

■ Rozšírenie týchto zobrazovacích zariadení: Táto voľba je k dispozícii, keď je k prenosnému počítaču pripojený externý monitor a každý monitor môže nezávisle zobrazovať rôznu obrazovku s cieľom zvýšiť pohodlie používateľa. Tu možno nastaviť relatívnu polohu obrazoviek, napríklad monitor 1 môže byť nastavený naľavo od monitora 2 a naopak. Závisí to na fyzickej polohe LCD monitora vzhľadom k prenosnému počítaču. Horizontálna čiara zobrazená na oboch monitoroch môže byť opornou čiarou na prenosnom počítači alebo na externom monitore. Ide o nastaviteľné možnosti a všetko, čo musí používateľ urobiť, je presunúť monitor z hlavnej obrazovky na rozšírený monitor.

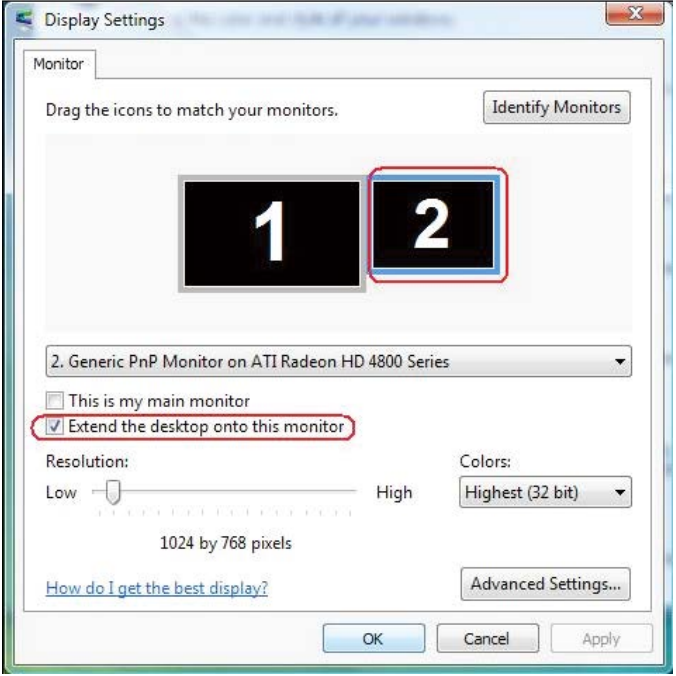

### (i) V operačnom systéme Windows Vista®

## (ii) V operačnom systéme Windows® 7

Change the appearance of your displays

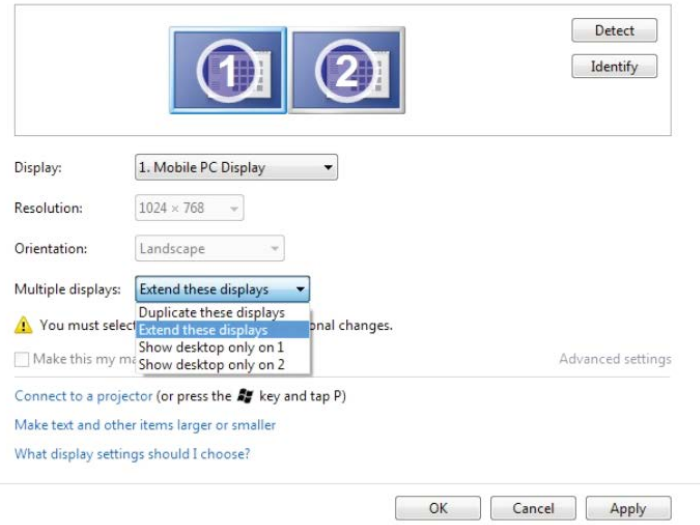

### (iii) Pre operačný systém Windows® 8/Windows® 8.1

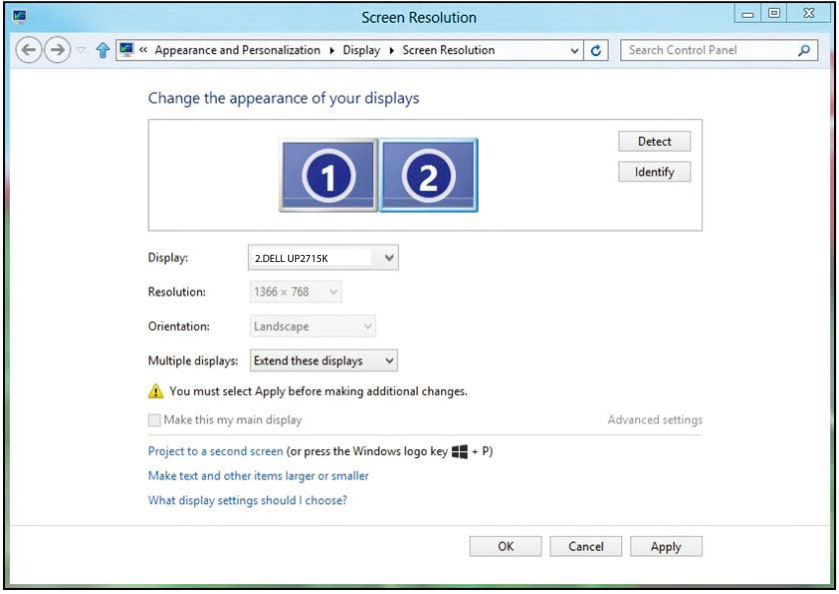

## (iv) Pre operačný systém Windows® 10

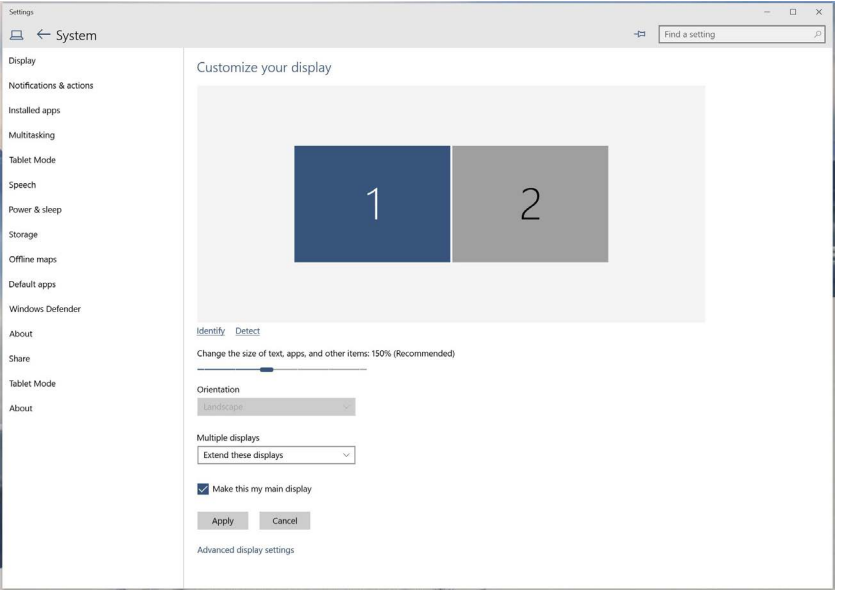

■ Zobrazenie pracovnej plochy len na...: Slúži na zobrazenie stavu patričného monitora. Táto možnosť je zvyčajne zvolená, ak sa prenosný počítač používa ako PC a používateľ si môže vychutnať prácu na veľkom externom monitore. Väčšina súčasných prenosných počítačov má podporu bežných rozlíšení. Ako je zobrazené na obrázku hore, rozlíšenie monitora prenosného počítača je len 3840 x 2160, ale po pripojení 27" externého LCD monitora môže používateľ okamžite zlepšiť vizuálny zážitok na kvalitu vo formáte 5120 x 2880 UHD.

## (i) V operačnom systéme Windows Vista®

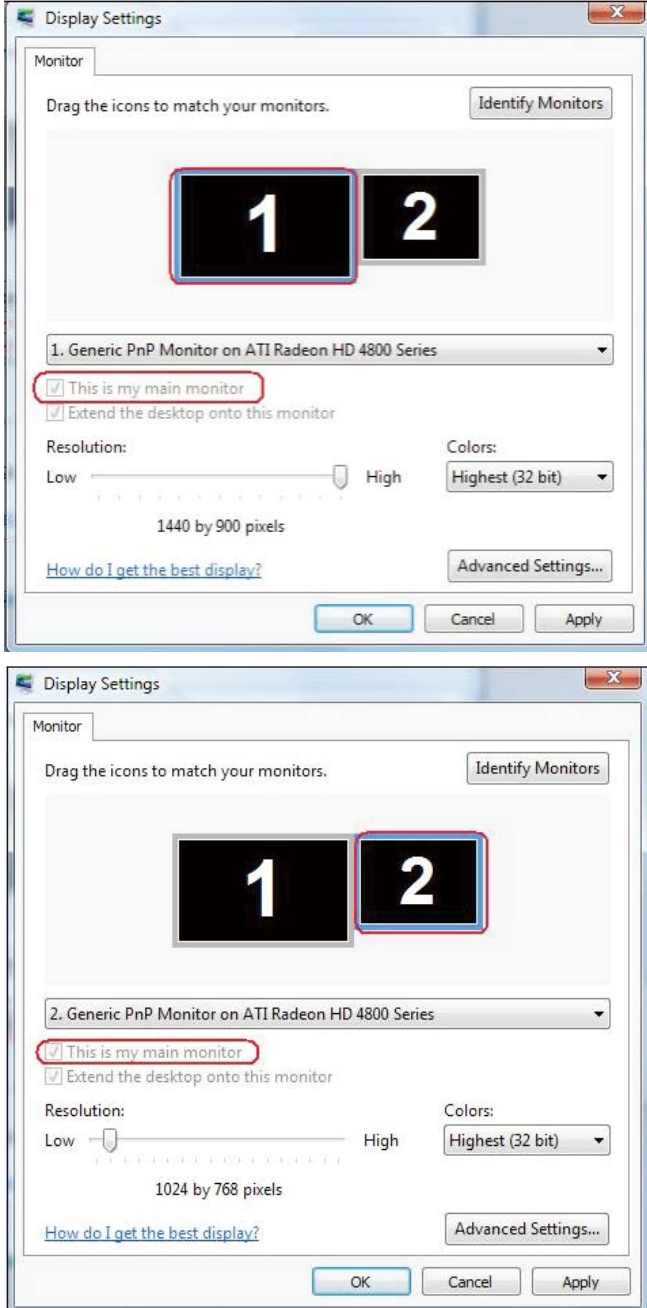

### (ii) V operačnom systéme Windows® 7

Change the appearance of your displays

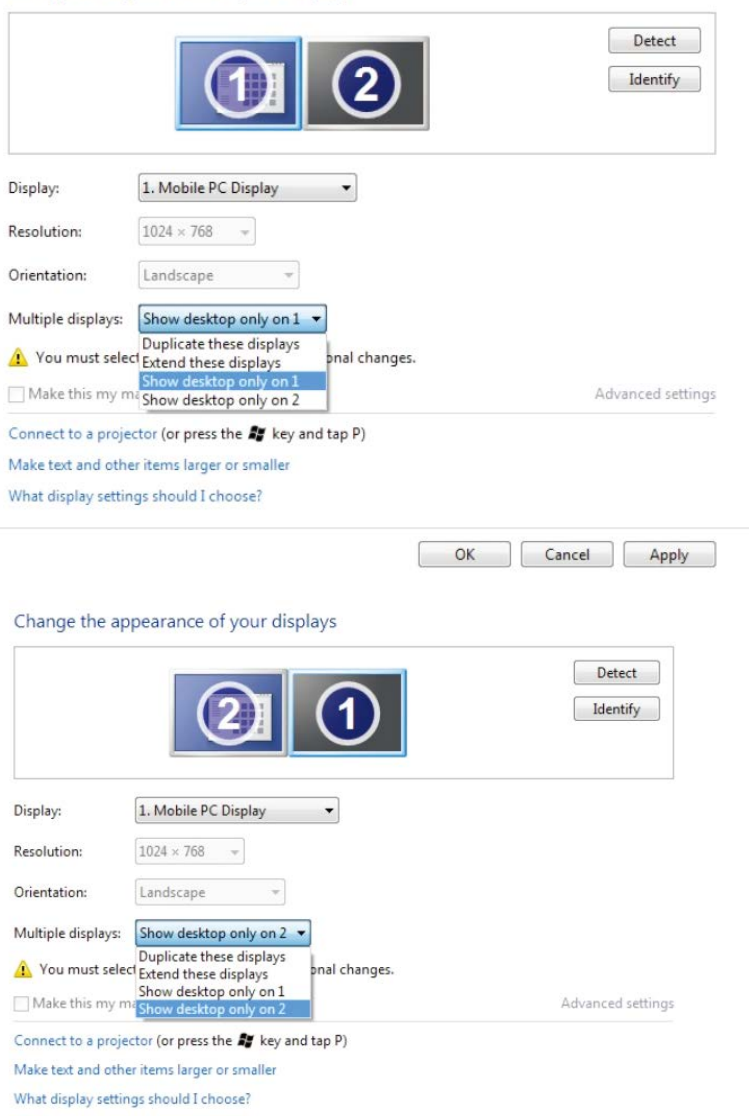

OK Cancel Apply

┌

## (iii) Pre operačný systém Windows® 8/Windows® 8.1

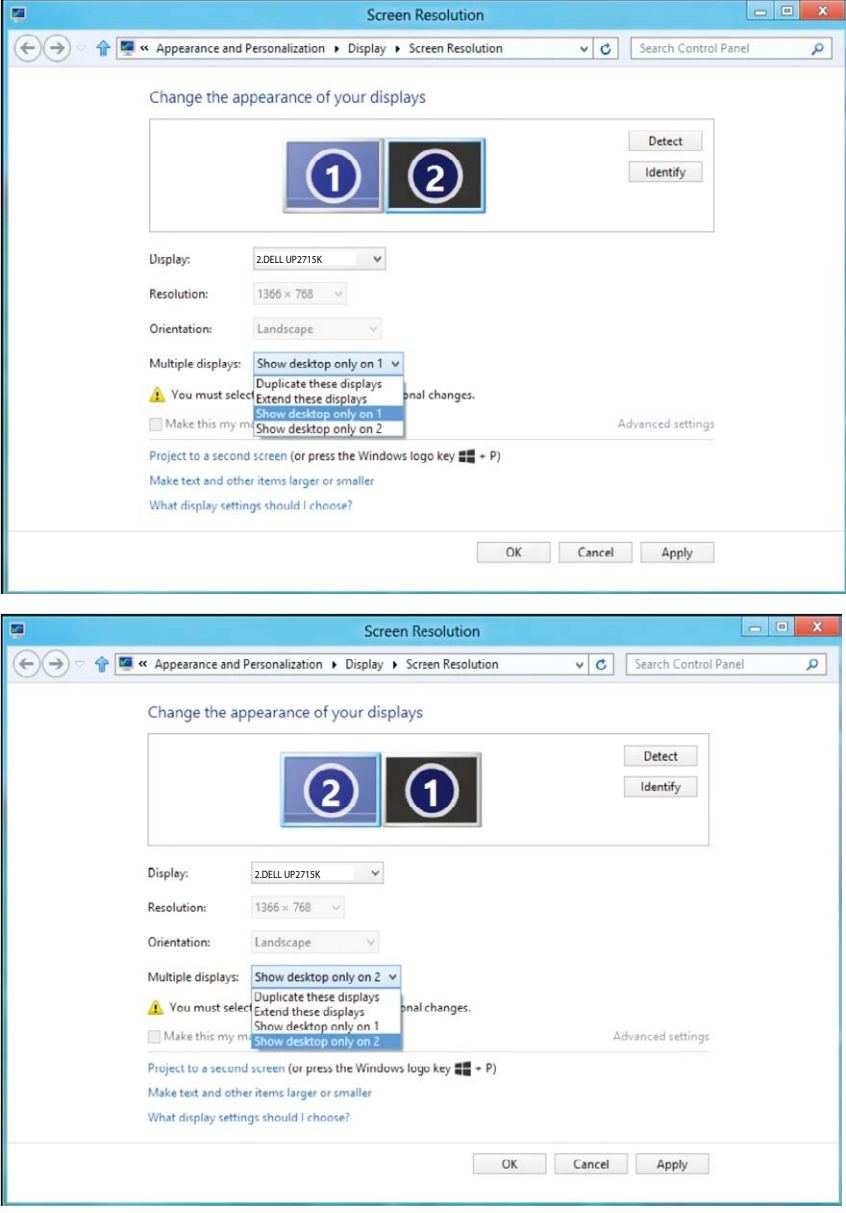

## (iii) Pre operačný systém Windows® 8/Windows® 8.1

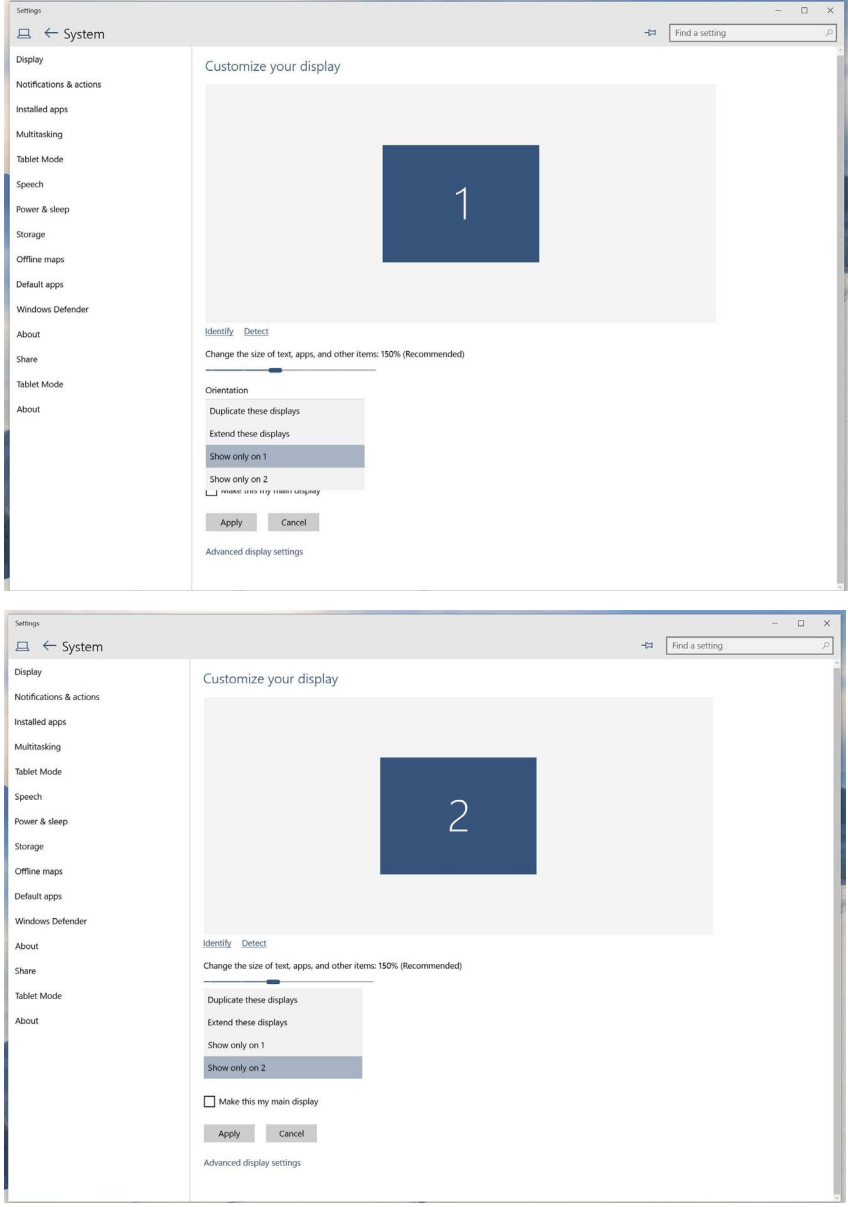